8000 series Smart LED TV

www.philips.com/welcome Register your product and get support at

> 40PFL8007 46PFL8007 55PFL8007

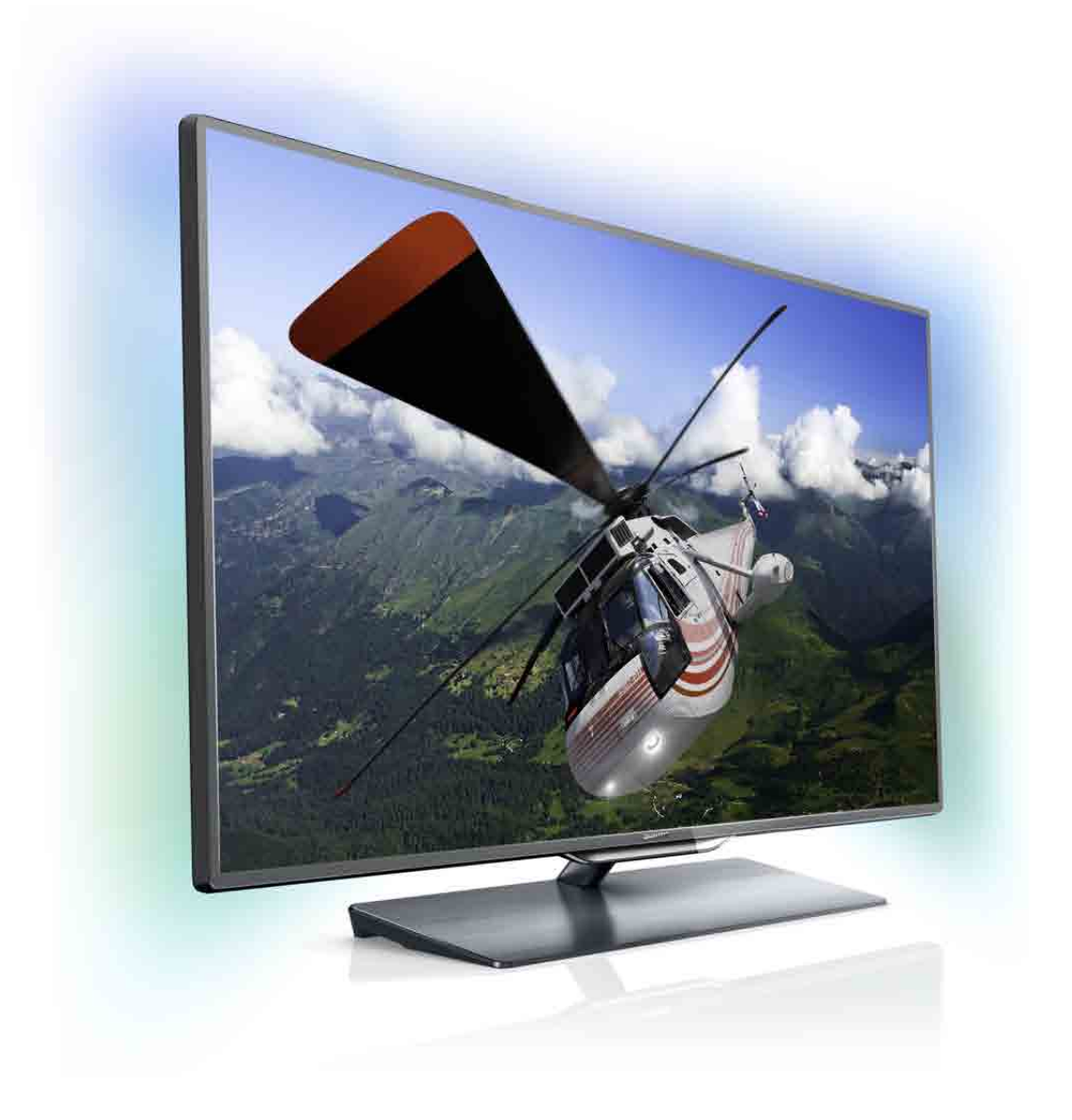

# Kasutusjuhend

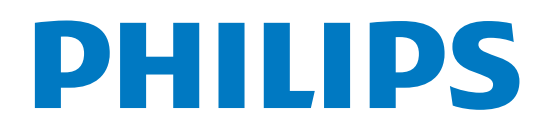

# Sisukord

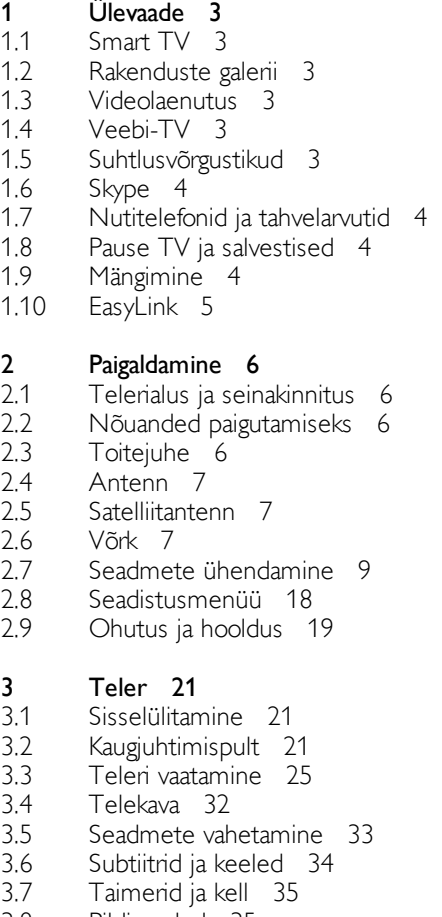

- 3.8 Pildiseaded 35
- 3.9 Heliseaded 37
- 3.10 Ambilighti seaded 38
- 3.11 Kasutushõlbustus 39

#### 4 Satelliidi vaatamine 41

- 4.1 Satelliitkanalid 41
- 4.2 Satelliitkanalite paigaldamine 43

#### 5 3D 47

- 5.1 Mida sa vajad 47
- 5.2 Teie 3D-prillid 47
- 5.3 3D-vaatamine 48
- 5.4 Optimaalne 3D-vaatamine 49
- 5.5 Terviseohu hoiatus 49
- 5.6 3D-prillide hooldamine 49

#### 6 Smart TV 50

- 6.1 Kodumenüü 50
- 6.2 6.3 Smart TV rakendused 50 Videod, fotod ja muusika 52
- 6.4 Pause TV 54
- 6.5 Salvestamine 55
- 6.6 Rakendus MyRemote 56

#### 7 Skype 61

- 7.1 Mis on Skype? 61
- 7.2 Skype'i käivitamine 61
- 7.3 Kontaktid 62
- 7.4 Skype'iga helistamine 63
- 7.5 Skype'i krediit 64
- 7.6 Skype'i sätted 64
- 7.7 Väljalogimine 65
- 7.8 Kasutustingimused 65

#### 8 Mängud 66

- 8.1 Mängude mängimine 66
- 8.2 Kahe mängijaga mängud 66

#### 9 Teleri tehnilised andmed 67

- 9.1 Keskkonnahoidlik 67
- 97 Võimsus 67
- 9.3 Vastuvõtt 68
- 9.4 Ekraan 68
- 9.5 Heli 68
- 9.6 Multimeedia 68
- 9.7 Ühenduvus 69
- 9.8 Mõõtmed ja massid 69

#### 10 Teleri tarkvara 70

- 10.1 Tarkvara versioon 70
- 10.2 Tarkvaravärskendus 70
- 10.3 Avatud lähtekoodiga tarkvara 70
- 10.4 Avage päritolu litsents 70

#### 11 Tugi 71

- 11.1 Registreerimine 71
- 11.2 Kasutusjuhendi ja otsingu kasutamine 71
- 11.3 Online abi 71
- 11.4 Klienditeenindus 71

#### 12 Autoriõigused ja litsentsid 72

- 12.1 HDMI 72
- 12.2 Dolby 72
- 12.3 Skype 72
- 12.4 DivX 72
- 12.5 Microsoft 72
- 12.6 Muud kaubamärgid 72

# Indeks 73

# 1 Ülevaade

# 1.1 Smart TV

Ühendage Philips Smart LED TV internetiga ja avastage uus telemaailm. Võite luua juhtmega ühenduse oma ruuteriga või juhtmeta ühenduse Wi-Fi kaudu.

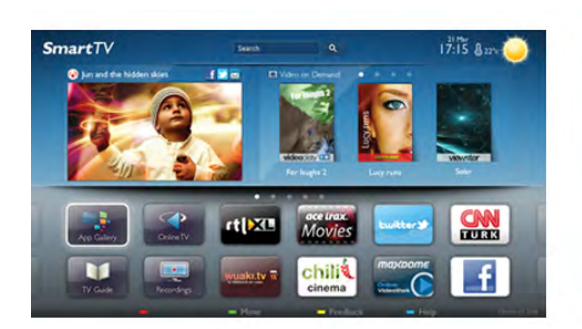

Kui teler on ühendatud koduvõrguga, saate kuvada nutitelefonis olevaid fotosid teleris, esitada arvutis olevaid videoid või juhtida telerit tahvelarvuti abil.

Kui teler on ühendatud internetiga, saate vaadata laenutatud videoid võrgus olevast videokauplusest, lugeda võrgus olevat telekava või salvestada lemmiktelesaate USB-kõvakettale. Põnevust lisavad ka nutitelerirakendused, mis pakuvad mitmesugust meelelahutust ja mugavaid teenuseid.

Lisateabe saamiseks vajutage menüü Abi nuppu **\*\*** Nimekiri ja valige Smart TV.

# 1.2 Rakenduste galerii

Rakenduste (telerile kohandatud veebisaitide kogu) sirvimiseks avage menüü Smart TV valik Rakenduste galerii.

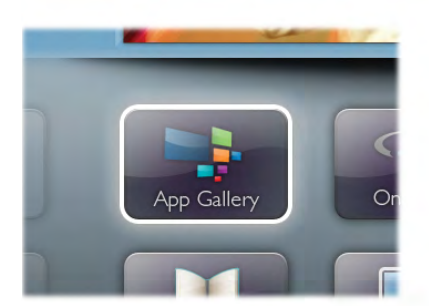

Siit leiate rakendusi YouTube'i videote vaatamiseks, ajalehe lugemiseks, võrgufotoalbumi sirvimiseks, Facebooki või Twitteri kasutamiseks jne. Võimalik on kasutada rakendusi võrgukauplusest video laenutamiseks ja nägemata jäänud saadete vaatamiseks. Kui te ei leia soovitud rakendust rakenduste galeriist, võite leida selle veebist, sirvides veebi teleris.

Lisateabe saamiseks vajutage menüü Abi nuppu **\*\*** Nimekiri ja valige Rakenduste galerii.

# 1.3 Videolaenutus

Video laenutamiseks ei pea te kodust lahkuma. Laenutage uusim film lihtsalt kohalikust võrguvideokauplusest.

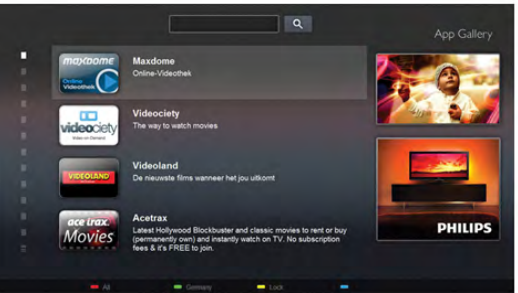

Käivitage Smart TV ja lisage teleri avalehele videokaupluse rakendus.

Avage videokaupluse rakendus, looge oma konto, valige film ja vajutage esitusnuppu.

Nüüd võite filmi vaadata kohe, tülika allalaadimiseta.\*

Lisateabe saamiseks vajutage menüü Abi nuppu **\*\*\*** Nimekiri ja valige Laenutatud videod.

\* Oleneb valitud videokaupluse video voogesitusteenusest.

# 1.4 Veebi-TV

Smart TV rakendusega Veebi-TV (voogedastatav TV) võite vaadata nägemata jäänud telesaadet või mis tahes saadet ajal, mis teile kõige paremini sobib.

Leidke rakenduste galeriist kanali logo.

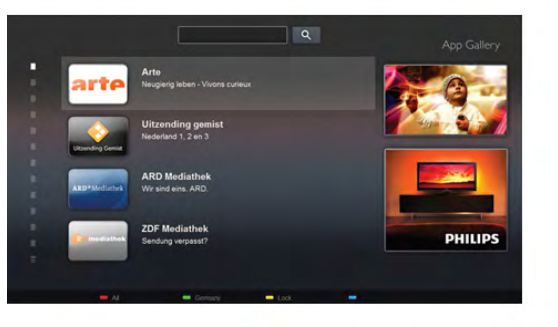

Lisateabe saamiseks vajutage menüü Abi nuppu **\*\*** Nimekiri ja valige Võrgutelevisioon.

# 1.5 Suhtlusvõrgustikud

Enam ei pea te sõprade sõnumite vaatamiseks arvutit käivitama. Avage Smart TV, valige suhtlusvõrgustiku leht ja vastake sõnumitele diivanilt tõusmata.

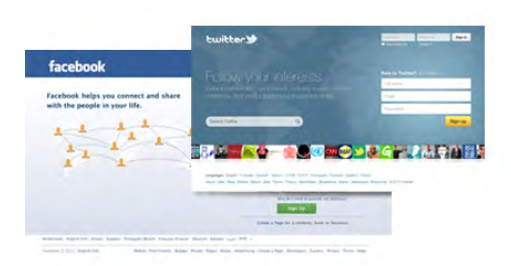

Smart TV toetab populaarseid suhtlusvõrgustikke Facebook ja Twitter.

Lisateabe saamiseks vajutage menüü Abi nuppu **\*\*** Nimekiri ja valige Rakenduste galerii.

# 1.6 Skype

Skype™-i kaudu võite teha teleri abil tasuta videokõnesid.

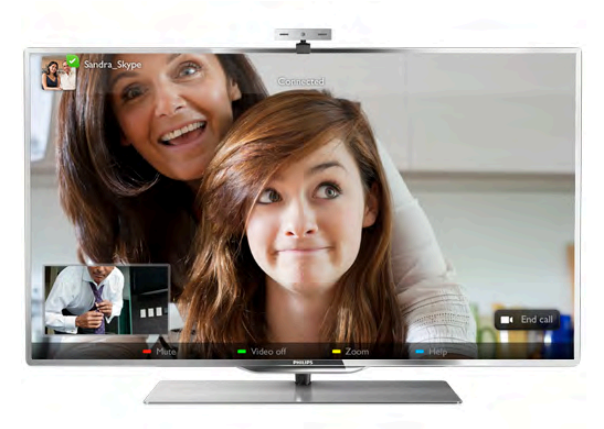

Võite helistada sõpradele kõikjal maailmas ja neid näha. Videokõne tegemiseks vajate sisseehitatud mikrofoniga kaamerat ja kiiret internetiühendust.

Lisateabe saamiseks vajutage menüü Abi nuppu **\*\*** Nimekiri ja valige Skype.

# 1.7 Nutitelefonid ja tahvelarvutid

Oma nutitelefoni või tahvelarvuti kasutamiseks teleri kaugjuhtimispuldi või meediakontrollerina laadige nutitelefoni või tahvelarvuti rakenduste kauplusest alla rakendus Philips MyRemote.

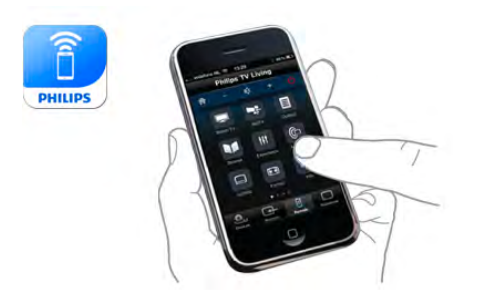

Juhtige telerit nutitelefoni või tahvelarvuti abil, vahetage kanaleid või muutke helitugevust. Rakenduse MyRemote abil saate kasutada oma telefoni või tahvelarvutit fotode, muusika või videote saatmiseks oma arvutist telerisse. Ning rakendust MyRemote tahvelarvutis kasutades võite vaadata saatekava, lugeda saadete kohta ja lülitada teleri kanalile vaid sõrmevajutusega. Rakendust MyRemote pakutakse operatsioonisüsteemide iOS ja Android jaoks.

Lisateabe saamiseks vajutage menüü Abi nuppu **\*\*** Nimekiri ja valige Rakendus MyRemote.

# 1.8 Pause TV ja salvestised

Kui ühendate teleriga USB-kõvaketta, saate digitelevisiooni kanali saateid seisata ja salvestada.

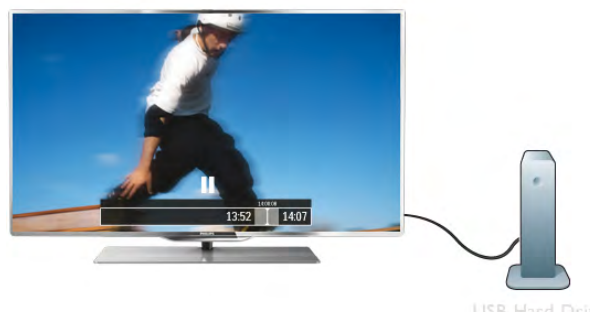

Seisake telesaade ja vastake telefonikõnele või lihtsalt tehke spordivõistluse ajal paus ning teler salvestab saate USBkõvakettale. Hiljem võite saadet edasi vaadata. Kui teleriga on ühendatud USB-kõvaketas, saate salvestada ka digisaateid. Võite salvestada saate vaatamise ajal või määrata hiljem esitatava saate salvestamise.

Lisateabe saamiseks vajutage menüü Abi nuppu **\*\*** Nimekiri ja valige Pause TV või Salvestamine.

# 1.9 Mängimine

Kui valite kodumenüüs oma mängukonsooli, lülitub teler automaatselt mängimiseks parimatele seadetele.

Kui mängite mitme mängija mängu poolitatud ekraaniga, võite seada teleri näitama mõlemat ekraani täisekraanivormingus. Nii saavad mõlemad mängijad keskenduda oma mängule.

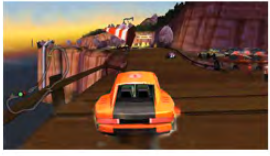

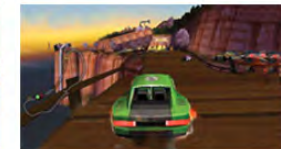

Teleris kasutatakse mõlema ekraani näitamiseks 3Dtehnoloogiat. Kahe mängija mängu mängimisel kahe täisekraanikuva vaatamiseks peavad mõlemal mängijal olema 3D-prillid.

Lisateabe saamiseks vajutage menüü Abi nuppu **\* Nimekiri** ja valige Mängukonsool või Kahe mängija mängud.

# 1.10 EasyLink

EasyLinki abil võite juhtida ühendatud seadet (nt Blu-raymängijat) teleri kaugjuhtimispuldiga. EasyLink kasutab ühendatud seadmetega side loomiseks HDMI CEC ühendust.

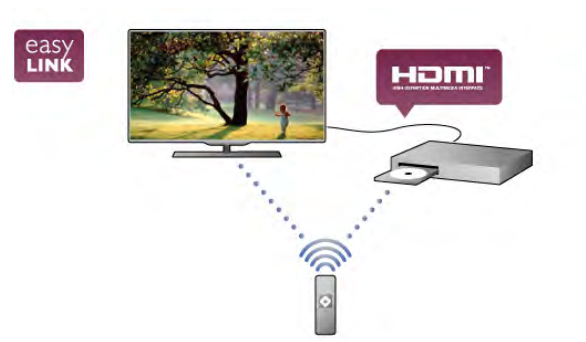

Lisateabe saamiseks vajutage menüü Abi nuppu **\*\*** Nimekiri ja valige EasyLink.

# $\overline{\phantom{0}}$ Paigaldamine

# $2.1$ Telerialus ja seinakinnitus

# **Telerialus**

Telerialusesse on paigutatud teleri kõlarid. Telerialus pakub parima heli saamiseks suuremat kõlarikasti võrreldes õhukesse teleriekraani sisseehitatud kõlaritega.

Heli esitamiseks ühendage kaabel kindlalt telerialuse külge. Parima kvaliteediga heli esitamiseks ärge paigutage alust paksule vaibale või kangale.

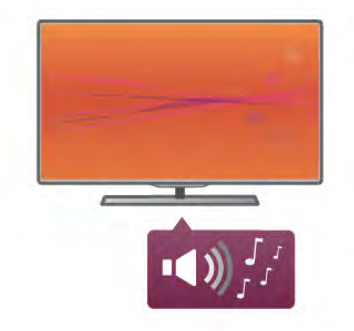

Telerialuse paigaldusjuhised leiate teleri komplekti kuuluvast kiirjuhendist. Kui olete kiirjuhendi ära kaotanud, võite selle alla laadida veebisaidilt www.philips.com.

Allalaaditava kiirjuhendi leidmiseks kasutage teleri tüübinumbrit.

Et saada lisateavet teleri seinale paigaldamise kohta, vajutage menüüs Abi nuppu **\*\*** Nimekiri ja avage teema Seinale kinnitamine.

# Seinale paigaldamine

Telerialuse jala ja toega saate teleri ka seinale kinnitada.

Ühendage jalg ja tugi, nii et moodustub pööratav seinakinnitus, või paigaldage teler üksnes jala abil seinale lähedamale. Heli esitamiseks ühendage alusega ka helikaabel.

# Seinale paigaldamise juhised

Juhised selle kohta, kuidas paigaldada telerialust seinale, leiate teleri komplekti kuuluvast kiirjuhendist. Kui olete kiirjuhendi ära kaotanud, võite selle alla laadida veebisaidilt www.philips.com. Allalaaditava kiirjuhendi leidmiseks kasutage teleri tüübinumbrit.

# Lisavarustusse kuuluva seinakinnituse kasutamine

Telerit saab kasutada ka koos VESA standardile vastava seinakinnitusega (ei kuulu komplekti). VESA koodi leiate teleri tüübinumbri kõrvalt.

- 40PFL7007 – VESA MIS-F 200,200,M6

- 46PFL7007 – VESA MIS-F 200,200,M6

- 55PFL7007 VESA MIS-F 400,400,M6 - 40PFL8007 – VESA MIS-F 200,200,M6 - 46PFL8007 – VESA MIS-F 200,200,M6
- 55PFL8007 VESA MIS-F 400,400,M6
- 46PFL9707 VESA MIS-F 300,300,M6
- 60PFL9607 VESA MIS-F 400,400,M6

# **Ettevalmistamine**

Eemaldage teleri tagaküljelt neli VESA kruvipesa katvat kruvi. Ärge kasutage neid seinakinnituse ühendamiseks. Et seinakinnitus kinnituks tugevalt, kasutage joonisel näidatud pikkusega kruvisid.

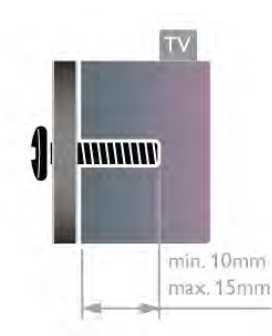

# **Ettevaatust**

Teleri paigaldamiseks seinale on vaja erioskusi ja seda võivad teha vaid kvalifitseeritud isikud. Teleri seinakinnitus peab vastama teleri massi kohta käivatele ohutusstandarditele. Enne teleri paigutamist lugege läbi ohutusnõuded.

TP Vision Netherlands B.V. ei vastuta õnnetuse või vigastusega lõppenud vale paigaldamise või kinnitamise eest.

# $2.2$ Nõuanded paigutamiseks

- Paigutage teler nii, et valgus ei langeks otse ekraanile.
- Parima Ambilight-efekti (ümbrusvalguse) saavutamiseks
- muutke ruumi valgustus hämaramaks.
- Parima Ambilight-efekti saavutamiseks paigutage teler kuni 25 cm kaugusele seinast.
- Ideaalne teleri vaatamise kaugus võrdub ekraani diagonaali kolmekordse pikkusega. Istumisasendis peaksid teie silmad olema ekraani keskpunktiga samal tasemel.
- Parima heli saavutamiseks asetage teler kõvale pinnale.

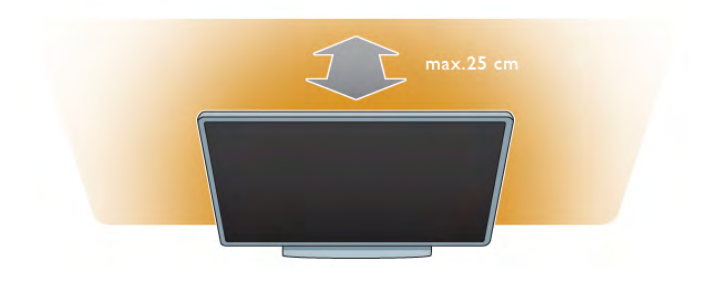

# $2.3$ **Toitejuhe**

Sisestage toitejuhe teleri porti POWER. Veenduge, et toitejuhe oleks kindlalt telerisse sisestatud. Veenduge, et pistikupesas asuv toitepistik oleks kogu aeg juurdepääsetav.

Tõmmake toitejuhe pistikupesast välja alati pistikust, mitte aga juhtmest hoides.

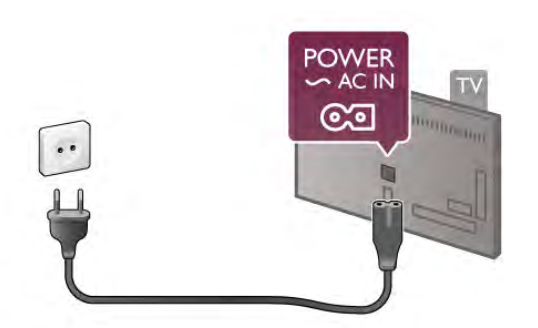

Kuigi see teler on väga väikese energiatarbega, tõmmake toitejuhe energia säästmiseks pistikupesast välja, kui te ei kasuta telerit pikema aja jooksul.

Teleri sisse- ja väljalülitamise kohta lisateabe saamiseks vajutage menüü Abi nuppu **\* Nimekiri** ja valige Ooterežiim.

# 2.4 Antenn

Leidke teleri tagaküljelt antenni port. Sisestage antennikaabel kindlalt porti  $\overline{A}$ ntenn  $\Pi$ .

Võite ühendada oma antenni või antenni jaotussüsteemist edastatava signaalikaabli (mõnes piirkonnas levinud süsteem). Kasutage IEC 75-oomist RF-koaksiaalantenni.

Kasutage seda antenni porti DVB-T- ja DVB-C-sisendsignaalide jaoks.

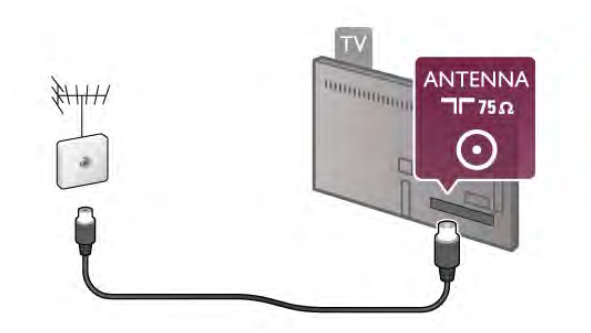

# $\overline{2.5}$ Satelliitantenn

Leidke teleri tagaküljelt F-tüüpi satelliitantenni port. Ühendage selle pistikupesaga oma satelliitantenni kaabel.

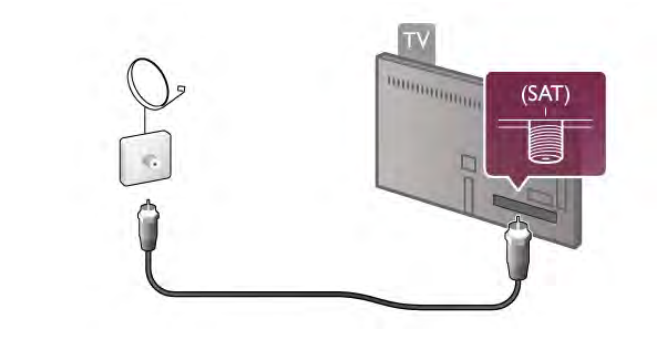

2.6 Võrk

# Juhtmeta ühendus

# Mida sa vajad

Teleri juhtmeta ühendamiseks internetiga vajate juhtmeta võrgu ruuterit. Kasutage kiiret internetiühendust (lairibaühendust).

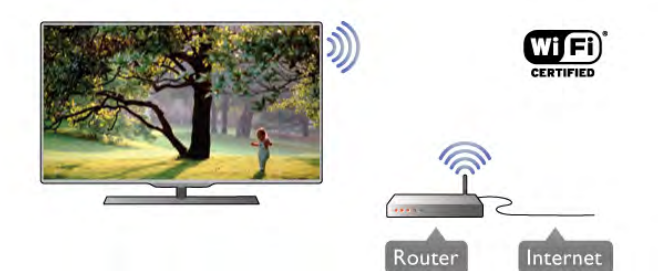

# DLNA

Teler kasutab muudes teie juhtmeta võrgus olevates seadmetes (nt arvutis või NAS-seadmes) olevate failide leidmiseks ja avamiseks DLNA-protokolli. Võite kasutada arvutit operatsioonisüsteemiga Microsoft Windows XP, Vista või Windows 7, Mac OSX või Linux.

# Meediaserveri tarkvara

Arvutisse installitud meediaserveri tarkvara abil saate arvutis olevaid fotosid, muusikat ja videoid teleriekraanil avada. Kasutage meediaserveri tarkvara (nt Windows Media Player 11, Twonky™ vms) või sarnaseid\*.

Installige tarkvara arvutisse ja seadke see teleriga meediafaile jagama. Lisateavet saate meediaserveri tarkvara kasutusjuhendist.

Teleris failide avamiseks peab meediaserveri tarkvara olema arvutis käivitatud.

\* Toetatud multimeediumiserveri tarkvara loendi leidmiseks vajutage menüü Abi nuppu · Nimekiri ja valige Multimeediumiserveri tarkvara, toetatud.

## Ühenduse loomine

Järgige juhiseid 1 kuni 5.

1. toiming. Veenduge, et teie juhtmeta võrguruuter on sisse lülitatud.

2. toiming. Vajutage nuppu  $\bigoplus$ , valige  $\bigoplus$  Seadistamine ja seejärel vajutage nuppu OK.

3. toiming. Valige Loo ühendus võrguga ja vajutage nuppu OK.

4. toiming. Valige Juhtmeta ja vajutage nuppu OK.

5. toiming. Juhtmeta võrgu skannimiseks valige Skanni. Kui teie ruuteril on funktsioon WPS (Wi-Fi kaitstud häälestus), võite vajutada nuppu WPS. Valimise järel vajutage nuppu OK.

# - Skanni

Juhtmeta võrgu (teie juhtmeta võrgu ruuteri) skannimiseks valige Skanni. Teler võib leida mitu lähedast juhtmeta võrku.

# - WPS

Kui teie ruuteril on WPS, võite luua ruuteriga otseühenduse skannimata. Vajutage ruuteri nuppu WPS ja naaske 2 minuti jooksul teleri juurde. Seejärel vajutage ühenduse loomiseks nuppu Ühenda.

Kui teie juhtmeta võrgus on krüptimissüsteemi WEP kasutavaid seadmeid, siis te WPS-i kasutada ei saa.

Kui peate ühendamiseks kasutama WPS-i pin-koodi, valige Skanni, mitte WPS.

6. toiming. Valige leitud võrkude loendist oma juhtmeta võrk ja vajutage nuppu OK.

Kui teie võrku pole loendis, sest võrgu nimi on varjatud (lülitasite SSID saatmise ruuteris välja), valige võrgu nime käsitsi sisestamiseks Käsitsi sisestamine.

7. toiming. Olenevalt ruuteri tüübist saate nüüd sisestada krüptimisvõtme (WEP, WPA või WPA2). Kui olete juba selle võrgu krüptimisvõtme sisestanud, võite vajutada kohe ühenduse loomiseks nuppu Edasi.

Kui teie ruuter toetab WPS-i või WPS-i pin-koodi, võite vajutada nuppu WPS, WPS-i pin-kood või Standard. Tehke soovitud valik ja vajutage nuppu OK.

# - Standard

Valige Standard, et sisestada krüptimisvõti (salasõna, paroolikood või turvavõti) käsitsi. Krüptimisvõtme sisestamiseks võite kasutada kaugjuhtimispuldi klaviatuuri. Kui olete võtme sisestanud, vajutage nuppu Ühenda.

# - WPS-i pin-kood

Turvalise, PIN-koodiga WPS-ühenduse loomiseks valige WPS-i pin-kood ja vajutage nuppu OK. Kirjutage üles kuvatud kaheksakohaline PIN-kood ja sisestage see arvutis ruuteri tarkvarasse. Naaske teleri juurde ja vajutage nuppu Ühenda. Teavet selle kohta, kuidas sisestada PIN-koodi ruuteri tarkvarasse, leiate ruuteri kasutusjuhendist.

8. toiming. Kui ühendamine õnnestus, kuvatakse teade.

# Võrguseadistus

Kui ühendamine ebaõnnestus, võite kontrollida ruuteri DHCP seadeid. DHCP peaks olema sisse lülitatud.

Kui olete kogenud kasutaja ja soovite seadistada võrgu staatilise IP-aadressiga, valige teleris Staatiline IP.

Telerile staatilise IP seadmiseks vajutage nuppu  $\bigoplus$ , valige  $\bigoplus$ Seadistamine ja vajutage nuppu OK. Valige Võrgusätted > Võrguseadistus > Staatiline IP. Staatilise IP valimise järel võite määrata IP-aadressi ja muud sätted sama menüü jaotises Staatilise IP seadistamine.

# Võrguprobleemid

#### Juhtmeta võrku ei leitud või see on häiritud

• Läheduses asuvad mikrolaineahjud, DECT-telefonid või muud

Wi-Fi 802.11b/g/n seadmed võivad juhtmeta võrku häirida. • Veenduge, et võrgu tulemüürid lubavad juurdepääsu teleri

juhtmeta ühendusele.

• Kui juhtmeta võrk ei toimi kodus õigesti, proovige juhtmega võrgu installimist.

#### Internet ei toimi

• Kui teler on ruuteriga korralikult ühendatud, kontrollige internetiühenduse olemasolu.

#### Arvuti ja internetiühendus on aeglased

• Vt traadita ruuteri kasutusjuhendist teavet majasisese tegevusraadiuse, edastuskiiruse ja teiste signaalikvaliteeti mõjutavate tegurite kohta.

• Kasutage ruuteriga kiiret internetiühendust (lairibaühendust).

# Juhtmega ühendamine

## Mida sa vajad

Telen ühendamiseks intemetiga vajate võrguruuterit. Kasutage kiire internetiühendusega (lairibaühendusega) ruuterit.

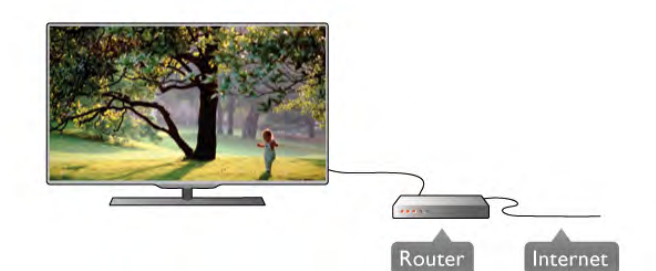

## Installimine

Järgige juhiseid 1 kuni 5.

1. Ühendage ruuter teleriga võrgukaabli (Etherneti kaabli\*\*) abil.

2. Veenduge, et ruuter on sisse lülitatud.

3. Vajutage nuppu **f**, valige **\*** Seadistamine ja seejärel vajutage nuppu OK.

4. Valige Loo ühendus võrguga ja vajutage nuppu OK.

5. Valige Juhtmega ja vajutage nuppu OK.

Teler otsib võrguühendust. Kui ühendamine õnnestus, kuvatakse teade.

# Võrguseadistus

Kui ühendamine ebaõnnestus, võite kontrollida ruuteri DHCP seadeid. DHCP peaks olema sisse lülitatud.

Kui olete kogenud kasutaja ja soovite seadistada võrgu staatilise IP-aadressiga, valige teleris Staatiline IP.

Teleri seadistamiseks staatilise IP-ga vajutage nuppu  $\bigcap$ , valige Seadistamine ja vajutage nuppu OK.

Valige Võrgusätted > Võrguseadistus > Staatiline IP. Staatilise IP valimise järel võite määrata IP-aadressi ja muud sätted sama menüü jaotises Staatilise IP seadistamine.

# DLNA

Teler kasutab muudes teie juhtmeta võrgus olevates seadmetes (nt arvutis) olevate failide leidmiseks ja avamiseks DLNA-protokolli. Võite kasutada arvutit operatsioonisüsteemiga Microsoft Windows XP, Vista või Windows 7, Mac OSX või Linux.

# Meediaserveri tarkvara

Arvutisse installitud multimeediumiserveri tarkvara abil saate arvutis olevaid fotosid, muusikat ja videoid teleriekraanil avada. Kasutage meediaserveri tarkvara (nt Windows Media Player 11, Twonky™ vms) või sarnaseid\*.

Installige tarkvara arvutisse ja seadke see teleriga meediafaile jagama. Lisateavet saate meediaserveri tarkvara kasutusjuhendist.

Teleris failide avamiseks peab meediaserveri tarkvara olema arvutis käivitatud.

\* Toetatud multimeediumiserveri tarkvara loendi leidmiseks vajutage menüü Abi nuppu · Nimekiri ja valige Multimeediumiserveri tarkvara, toetatud.

\*\* Elektromagnetilise ühilduvuse eeskirjade täitmiseks kasutage varjestatud FTP 5E-kategooria Etherneti kaablit.

# Võrgusätted

Võrgusätete avamiseks vajutage nuppu  $\bigoplus$ , valige  $\bigotimes$ Seadistamine ja vajutage nuppu OK. Valige Võrgusätted ja vajutage nuppu OK.

# Võrgusätete vaatamine

Siin kuvatakse kõik kasutuselolevad võrgusätted, nt IP- ja MACaadress, signaali tugevus, kiirus, krüptimismeetod.

## Võrgu tüüp:

Võite valida juhtmeta või juhtmega võrgu.

## Võrguseadistus

Võite valida DHCP ja automaatse IP või staatilise IP.

## Staatilise IP seadistamine

Kui valitud on staatiline IP, võite siin seadistada kõiki staatilise IP sätteid.

## Digitaalmeedia visualiseerija – DMR

Nutitelefonidest või tahvelarvutitest multimeediumifailide vastuvõtmiseks lülitage DMRsisse.

## Teleri võrgunimi

Kui teie koduvõrgus on mitu telerit, saate need siin ümber nimetada.

## Internetimälu kustutamine

Funktsiooniga Kustuta internetimälu võite kustutada kõik teleris olevad internetifailid. Kustutate Philips Smart TV registreerimise, vanemakontrolli sätted, videokaupluse rakenduse sisselogimisteabe, kõik Smart TV lemmikrakendused, interneti järjehoidjad ja varem külastatud lehed. Interaktiivsed MHEG-rakendused võivad teleris kasutada ka küpsiseid – needki failid kustutatakse.

2.7

# Seadmete ühendamine

# Nõuandeid ühenduste loomiseks

## Ühenduvusjuhend

Ühendage seade teleriga alati parima võimaliku ühendusega. Kasutage ka kvaliteetseid kaableid, et pilti ja heli kvaliteetselt edastada.

Kui vajate mitme seadme ühendamisel teleriga abi, vaadake Philipsi teleri ühenduvusjuhendit. Sellest juhendist leiate teavet ühendamise ja kaablite kohta.

Minge veebisaidile www.connectivityguide.philips.com.

## Antenn

Kui teil on digiboks (digivastuvõtja) või salvestusseade, ühendage antennikaablid nii, et antennisignaal läbiks enne telerisse jõudmist digiboksi ja/või salvestusseadme. Nii saavad antenn ja digiboks saata salvestusseadmesse salvestamiseks võimalikke lisakanaleid.

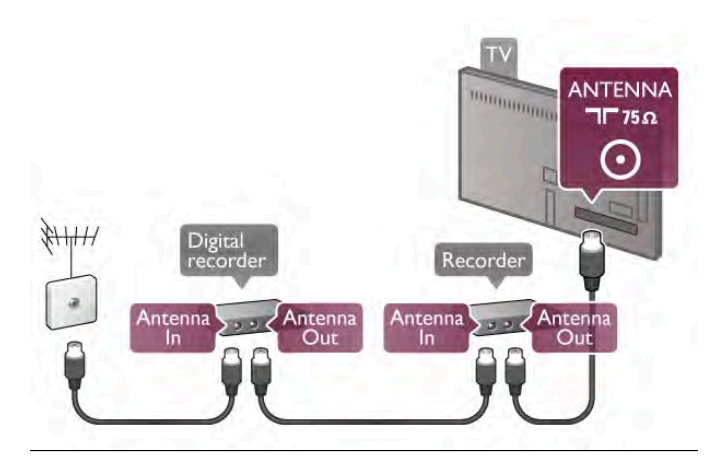

# HDMI

HDMI-ühendusel on parim pildi- ja helikvaliteet. Ühe HDMIkaabliga edastatakse nii heli- kui ka videosignaali. Kasutage HDMI-kaablit kõrglahutusliku (HD) telesignaali edastamiseks. Et tagada parima kvaliteediga edastus, ärge kasutage pikemat HDMI-kaablit kui 5 m.

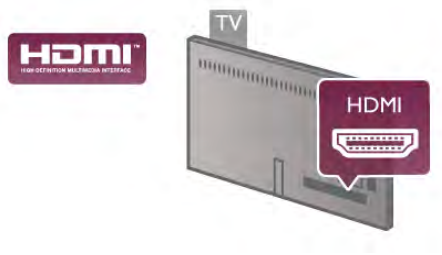

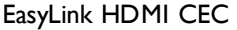

Kui teie seadmed on ühendatud HDMI-ühendusega ja neil on funktsioon EasyLink, saate neid teleri puldiga juhtida. EasyLink HDMI CEC peab olema sisse lülitatud nii teleris kui ka ühendatud seadmes.

EasyLinki kasutamise kohta lisateabe saamiseks vajutage menüü Abi nuppu **\* Nimekiri** ja avage EasyLink HDMI CEC.

# HDMI ARC

Kõigil teleri HDMI-ühendustel on ARC (helitagastuskanal). Kui seadmel (tavaliselt kodukinosüsteemil) on samuti HDMI ARC ühendus, ühendage see teleri suvalise HDMI-pordiga. HDMI ARC ühenduse kasutamisel ei pea te ühendama lisahelikaablit, mis edastab telepildi helisignaali

kodukinosüsteemi. HDMI ARC pordis on ühendatud mõlemad signaalid.

Võite ühendada kodukinosüsteemi selle teleri suvalise HDMIpordiga, kuid ARC-d saab kasutada korraga vaid ühe seadme ja ühendusega.

Kui soovite HDMI-ühenduste funktsiooni ARC välja lülitada, vajutage nuppu  $\bigcap$ , valige  $\bigotimes$  Seadistamine ja vajutage nuppu OK. Valige Teleri sätted > Heli > Täpsem > HDMI ARC.

# DVI-HDMI

Kui teie seadmel on ainult DVI-ühendus, kasutage DVI-HDMIadapterit. Kasutage üht HDMI-ühendustest ja sisestage Audio L/R-i kaabel (3,5 mm minipistik) teleri tagaküljel asuvasse helisisendi DVI/VGA porti.

# Kopeerimiskaitse

DVI- ja HDMI-kaablid toetavad HDCP-d (lairiba-digisisu kaitse). HDCP on kopeerimiskaitse signaal, mis takistab sisu kopeerimist DVD- või Blu-ray-plaadilt. Seda nimetatakse ka DRM-iks (digiõiguste haldus).

# Y Pb Pr

Komponentvideo YPbPr on kvaliteetne ühendus. YPbPrühendust võib kasutada kõrglahutusliku (HD) telesignaali edastamiseks. Signaalide Y, Pb ja Pr kõrval asuvad helisignaali sisendid Audio Left ja Right.

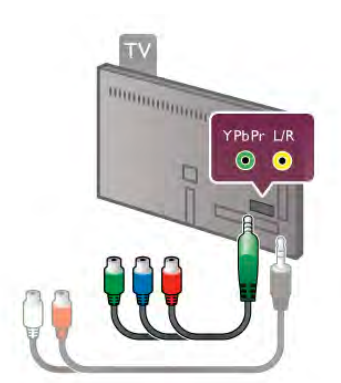

Ühendage seade komplektis oleva YPbPr-adapterkaabliga. Sobitage YPbPr-pistikute värvid (roheline, sinine ja punane) teleri portidega.

Kui seade kasutab ka helisignaali, kasutage Audio L/R-i klamberühenduse ja minipordi (3,5 mm) adapterkaablit (pole komplektis).

# SCART

SCART on hea kvaliteediga ühendus. SCART-ühendust võib kasutada CVBS- ja RGB-videosignaali, kuid mitte kõrglahutusliku (HD) telesignaali jaoks. SCART-ühenduses on nii video- kui ka helisignaal.

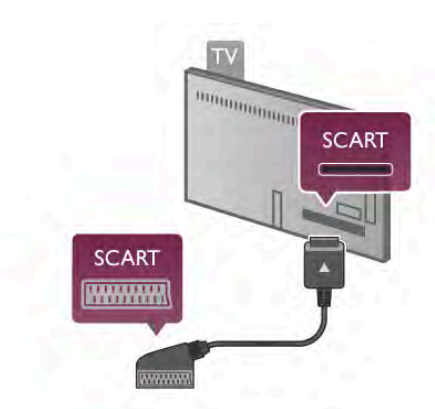

Ühendage seadmed kaasas oleva SCART-adapterkaabliga.

# Audio Out – Optical

Audio Out – Optical on kvaliteetne heliühendus. Selle optilise ühendusega saab edastada 5.1 helikanali signaali. Kui teie heliseade (tavaliselt kodukinosüsteem) ei kasuta HDMI ARC ühendust, võite ühendada helikaabli kodukinosüsteemi porti Audio In – Optical. Selle helikaabli kaudu edastatakse teleri heli kodukinosüsteemi.

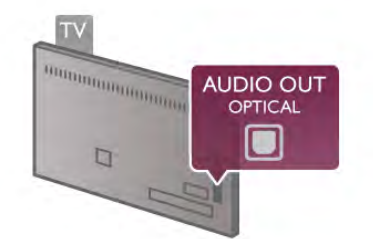

Võite valida heliväljundi signaali, mis sobib teie kodukinosüsteemi helifunktsioonidega. Lisateabe saamiseks vajutage menüü Abi nuppu **\*\* Nimekiri** ja valige Heliväljundi sätted.

Kui heli ei sobitu ekraanil esitatava videoga, võite heli ja pilti sünkroonida.

Lisateabe saamiseks vajutage menüü Abi nuppu **\* Nimekiri** ning valige Heli ja video sünkroonimine.

# VGA

Kasutage teleri ja arvuti ühendamiseks VGA-kaablit (15-jalaline D-sub-pistik). VGA-ühenduse abil võite kasutada telerit arvutimonitorina. Heli edastamiseks võite ühendada ka Audio L/R-i kaabli (3,5 mm miniport).

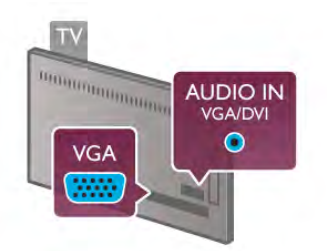

Võite arvuti ühendada ka juhtmeta, et vaadata arvutis olevaid multimeediafaile teleriekraanil.

Lisateabe saamiseks vajutage menüü Abi nuppu **\*\*\*** Nimekiri ja valige Võrk, juhtmeta.

# EasyLink HDMI CEC

# HDMI CEC

EasyLinki kaudu võite ühendatud seadmeid teleri puldiga juhtida. EasyLink kasutab ühendatud seadmetega side loomiseks HDMI CEC ühendust\*. Seadmed peavad toetama ühendusprotokolli HDMI CEC ja olema ühendatud HDMIühendusega.

*\* Tarbeelektroonika juhtsüsteem, Consumer Electronics Control*

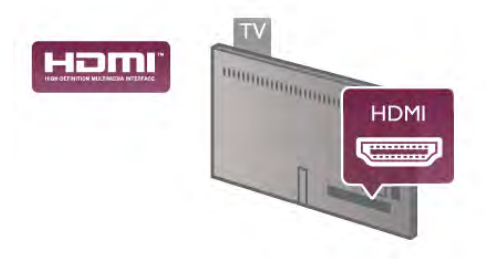

## EasyLinki seadistus

EasyLink on teleris vaikimisi sisse lülitatud. Kontrollige, et ühendatud EasyLinki seadmete kõik HDMI CEC sätted oleksid õigesti määratud. EasyLink ei pruugi teiste tootjate seadmetega toimida.

# HDMI CEC teiste tootjate seadmetes

Erinevad tootjad nimetavad HDMI CEC funktsiooni erinevalt. Mõned näited: Anynet, Aquos Link, Bravia Theatre Sync, Kuro Link, Simplink ja Viera Link. Kõigi tootjate süsteemid ei ühildu EasyLinkiga täielikult.

HDMI CEC süsteemide nimed on nende omanike omand.

#### Seadmete kasutamine

HDMI-ga ühendatud ja EasyLinkiga seadistatud seadme kasutamiseks valige seade või selle põhifunktsioon teleri ühenduste loendist. Vajutage nuppu **D** SOURCE, valige HDMI-ühendusega ühendatud seade ja vajutage nuppu OK.

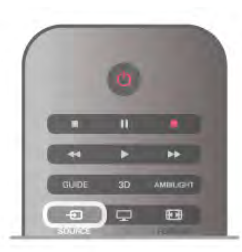

Kui seade on valitud, võite seda teleri puldiga juhtida. Seadme juhtimiseks ei saa siiski kasutada nuppe  $\bigoplus$  (Kodu) ja  $\mathsf{H}$ OPTIONS ning muid üksnes teleri funktsioonide juhtimiseks mõeldud nuppe, nt Ambilighti.

Kui teleri puldil pole vajalikku nuppu, võite selle valida menüüst Suvandid. Vajutage nuppu **III OPTIONS** ja valige menüüribal **IE Juhikud.** Valige ekraanil soovitud seadme nupp ja vajutage nuppu OK.

Mõned seadme erifunktsioonide nupud ei pruugi menüüs Juhikud saadaval olla.

# EasyLinki sätted

Teleril on kõik EasyLinki sätted vaikimisi sisse lülitatud. Võite iga EasyLinki sätte eraldi välja lülitada.

#### **EasyLink**

EasyLinki täielikult väljalülitamiseks vajutage nuppu $\biguparrow$ , valige Seadistamine ja vajutage nuppu OK.

Valige Teleri sätted > Üldsätted > EasyLink > EasyLink. Valige Väljas ja vajutage nuppu OK.

#### EasyLink-kaugjuhtimispult

Kui tahate, et seadmete vahel oleks side, kuid ei soovi neid teleri puldiga juhtida, võite EasyLinki kaugjuhtimispuldi funktsiooni eraldi välja lülitada. Valige EasyLinki sätete menüüs EasyLinki kaugjuhtimispult ja vajutage nuppu Väljas.

#### Pixel Plusi ühendus

Mõnel seadmel, nt DVD- või Blu-ray-mängijal, on oma pildikvaliteedi töötlemise funktsioon. Et vältida teleri töötluse häiretest tingitud halba pildikvaliteeti, tuleks seadmete pilditöötlusfunktsioon keelata. Teleri Pixel Plusi ühendus on vaikimisi sisse lülitatud ja keelab viimastel ühendatud Philipsi seadmetel pildikvaliteedi töötlemise funktsiooni. Pixel Plusi ühenduse väljalülitamiseks valige EasyLinki sätete menüüs Pixel Plusi ühendus ja vajutage nuppu Väljas.

#### Automaatne subtiitrite nihe

Kui esitate DVD- või Blu-ray-plaati subtiitreid toetavas Philipsi seadmes, võib teler subtiitrid üles nihutada. Subtiitrid on nähtavad mis tahes pildi kuvasuhte puhul. Automaatne subtiitrite nihe on teleris vaikimisi sisse lülitatud. Automaatse subtiitrite nihke väljalülitamiseks valige EasyLinki sätete menüüs Automaatne subtiitrite nihe ja vajutage nuppu Väljas.

# CAM-mooduli ühisliides

# CI+

Sellel teleril on CI+ tingimusliku juurdepääsu valmidus.

Funktsiooniga CI+ võite vaadata teie piirkonna digitelevisiooni edastajate HD-saateid, nt filme ja spordisaateid. Telekanali edastaja on need saated kodeerinud ja need saab dekodeerida ettemaksuga tasutud CI+ mooduli abil.

CI+ mooduli (tingimusliku juurdepääsu moodul – CAM) saate digitelevisiooni edastajalt tasuliste kanalite tellimisel. Nendel kanalitel on kõrgetasemeline kopeerimiskaitse.

Lisateavet tellimistingimuste kohta saate digitelevisiooni edastajalt.

CAM-mooduli ühendamise kohta lisateabe saamiseks vajutage menüü Abi nuppu **\*\*** Nimekiri ja avage CAM-mooduli ühisliides.

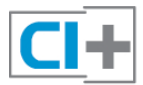

# CAM

# CAM-mooduli sisestamine

Enne CAM-mooduli sisestamist lülitage teler välja. Õige sisestamissuund on märgitud CAM-moodulile. Väär sisestamine võib nii CAM-moodulit kui ka telerit kahjustada.

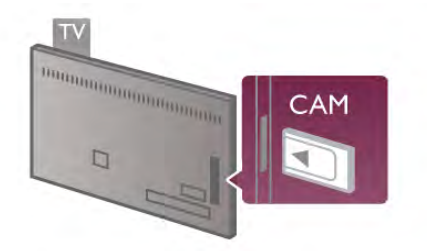

Sisestage CAM-kaart teleri vasakul küljel olevasse ühisliidese pessa\*. Lükake CAM-kaart ettevaatlikult lõpuni pessa ja jätke see sinna. CAM-mooduli aktiveerimiseks võib kuluda mõni minut. CAM-kaardi eemaldamisel lülitatakse saateteenus teleris välja.

\* Ühisliidese pessa saab sisestada arvutikaardi (PCMCIA), millesse omakorda sisestatakse kiipkaart. Mõlemad kaardid saate oma teleteenuse edastaja käest.

Kui CAM-moodul on sisestatud ja tasu makstud, võite telesaadet vaadata (ühendusmeetodid võivad olla erinevad). Sisestatud CAM-kaart on mõeldud vaid teie teleris kasutamiseks.

## CAM-mooduli sätted

CAM-telesaadetele salasõnade või PIN-koodide määramiseks vajutage nuppu  $\bigcap$ , valige  $\bigotimes$  Seadistamine ja vajutage nuppu OK.

Valige Kanali sätted > Ühisliides.

Valige CAM-teleteenuse pakkuja ja vajutage nuppu OK.

# Digiboks STB

Kasutage digiboksi (digivastuvõtja) ja teleri ühendamiseks kaht antennikaablit.

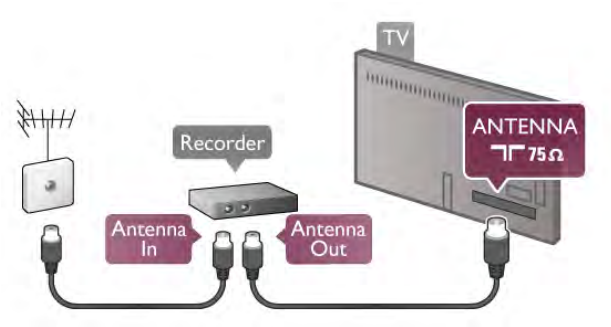

Lisage antenniühenduste kõrvale ka HDMI-kaabel teleri ja digiboksi ühendamiseks. Kui digiboksil HDMI-ühendust pole, võite ühendada SCART-kaabli.

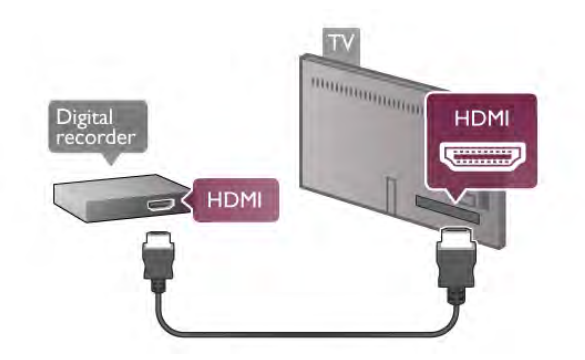

## Väljalülituse taimer

Kui kasutate ainult digiboksi pulti, lülitage see automaatne taimer välja. Nii takistate teleri automaatset väljalülitumist 4 tunni pärast, kui selle aja vältel pole teleri puldi nuppe vajutatud.

Väljalülituse taimen väljalülitamiseks vajutage nuppu  $\blacksquare$ , valige Seadistamine ja vajutage nuppu OK. Valige Teleri sätted > Üldsätted > Väljalülituse taimer ja seejärel vajutage nuppu Väljas.

# Sat.-vastuvõtja

Ühendage satelliitantenni kaabel satelliitvastuvõtjaga.

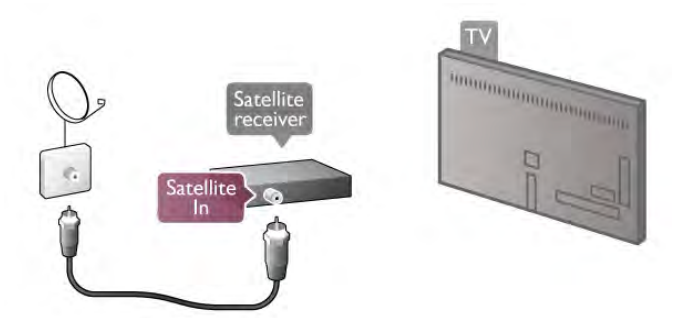

Lisage antenniühenduse kõrvale ka HDMI-kaabel teleri ja seadme ühendamiseks. Kui seadmel HDMI-ühendust pole, võite ühendada SCART-kaabli.

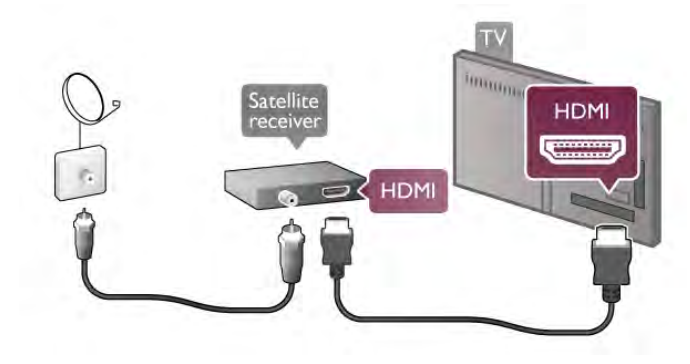

#### Väljalülituse taimer

Kui kasutate ainult satelliitvastuvõtja pulti, lülitage see automaatne taimer välja. Nii takistate teleri automaatset väljalülitumist 4 tunni pärast, kui selle aja vältel pole teleri puldi nuppe vajutatud.

Väljalülitamiseks vajutage nuppu  $\bigtriangleup$ , valige  $\bigtriangleup$  Seadistamine ja vajutage nuppu OK.

Valige Teleri sätted > Üldsätted > Väljalülituse taimer ja nihutage liugur sätteni 0.

# Kodukinosüsteem (HTS)

## Ühendage

Ühendage kodukinosüsteem teleriga HDMI-kaabli abil. Võite ühendada Philipsi Soundbari või sisseehitatud plaadimängijaga kodukinosüsteemi.

Kui seadmel pole HDMI-ühendust, võite kasutada ka SCARTkaablit.

## HDMI ARC

Kui kodukinosüsteemil on HDMI ARC ühendus, võite ühendada selle teleri mis tahes HDMI-ühendusega. Kõigil teleri HDMI-ühendustel on helitagastuskanali (ARC) signaal. Kui olete kodukinosüsteemi ühendanud, saadab teler ARC signaali vaid sellesse HDMI-ühendusse.

HDMI ARC kasutamisel pole vaja ühendada lisahelikaablit. HDMI ARC ühenduse kaudu edastatakse mõlemat signaali.

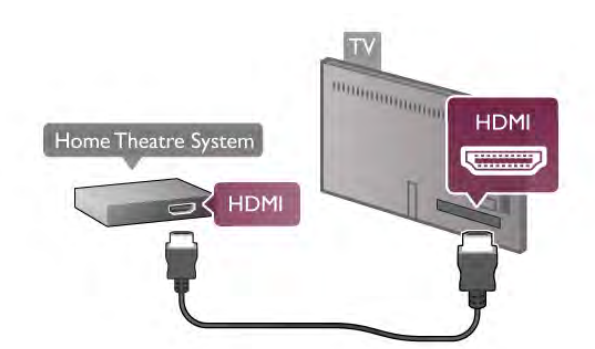

Kui kodukinosüsteemil pole HDMI ARC ühendust, lisage teleheli edastamiseks kodukinosüsteemi optiline helikaabel.

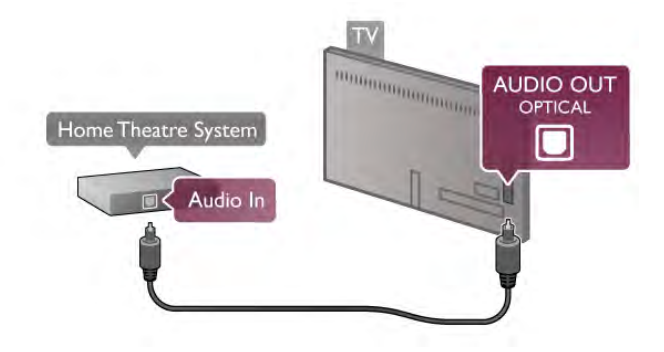

#### Heli ja video sünkroonimine

Kui heli ei sobi ekraanil esitatava pildiga, võite enamikus kodukinosüsteemides määrata heli ja pildi sobitamiseks viivituse. Seda sobimatust võib märgata kaadrites, kus inimesed räägivad – nad lõpetavad lause enne, kui huulte liikumine lõppeb.

Lisateabe saamiseks vajutage menüü Abi nuppu **\*\*** Nimekiri ning valige Heli ja video sünkroonimine.

## Heli ja video sünkroonimine

Teleriga ühendatud kodukinosüsteemi (HTS) puhul tuleb teleri pilt ja kodukinosüsteemist tulev heli sünkroonida. Sobimatust võib märgata kaadrites, kus inimesed kõnelevad – nad lõpetavad rääkimise enne, kui huulte liikumine lõppeb.

#### Heli ja video automaatsünkroonimine

Philipsi uusimad kodukinosüsteemid sünkroonivad heli ja pildi automaatselt ning alati täpselt.

#### Helisünkroonimise viivitus

Mõne kodukinosüsteemi puhul tuleb heli ja pildi sünkroonimiseks reguleerida heli viivitust. Suurendage kodukino viivituse väärtust nii palju, et pilt ja heli kattuks. Vajalik võib olla viivitus pikkusega 180 ms. Lisateavet saate kodukino kasutusjuhendist.

Kui viivitus on kodukinosüsteemis määratud, peate teleri heliväljundi viivituse välja lülitama. Selleks vajutage nuppu  $\bigcap$ , valige **S** Seadistamine ja seejärel vajutage nuppu OK. Valige Teleri sätted > Heli > Heliväljundi viivitus. Valige Väljas ja seejärel vajutage nuppu OK.

#### Heliväljundi nihe

Kui te ei saa nihet kodukinosüsteemis määrata, võite heli teleri kaudu sünkroonida.

Teleri heli sünkroonimiseks vajutage nuppu  $\bigoplus$ , valige  $\bigotimes$ Seadistamine ja seejärel vajutage nuppu OK.

Valige Teleri sätted > Heli > Heliväljundi nihe. Nihutage liugur soovitud väärtuseni ja vajutage nuppu OK. Määratud väärtuse abil kompenseeritakse kodukinosüsteemis teleheli töötlemiseks kuluv aeg. Nihet võite reguleerida 5 ms võrra. Suurim säte on – 60 ms. Heliväljundi viivituse säte peab olema sisse lülitatud.

#### Heliväljundi sätted

#### Heliväljundi vorming

#### Heliväljundi vormingu tavaseade on Mitmekanaliline.

Mitmekanalilise heli (Dolby®, DTS® või muu) funktsiooniga kodukinosüsteemid suudavad võtta telekanalist või plaadilt vastu tihendatud mitmekanalilist helisignaali.

Heliväljundi vormingu määramiseks vajutage nuppu  $\bigoplus$ , valige Seadistamine ja vajutage nuppu OK.

Valige Teleri sätted > Heli > Heliväljundi vorming. Kui teil on mitmekanalilise helitöötluse funktsioonita kodukinosüsteem, valige Stereo.

## Heliväljundi tasandamine

Heliväljundi tasandamise funktsiooniga saate ühtlustada teleri ja kodukinosüsteemi helitugevust nende vahetamisel. Helitugevus võib erineva helitöötluse tõttu erineda.

Erinevuse tasandamiseks vajutage nuppu  $\bigoplus$ , valige  $\bigotimes$ Seadistamine ja vajutage nuppu OK.

Valige Teleri sätted > Heli > Heliväljundi tasandamine.

Kui helitugevuse erinevus on suur, valige Rohkem. Kui erinevus on väike, valige Vähem.

Heliväljundi tasandamine mõjutab nii optilise heliväljundi (Audio Out – Optical) kui ka HDMI ARC helisignaali.

# Blu-ray-mängija

Ühendage Blu-ray-mängija teleriga HDMI-kaabli abil.

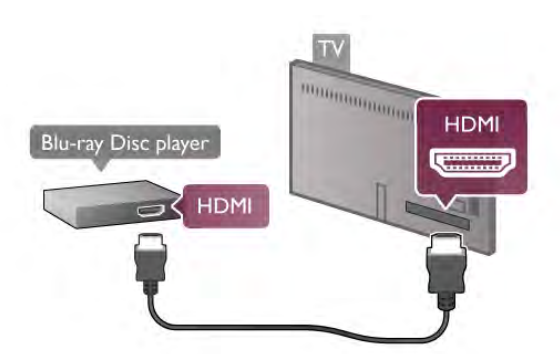

Kui Blu-ray-mängijal on funktsioon EasyLink HDMI CEC, võite Blu-ray-mängijat teleri puldi abil juhtida.

Lisateabe saamiseks vajutage menüü Abi nuppu **\*\*** Nimekiri ja valige EasyLink HDMI CEC.

# DVD-mängija

Kasutage DVD-mängija ja teleri ühendamiseks HDMI-kaablit. Kui seadmel pole HDMI-ühendust, võite kasutada ka SCARTkaablit.

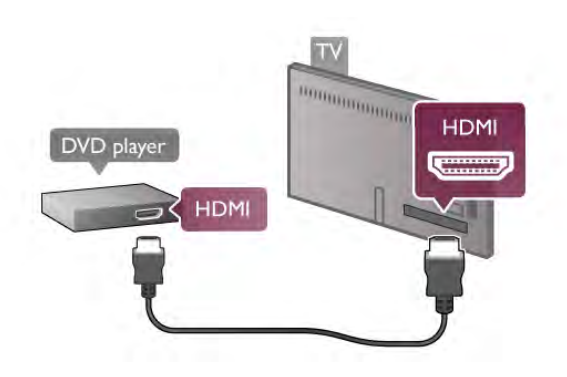

Kui DVD-mängija on ühendatud HDMI-ga ja toetab funktsiooni EasyLink HDMI CEC, saate DVD-mängijat teleri puldi abil juhtida.

Lisateabe saamiseks vajutage menüü Abi nuppu **\*\*** Nimekiri ja valige EasyLink HDMI CEC.

# Mäng

Ühendage mängukonsool teleri küljel või tagaküljel olevasse porti.

Võite kasutada HDMI-, YPbPr- või SCART-ühendust. Kui teie mängukonsoolil on vaid videoväljund (CVBS) ja heliväljund L/R, kasutage SCART-ühenduse loomiseks video-audio L/R- ja SCART-adapterit.

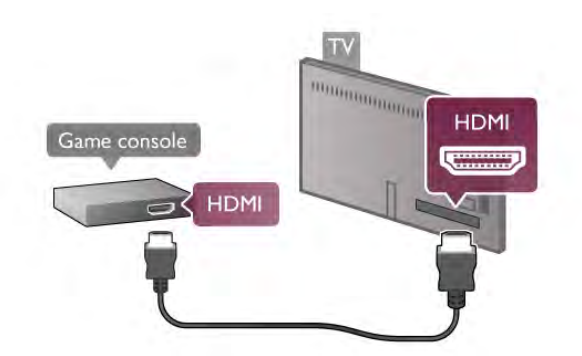

Parima kvaliteediga ühenduse loomiseks ühendage mängukonsool HDMI-kaabliga teleri küljel olevasse pistikusse. Kui mängukonsool on ühendatud HDMI-ga ja ta toetab funktsiooni EasyLink HDMI CEC, saate mängukonsooli teleri puldi abil juhtida.

Võite mängukonsooli ja teleri ühendamiseks kasutada ka SCART-adapterit (pole komplektis).

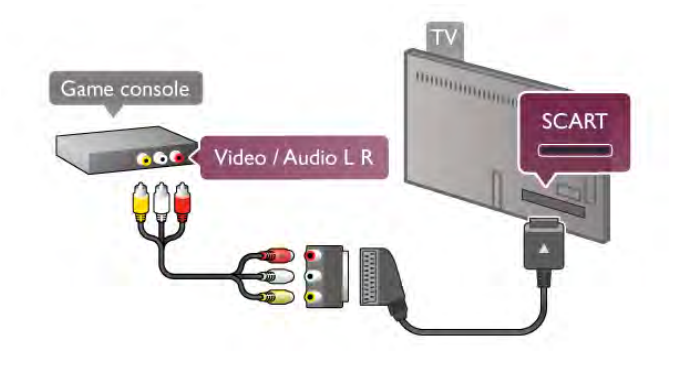

# USB-kõvaketas

# Mida sa vajad

USB-kõvaketta ühendamisel saate telesaate seisata või salvestada. Telesaade peab olema digisaade (DVB-saade vms). Samuti võite ühendada USB-kõvaketta võrguvideokaupluses olevate filmide (nõudevideo) vaatamiseks.

# Laenutatud video vaatamiseks

Internetiühenduse korral saate laenutada võrguvideokauplusest filmi. Avage Smart TV ja käivitage rakenduste galeriis videolaenutuse rakendus.

Mõned veebipõhised videopoed võivad vajada USB-mälupulga või USB-kõvaketta ühendamist, et puhverdada video voogesitust (kasutage 8 GB USB-mälupulka). USB-kõvaketta paigaldamisel saate valida suvandi, et USB-kõvaketast kasutatakse videopoe video voogesituse puhverdamiseks.

# Seiskamiseks

Saate seiskamiseks vajate protokolliga USB 2.0 ühilduvat kõvaketast, millel on vähemalt 32 GB vaba ruumi ja mille salvestuskiirus on vähemalt 30 MB/s.

# Salvestamiseks

Saate seiskamiseks ja salvestamiseks vajate kõvaketast, millel on vähemalt 250 GB vaba ruumi.

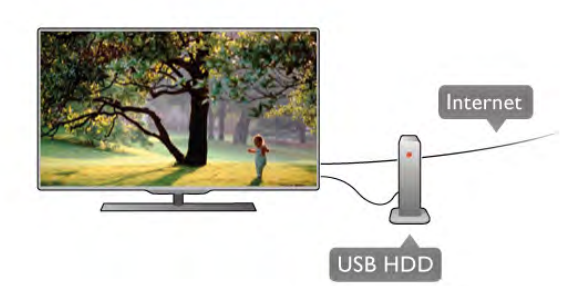

## Telekava

Kui otsustate salvestamiseks kasutada USB-kõvaketast, kontrollige, kas teie riigis on võimalik digitelevisiooni saateid salvestada.

Vajutage puldi nuppu Telekava. Kui telekava lehel on salvestamisnupp, võite digitelevisiooni kanalite saateid salvestada.

Kui salvestamisnuppu pole, kontrollige, kas telekava uuendatakse internetist.

Selleks, et kontrollida, kas telekava saab andmeid internetist, vajutage nuppu  $\bigcap$ , valige  $\bigotimes$  Seadistamine ja vajutage nuppu OK.

Valige Teleri sätted > Üldsätted > Telekava. Seejärel valige Internetist ja vajutage nuppu OK.

Telerile USB-kõvaketta paigaldamiseks vajutage menüü Abi nuppu **\* Nimekiri** ja avage teema USB-kõvaketas, paigaldamine.

# Installimine

Enne ülekande seiskamist või salvestamist peate vormindama ühendatud USB-kõvaketta. Kui soovite saadet salvestada internetist pärit telekava andmetega, peab teil enne USBkõvaketta installimist olema telerisse paigaldatud internetiühendus.

1. Ühendage USB-kõvaketas teleri tagaküljel olevasse USBporti. Võite kasutada teleri suvalist USB-porti, kuid pordi HDMI 1 kõrval asuv port on sobivaim. Ärge ühendage vormindamise ajal muudesse USB-portidesse muid USB-seadmeid.

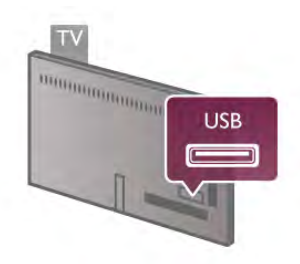

2. Lülitage USB-kõvaketas ja teler sisse.

3. Kui teler on häälestatud digitelevisiooni kanalile, vajutage nuppu II (Paus). Kui püüate saadet seisata, alustatakse vormindamist. Vormindamisel eemaldatakse ühendatud USBkõvakettalt kõik failid.

Järgige ekraanile kuvatavaid juhiseid.

Kui USB-kõvaketas on vormindatud, jätke see teleriga ühendatuks.

# Hoiatus

Kuna USB-kõvaketas on vormindatud kasutamiseks ainult selle teleriga, ei saa selle salvestisi mõnes muus teleris või arvutis kasutada. Ärge kopeerige ega muutke USB-kõvakettale salvestatud faile ühegi arvutirakendusega. Muidu rikute oma salvestised. Pärast mõne muu USB-kõvaketta vormindamist kustutatakse eelmiselt USB-kõvakettalt andmed. Telerisse installitud USB-kõvaketas tuleb arvutis kasutamiseks ümber vormindada.

Telesaadete seiskamise või salvestamise kohta teabe saamiseks vajutage menüü Abi nuppu **\* Nimekiri** ja avage teema Pause TV või Salvestamine.

# USB-klaviatuur või -hiir

# USB-klaviatuur

Teleril teksti sisestamiseks ühendage USB-klaviatuur (USB-HIDtüüpi).

Võite teleriga ühendada klaviatuuri ja hiire. Kasutage ühendamiseks teleri küljel olevat USB-porti.

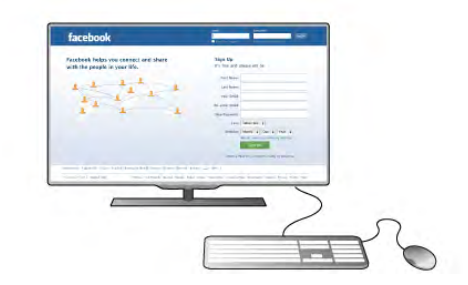

## Klaviatuuri paigaldamine

USB-klaviatuuri paigaldamiseks lülitage teler sisse ja ühendage USB-klaviatuur teleri küljel oleva USB-pordiga. Kui teler klaviatuuri esimest korda tuvastab, võite valida klaviatuuri paigutuse ja valikut katsetada.

Kui valite klaviatuuri esmaseks paigutuseks kirillitsa või kreeka paigutuse, saate valida ka teise, ladina tähtedel põhineva klaviatuuri paigutuse.

Klaviatuuri paigutuse edaspidiseks muutmiseks vajutage nuppu **f**, valige  $\ddot{\mathbf{a}}$  Seadistamine ja vajutage nuppu OK.

# Klahvid kanalite ümbernimetamiseks

- Sisestusklahv  $\leftarrow$  = OK

- Tagasisammuklahv  $\leftarrow$  = kursori ees oleva tähemärgi kustutamine

 $-$  Nooleklahvid  $=$  tekstivälja piires navigeerimine

- Kui seadistatud on klaviatuuri teine paigutus, vajutage klaviatuuri paigutuse vahetamiseks korraga klahve Alt ja Shift.

# Klahvid Smart TV rakenduste ja veebilehtede kasutamiseks

- Tab ja Shift Tab = järgmine ja eelmine
- $-$  Home  $=$  lehe algusesse kerimine
- $-$  **End** = lehe lõppu kerimine
- Page  $Up =$  ühe lehe võrra ülespoole liikumine
- $-$  **Page Down** = ühe lehe võrra allapoole liikumine
- $+ =$  ühe astme võrra sissesuumimine
- $-$  = ühe astme võrra väljasuumimine
- $*$  = laiusega sobitamine

USB-hiire ühendamiseks vajutage menüüs Abi nuppu Nimekiri ja avage teema USB-hiir.

## USB-hiir

Veebilehtedel liikumiseks saate ühendada USB-hiire (USB-HIDtüüpi).

Hiire abil saate veebilehel lihtsamini valikuid teha ja klõpsata. USB-hiirega ei saa liikuda Smart TV rakenduste lehtedel ega teleri menüüs.

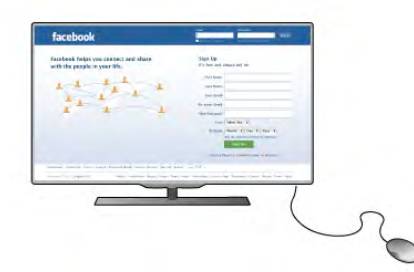

#### Hiire paigaldamine

Lülitage teler sisse ja ühendage USB-hiir ühte teleri küljel olevasse USB-porti. Võite ühendada USB-hiire ka ühendatud USB-klaviatuuriga.

#### Hiireklahvid

- Vasak klahv $=$  OK
- Parem klahv = tagasi  $\triangle$

Kerimisratta abil saate lehti üles ja alla kerida.

USB-klaviatuuri ühendamiseks vajutage menüüs Abi nuppu Nimekiri ja avage teema USB-klaviatuur.

# USB mälupulk

Ühendatud USB-mäluseadmelt saate vaadata fotosid või esitada muusikat ja filme.

Sisestage USB-seade sisselülitatud teleri vasakul küljel asuvasse USB-porti.

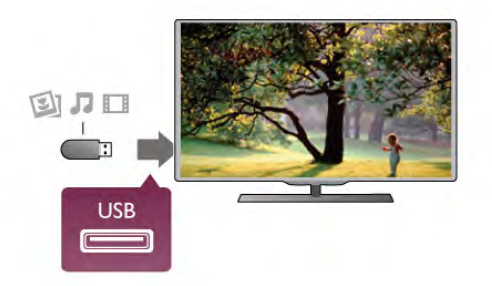

Teler tuvastab mälupulga ja avab loendi selle sisuga. Kui sisukorda automaatselt ei kuvata, vajutage nuppu  $\bigoplus$ SOURCE, valige USB ja vajutage nuppu OK.

USB-mälupulga sisu vaatamise lõpetamiseks vajutage nuppu TV või valige mõni muu toiming. USB-mälupulga eraldamiseks võite selle igal ajal välja tõmmata.

USB-mälupulgal oleva sisu vaatamiseks või kuulamiseks vajutage menüü Abi nuppu **\* Nimekiri** ja avage teema Videod, fotod ja muusika.

# Fotokaamera

Digikaameras olevate fotode vaatamiseks võite ühendada kaamera teleriga.

Kasutage ühendamiseks teleri vasakul küljel olevat USB-porti. Ühendamise järel lülitage kaamera sisse.

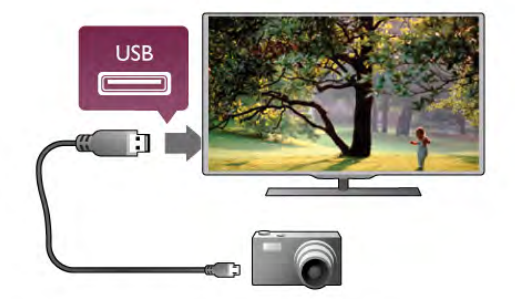

Kui sisukorda automaatselt ei kuvata, vajutage nuppu SOURCE, valige USB ja vajutage nuppu OK. Kaamera võib olla seadistatud sisu edastamiseks protokolliga PTP (pildiedastusprotokoll, Picture Transfer Protocol). Lisateavet saate fotokaamera kasutusjuhendist.

Fotode vaatamise kohta lisateabe saamiseks vajutage menüü Abi nuppu **\* Nimekiri** ja avage teema Videod, fotod ja muusika.

# Videokaamera

Ühendage videokaamera teleri küljele või tagaküljele. Võite kasutada HDMI-, YPbPr- või SCART-ühendust. Kui videokaameral on ainult CVBS-videoväljund ja L/R-heliväljund, kasutage SCART-liidesega ühendamiseks video-audio L/R- ja SCART-adapterit.

Parima kvaliteediga ühenduse loomiseks ühendage videokaamera HDMI-kaabliga teleri küljel olevasse porti.

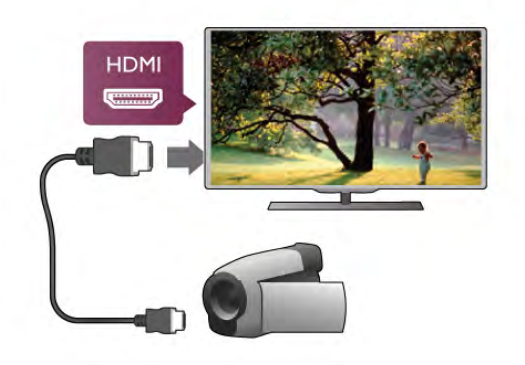

Võite kaamera ühendamiseks teleriga kasutada ka SCARTadapterit.

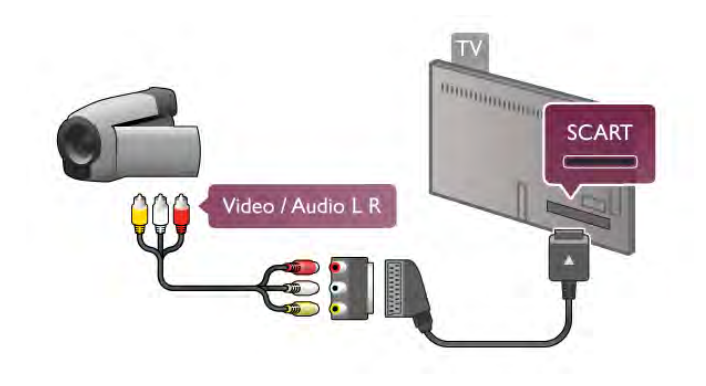

# Arvuti

Võite arvuti teleriga ühendada ja kasutada telerit arvutimonitorina.

# VGA-ühendus

Ühendage arvuti VGA-kaabliga VGA-porti ja L/R-helikaabliga teleri tagaküljel olevasse porti AUDIO IN – VGA/DVI.

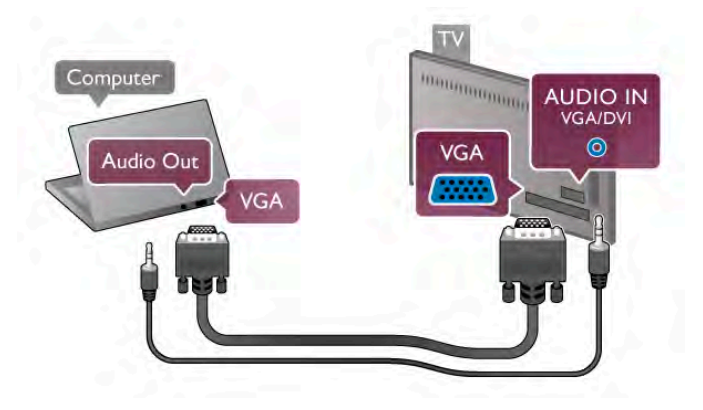

# HDMI-ühendus

Ühendage arvuti ja teler HDMI-kaabliga.

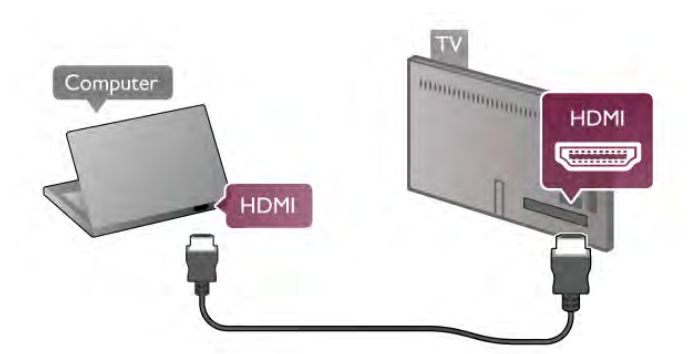

# Ühendus DVI ja HDMI vahel

Võite kasutada DVI-HDMI-adapterit, et ühendada arvuti HDMIporti ja L/R-helikaabel teleri tagaküljel olevasse porti AUDIO IN – VGA/DVI.

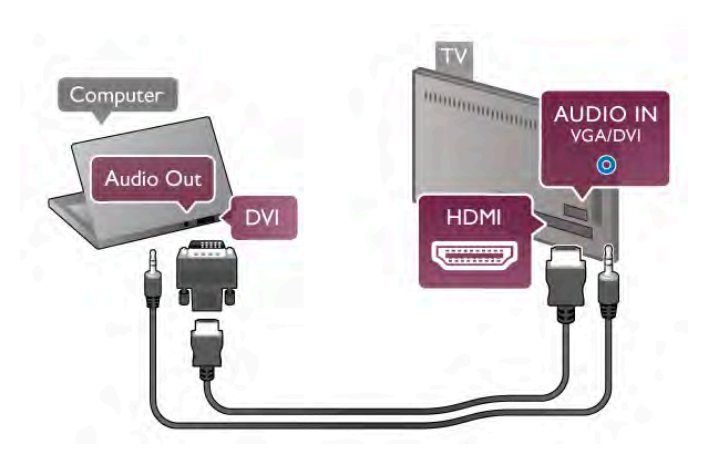

## Parim monitorisäte

Kui arvuti lisatakse menüüsse Allikas (ühenduste loendisse) seadme tüübina Arvuti, rakendatakse teleris automaatselt arvuti jaoks parimad sätted.

Kui kasutate arvutit filmide vaatamiseks või mängimiseks, võite soovida kasutada teleris parimaid telerivaatamise või mängimise sätteid.

Teleri sätete käsitsi vahetamiseks tehke järgmist.

1. Vajutage nuppu  $\bigcap$ , valige  $\bigotimes$  Seadistamine ja seejärel vajutage nuppu OK.

2. Valige Teleri sätted > Pilt > Mäng või arvuti ja vajutage nuppu OK.

3. Mängimise puhul valige Mäng või filmi vaatamise puhul Väljas ja vajutage nuppu OK.

4. Vajaduse korral vajutage menüü sulgemiseks mitu korda nuppu  $\blacktriangle$ . Kui olete mängimise lõpetanud, ärge unustage seada menüüs Arvuti või mäng olev säte tagasi seadele Arvuti.

# Pildivorming – mastaapimata

Peale automaatsätete võite määrata pildivorminguks ka Mastaapimata – asjatundjatele mõeldud kõiki piksleid kuvava pildivormingu (ekraanil võidakse kuvada musti ribasid). 1. Vajutage nuppu **III OPTIONS** ja seejärel menüüribal nuppu **III** Suvandid.

2. Valige Pildivorming > Mastaapimata ja vajutage nuppu OK.

Toetatud arvuti eraldusvõimetest ülevaate vaatamiseks vajutage menüü Abi nuppu **\*\*** Nimekiri ja avage teema Eraldusvõimed.

# $\overline{2.8}$ Seadistusmenüü

# Kiired pildisätted

# Kiired pildisätted

Funktsiooniga Kiired pildisätted saate mõne lihtsa sammuga määrata oma põhilised pildisätted. Sätted salvestatakse menüüsse "Pildistiil: isiklik". Saate naasta oma pildisätete eelistuste juurde, kui mõningaid sätteid muudeti. Iga teleri tegevuse või ühendatud seadme jaoks saate seada eraldi eelistatud pildisätted.

Naasmiseks telekanali vaatamisel oma eelistatud pildisätetele, vajutage **III SUVANDID**, valige menüüribalt **in Pilt ja heli**, seejärel Pildistiil ja Isiklik.

Teleri tegevusele või ühendatud seadmele kiirete pildisätete seadmiseks . . .

1. Vajutage nuppu  $\hat{\mathbf{\pi}}$ , valige tegevus või ühendatud seade (või selle ühendus) ja seejärel vajutage nuppu OK.

2. Vajutage nuppu  $\bigoplus$  uuesti, valige  $\bigotimes$  Seadistamine ja seejärel vajutage nuppu OK.

3. Valige funktsioon Kiired pildisätted ja vajutage nuppu OK. Läbige sammud ja lõpetage. Tegevusel või ühendusel on nüüd teie isiklikud eelistused.

Lisateabe saamiseks vajutage menüü Abi nuppu **\*\*** Nimekiri ja valige Pildistiil.

# Teleri seaded

# Teleri seaded

Menüüs Teleri sätted saate määrata kõik pildi-, 3D-, heli- ja Ambilighti sätted. Menüü üksuse Üldsätted all on hulk sätteid, nagu Menüü keel, Unetaimer, Väljalülituse taimer, Kasutushõlbustus jm.

Vajutage menüüs Abi nuppu **\* Nimekiri** ja leidke soovitud teema või säte.

# Kanalite otsimine

Lisateabe saamiseks vajutage menüüs Abi nuppu **\* Nimekiri** ja avage teema Kanal, värskendamine või Kanalid, uuesti paigaldamine.

# Kanalite seaded

## Keeled

Lisateabe saamiseks vajutage menüü Abi nuppu **\*\*** Nimekiri ja valige Heli keeled või Subtiitrid.

# Kasutushõlbustus

Lisateabe saamiseks teleri seadistamisel nägemis- või kuulmisvaegusega inimestele, vajutage menüü Abi nuppu Nimekiri ja valige teema Kasutushõlbustus.

## Kanali paigaldamine

Vajutage menüüs Abi nuppu **\* Nimekiri** ja valige teema Automaatne kanali värskendamine või Kanali värskendusteade. Vaadake ka teemasid Käsitsi paigaldamine analoogkanalite paigaldamiseks või DVB antenniühenduse vahetamiseks.

## Lapselukk

Lisateabe saamiseks vajutage menüü Abi nuppu **\*\*** Nimekiri ja valige Lapselukk.

# Satelliitkanalite otsimine

## Satelliitkanalite otsimine

Lisateabe saamiseks vajutage menüü Abi nuppu **\*\*** Nimekiri ja valige Satelliit, paigaldamine.

# Sat. kanalite seaded

## Keeled

Lisateabe saamiseks vajutage menüü Abi nuppu **\* Nimekiri** ja valige Heli keeled või Subtiitrid.

## Kanali paigaldamine

Lisateabe saamiseks vajutage menüü Abi nuppu **\*\*** Nimekiri ja valige teema Satelliit, automaatne kanali värskendamine, Satelliit, kanali värskendusteade või Satelliit, automaatse värskendamise valikud.

## Lapselukk

Lisateabe saamiseks vajutage menüü Abi nuppu · Nimekiri ja valige Satelliit, kanalilukk.

# Automaatne kanali eemaldamine

Lisateabe saamiseks vajutage menüü Abi nuppu · Nimekiri ja valige Satelliit, kanali eemaldamine.

# Võrguühenduse loomine

#### Võrguühenduse loomine

Lisateabe saamiseks vajutage menüü Abi nuppu **\*\*** Nimekiri ja valige Võrk, juhtmeta või Võrk, juhtmega.

# Võrgusätted

#### Võrgusätted

Lisateabe saamiseks vajutage menüü Abi nuppu **\*\*** Nimekiri ja valige Võrk, sätted.

# Tarkvaravärskendus

#### Tarkvaravärskendus

Lisateabe saamiseks vajutage menüü Abi nuppu **\*\*** Nimekiri ja valige teema Tarkvara, värskendus internetis või Tarkvara, USB-värskendus.

# Tarkvaraseaded

## Tarkvaraseaded

Lisateabe saamiseks vajutage menüü Abi nuppu · Nimekiri ja valige Tarkvara, praegune versioon.

# Demode vaatamine

# Demode vaatamine

Funktsiooniga Demode vaatamine, menüüs Seadistamine, saate vaadata mõningaid juhendvideosid teleri pildikvaliteedi funktsioonide kohta.

## Aktiivne juhtimine

Teler jälgib sissetulevat pildikvaliteeti, liikumise hulka pildis, heledamaid või pimedamaid stseene ja teie toa valgustingimusi. Nende väärtuste põhjal kohandab teler pilti, et saada parim jõudlus.

# 2.9 Ohutus ja hooldus

# **Ohutus**

Enne teleri kasutamist lugege kõik ohutusjuhised mõttega läbi. Juhiste eiramisest tingitud kahjudele garantii ei laiene.

# Elektrilöögi või tulekahju oht!

• Vältige igal juhul teleri kokkupuudet vihmapiiskade või veega. Ärge kunagi asetage teleri lähedusse vedelikke sisaldavaid anumaid (nt vaase). Kui teleri peale või telerisse satub vedelik, eemaldage pistik viivitamatult pistikupesast. Pöörduge klienditeeninduskeskusse ja laske telerit enne kasutamist kontrollida.

• Ärge kunagi jätke telerit, kaugjuhtimispulti ega patareisid liigse kuumuse kätte. Ärge kunagi asetage neid põleva küünla, lahtise leegi ega teiste kuumaallikate lähedusse, sh otsese päikesevalguse kätte.

• Ärge kunagi asetage esemeid teleri ventilatsiooniavadesse või muudesse avaustesse.

• Ärge kunagi asetage raskeid esemeid toitekaabli peale.

• Toitepistikud ei tohi olla välise surve all. Logisevad pistikud võivad põhjustada kaarlahendusi ja tulekahju. Veenduge, et toitekaabel ei satu surve alla, kui te teleri ekraani pöörate.

• Teleri eemaldamiseks vooluvõrgust tuleb teleri toitepistik pistikupesast eemaldada. Toidet lahti ühendades tõmmake alati pistikust, mitte kaablist. Veenduge, et teil on alati toitepistikule, -kaablile ja pistikupesale vaba juurdepääs.

## Vigastuse või teleri kahjustumise oht!

• Enam kui 25 kg kaaluva teleri tõstmiseks ja kandmiseks on vaja kahte inimest.

• Kui te paigaldate teleri alusele, kasutage kaasasolevat alust. Kinnitage alus kindlalt teleri külge. Asetage teler lamedale, tasasele pinnale, mis suudab teleri ja aluse raskust kanda. • Seinale paigaldamisel veenduge, et konstruktsioon peaks kindlalt vastu teleri massile. TP Vision Netherlands B.V. ei vastuta õnnetuse või vigastusega lõppenud vale paigaldamise eest.

• Selle seadme mõningad osad on valmistatud klaasist. Kahjustuste ja vigastuste vältimiseks käsitsege seda hoolikalt.

# Teleri kahjustuse oht!

Enne teleri ühendamist vooluvõrku veenduge, et toitepinge vastab teleri tagaküljel toodud väärtusele. Ärge kunagi ühendage telerit sellest väärtusest erineva pingega vooluvõrku.

# Laste vigastuse oht!

Järgige neid ettevaatusabinõusid, et vältida teleri ümberkukkumist ja seeläbi laste vigastamist.

- Ärge kunagi paigutage telerit pinnale, mis on kaetud riide või muu äratõmmatava materjaliga.
- Veenduge, et ükski teleri osa ei ulatu üle aluspinna ääre.

• Ärge kunagi asetage telerit kõrgele mööbliesemele (nt raamaturiiulile), ilma et jätaksite mööblieseme ja teleri seina või sobiva toe külge kinnitamata.

• Rääkige lastele ohtudest, mis võivad kaasneda telerini ulatumiseks mööbli otsa ronimisega.

## Patareide allaneelamise oht!

Kaugjuhtimispult võib sisaldada mündikujulisi patareisid, mida lapsed võivad kergesti alla neelata. Hoidke need patareid alati väljaspool laste käeulatust!

## Ülekuumenemise oht!

Ärge kunagi paigaldage telerit kitsasse ja suletud paika. Jätke kindlasti teleri ümber vähemalt 10 cm jagu õhutusruumi. Veenduge, et kardinad või muud esemed ei kataks kunagi teleri ventilatsiooniavasid kinni.

## Äike

Tõmmake enne äikesetormi algust teleri pistik pistikupesast välja ja antenn teleri küljest ära. Äikese ajal ärge kunagi puudutage teleri, toitejuhtme ega antennikaabli ühtegi osa.

# Kuulmiskahjustuse oht!

Vältige kõrvaklappide kasutamist suure helitugevusega või kaua aega järjest.

# Madalad temperatuurid

Kui telerit transporditakse madalamal temperatuuril kui 5 °C või 41 °F, pakkige teler enne pistikupessa ühendamist lahti ja oodake, kuni teleri temperatuur ühtlustub toatemperatuuriga.

# Ekraanihooldus

• Ärge kunagi puudutage, lükake, hõõruge ega lööge ekraani mõne esemega.

• Enne puhastamist eemaldage teleri pistik pistikupesast.

• Puhastage telerit ja raami pehme niiske lapiga ning pühkige seda ettevaatlikult. Ärge puudutage teleri tagaküljel olevaid Ambilighti LED-e. Ärge puhastage telerit alkoholi, kemikaalide või majapidamises kasutatavate puhastusvahenditega.

• Moonutuste ja värvide hajumise vältimiseks pühkige veetilgad võimalikult kiiresti ära.

• Võimaluse korral hoiduge liikumatutest kujutistest. Liikumatud kujutised on sellised, mis jäävad ekraanile pikemaks ajaks, nt ekraanile kuvatud menüüd, mustad ribad, kellaaja ekraanikuvad. Kui olete sunnitud liikumatuid kujutisi kasutama, vähendage kahjustuste vältimiseks ekraani kontrastsust ja heledust.

# Temperatuur ja niiskus

Väga harva võib juhtuda, et temperatuuri ja niiskuse tõttu tekib teleri klaasist esiosa sisse vähene kondensaat. Selle vältimiseks hoidke teler otsesest päikesevalgusest, kuumusest ja liigsest niiskusest eemal. Kui aga kondensaat siiski tekib, kaob see iseenesest, kui lasete teleril paar tundi töötada. Kondensaadist tulenev niiskus ei kahjusta telerit ega põhjusta selle talitlushäireid.

# 3 Teler

# 3.1 Sisselülitamine

# Sisse- ja väljalülitamine

Enne teleri sisselülitamist kontrollige, et olete ühendanud teleri tagaküljel oleva toitepistiku.

Kui punane märgutuli pole süttinud, vajutage teleri tagaküljel paremal asuvat väikest nuppu  $\bigcirc$ , et seada teler ooterežiimile – punane märgutuli süttib.

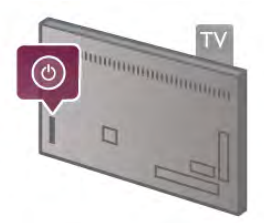

Kui teler on ooterežiimil, vajutage teleri sisselülitamiseks puldi nuppu  $\bigcirc$ . Võite teleri sisse lülitada ka nuppudega CH+, CH– ia **f**.

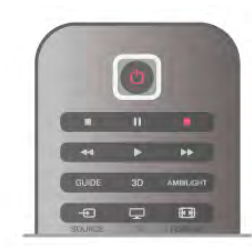

# Kiirstart

Kiireks käivitamiseks võite seada teleri režiimile Kiirstart. Lisateabe saamiseks vajutage menüü Abi nuppu **\*\*** Nimekiri ja valige Kiirstart.

# Ooterežiimi lülitamine

Teleri lülitamiseks ooterežiimile vajutage puldi nuppu  $\bigcirc$ .

# Väljalülitamine

Teleri väljalülitamiseks vajutage teleri tagaküljel paremal olevat väikest nuppu  $\bigcirc$ . Punane märgutuli kustub. Teler on endiselt vooluvõrku ühendatud, kuid kulutab väga vähe energiat. Teleri täielikult väljalülitamiseks eemaldage pistik vooluvõrgust. Toitekaabli eraldamisel tõmmake alati pistikust, mitte kaablist. Veenduge, et teil oleks alati vaba juurdepääs pistikule, toitekaablile ja pistikupesale.

# Kiirstart

Kiirstardi kasutamisel käivitub teler tavalisest kiiremini. Kui Kiirstart on aktiveeritud, kuvatakse teleri käivitamisel ooterežiimilt pilt vaid paari sekundi pärast.

Teler võib teie vaatamisharjumusi meeles pidada. Kiirstart aktiveeritakse automaatselt pisut enne seda, kui te tavaliselt teleri sisse lülitate, et saaksite teleri kiirelt käivitada. Võite ka määrata kolm ajavahemikku päevas, mil teler on kiireks sisselülitamiseks valmis.

Kui lülitate teleri uuesti ooterežiimile, jääb Kiirstart aktiivseks määratud ajavahemiku vältel.

# Aktiveerimine

Kiirstardi aktiveerimiseks vajutage nuppu **f**, valige  $\clubsuit$ Seadistamine ja vajutage nuppu OK, et avada menüü Seadistamine.

Valige Teleri sätted  $>$  Üldsätted  $>$  Kiirstart  $>$  Aktiveerimine. Võite valida kas sätte Automaatne või Käsitsi.

# - Automaatne

Valige Automaatne, kui soovite Kiirstardi automaatselt aktiveerida. Teler jätab meelde teie vaatamisharjumused ja käivitab Kiirstardi nende ajavahemike vältel. Sätte Automaatne valimisel võib teler seadistada kuni neli tunniajast vahemikku.

# - Käsitsi

Valige Käsitsi, et aktiveerida Kiirstart kolmel määratud ajavahemikul päevas. Näiteks võite määrata ühe ajavahemiku hommikuks, ühe lõunaks ja ühe õhtuks. Iga ajavahemiku pikkuse saate ise määrata.

Kui Kiirstardi aktiveerimise säte on Käsitsi, võite määrata ka Ooteviivituse. Ooteviivituse abil saate jätta teleri kiirstardi aktiivseks ka mõnda aega pärast teleri lülitamist ooterežiimile. Võite määrata viivituse kestuseks kuni 1 tunni ja muuta seda 15-minutiste ajavahemike võrra.

# Eripärad

Kiirstardi aktiveerimiseks peab teleri kell olema õigesti seadistatud.

Kiirstart ei saa olla aktiivne kauem kui 4 tundi järjest. Kiirstardi kasutamisel on energiakulu ooterežiimil oleku ajal suurem.

# $\overline{32}$ Kaugjuhtimispult

# Ülemine pool

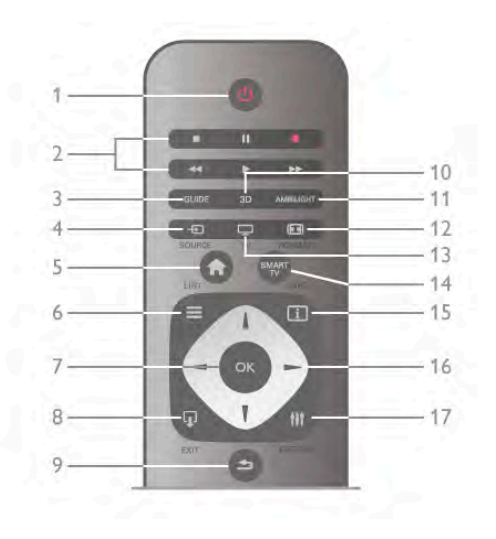

# 1 – (b) Ooterežiim

Teleri lülitamine ooterežiimile või ooterežiimilt sisselülitamine.

- 2 esitus- ja salvestusnupud
- $\bullet$  Esita  $\blacktriangleright$ , esitamine
- Seiska II. esituse seiskamine
- $\bullet$  Peata  $\blacksquare$ , esituse peatamine
- Keri tagasi <</a>4, tagasikerimine
- Ken edasi >>, kiire edasikerimine
- Salvesta •, salvestamine

# $3 - \text{GUIDE}$

Telekava avamine või sulgemine.

#### $4 - E$  SOURCE

Ühendatud seadmete loendi avamine või sulgemine.

#### $5 - \mathbf{\hat{H}}$  Home

Kodumenüü avamine ja sulgemine.

#### $6 - \equiv$  LIST

Kanalite loendi või teie fotode, muusika või filmide avamine või sulgemine.

# $7 - OK$

Valiku kinnitamine.

# $8 - \Omega$  EXIT

Eelmisele valitud ühendatud seadmele (nt digivastuvõtjale) naasmine.

# 9 – <del>b</del> Tagasi

Eelmisele valitud kanalile naasmine. Menüüst väljumine seadeid muutmata. Naasmine eelmisele teleteksti või Smart TV veebilehele.

# $10 - 3D$

Menüü 3D avamine ja sulgemine.

## 11 – AMBILIGHT

Ambilighti sisse- või väljalülitamine ja Ambilighti ooterežiimilt sisselülitamine.

#### $12 - \boxed{1}$  FORMAT

Vormingumenüü avamine ja sulgemine.

 $13 - TV$ 

Teleri vaatamisele lülitumine.

# 14 – SMART TV

Smart TV kodulehe avamine.

# $15 - i$  INFO

Teabemenüü avamine või sulgemine.

# 16 – nooleklahvid

Üles, alla, vasakule või paremale liikumine.

# $17 - \text{III}$  OPTIONS

Valikumenüü avamine ja sulgemine.

# Alumine külg

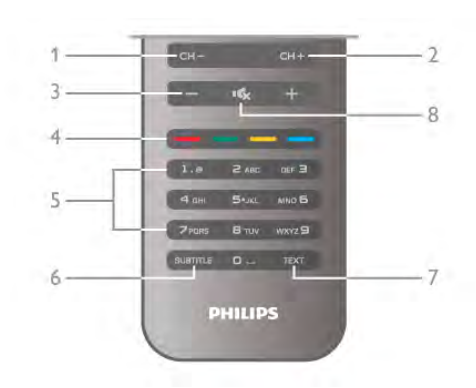

# $1 - CH - Channel -$

Kanalite loendis eelmisele kanalile minek, teletekstis eelmisele lehele minek või plaadil eelmisele peatükile minek.

#### $2 - CH +$ , Channel +

Kanalite loendis järgmisele kanalile minek, teletekstis järgmisele lehele minek või plaadil järgmisele peatükile minek.

# 3 – Volume – ja +

Helitugevuse muutmine.

 $4 - 4$  –  $\bullet$   $\bullet$   $\bullet$  Värvinupud

Otsejuurdepääs valikutele.

5 – Numbrinupud ja tekstiklaviatuur

Telekanali otse valimine või teksti sisestamine.

# 6 – SUBTITLE

Subtiitrite sisse- või väljalülitamine või vaigistuse ajal

#### sisselülitamine. 7 – TEXT

Teleteksti avamine või sulgemine.

## $8 - M$ , Mute

Heli summutamine või taastamine.

# Klaviatuur

# Klaviatuuri kasutamine

Kaugjuhtimispuldi tagaküljel oleva klaviatuuri abil võite sisestada ekraani tekstiväljadele teksti. Klahvide aktiveerimiseks pöörake klaviatuur ülespoole.

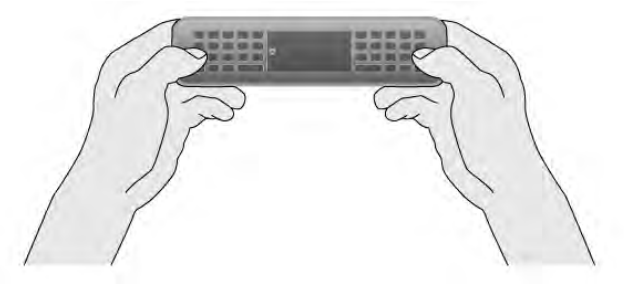

#### Teksti sisestamine

Ekraanile teksti sisestamiseks valige tekstiväli ja sisestage tekst. Teksti kinnitamiseks vajutage nuppu Enter (1).

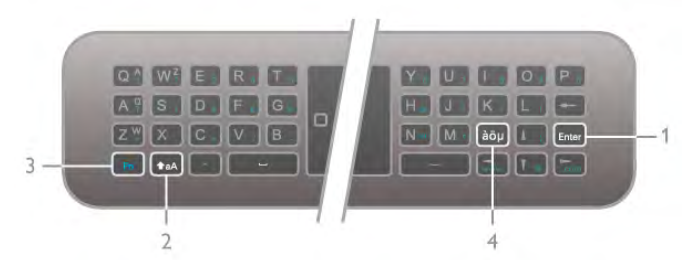

# Tõstuklahv

Suurtähtede sisestamiseks vajutage ja hoidke all tõstuklahvi ( (Shift) (2) ja sisestage soovitud suurtäht. Kui soovite sisestada vaid ühe suurtähe, vajutage klahvi **faA** enne soovitud tähe sisestamist.

Kui soovite sisestada mitut suurtähte järjest, võite klahvi **taA** sisestamise ajal all hoida või vajutada klahvi  $\textbf{a}$ A 2 sekundit järjest, et lülitada klaviatuur suurtähtede režiimile. Suurtähtede režiimilt naasmiseks vajutage klahvi **fraA** veel kord. Kui te klaviatuuril ühtegi klahvi ei vajuta, lülitatakse suurtähtede režiim 20 sekundi järel uuesti välja. See lülitatakse välja ka siis, kui vajutate mõnda muud muuteklahvi klaviatuuril, nt Fn (3) või  $a\ddot{o}$ u (4).

# Asendustähed

Asendustähtede (klaviatuuril värviliste tähtede) sisestamiseks vajutage ja hoidke all klahvi Fn (3) ning sisestage soovitud asendustäht. Asendustähe režiimilt naasmiseks toimige samamoodi nagu suurtähtede režiimi korral.

## Erimärgid –  $a\ddot{o}\mu$

Mõne märgi sisestamiseks kaugjuhtimispuldi klaviatuuril klahvi pole. Nende märkide sisestamiseks võite avada ekraaniklaviatuuri.

Ekraaniklaviatuuri avamiseks vajutage klahvi àöu (4). Ekraaniklaviatuurilt leiate soovitud märgi. Klaviatuuri paigutust saate muuta värviklahvidega. Märgi sisestamiseks vajutage nuppu OK. Ekraaniklaviatuur suletakse, kui vajutate mõnda kaugjuhtimispuldi klahvi.

Erimärkide sisestamiseks võite kasutada ka puldi SMS- /tekstiklaviatuuri puldi esiküljel.

# E-post ja internet

E-posti ja interneti jaoks vajalikke märke (nt @, # või www. ja .com) saate sisestada klahviga Fn.

# Klaviatuuri ülevaade

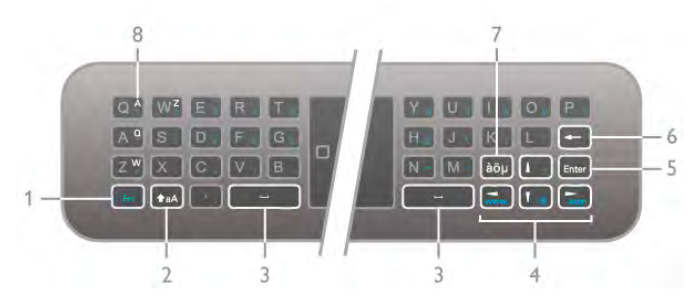

#### 1 – klahv Fn

Hoidke klahvi Fn all, et sisestada värviline asendustäht.

## $2 - \triangle A$  Shift

Hoidke tõstuklahvi (Shift) all, et sisestada suurtähti.

# 3 – <del>Q</del>ü<del>n</del>tika karatan dan k

## 4 – nooleklahvid

#### 5 – sisestusklahv

Vajutage sisestusklahvi, et kinnitada sisestatud tekst.

# 6 – tagasisammuklahv

Kustutab kursori ees oleva tähemärgi.

#### $7$  – erimärgiklahv àö $\mu$

Vajutage klahvi àöµ ekraaniklaviatuuri avamiseks või erimärgi sisestamiseks.

8 **–AZERTY** klaviatuuripaigutuse klahv Klahv **AZERTY** klaviatuuripaigutuse valimiseks.

## Qwerty või Azerty klaviatuuripaigutus

Vaikimisi on kaugjuhtimispuldi klaviatuuri paigutus QWERTY.

Võite seada kaugjuhtimispuldi klaviatuuri paigutuseks ka AZERTY.

Klaviatuuripaigutuse vahetamiseks vajutage nuppu  $\bigoplus$ , valige  $\bigotimes$ Seadistamine ja vajutage nuppu OK, et avada menüü Seadistamine.

# Valige Teleri sätted > Üldsätted > Kaugjuhtimispuldi klaviatuur.

Valige QWERTY või AZERTY.

AZERTY tähemärgid on vastavate klahvide ülemises parempoolses nurgas.

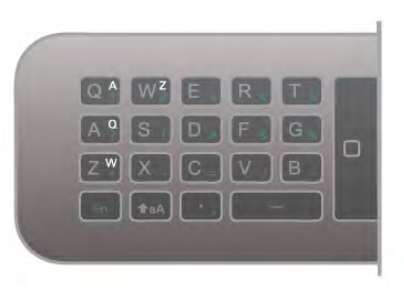

# Kursor

## Teave kursori kohta

Selle asemel, et kasutada ekraanil olevate üksuste valimiseks nooleklahve (üles-, alla-, vasak- või paremnool), võite kasutada kaugjuhtimispuldi kursorit. Kaugjuhtimispuldi liigutamisel liigub kursor – väike rõngas – mööda ekraani. See sarnaneb hiire kasutamisega arvutis. Kursor saab liikuda teleris Smart TV rakendustes\* ja veebilehtedel.

\* Järk-järgult saab võimalikuks kursori kasutamine Smart TV rakendustes.

#### Kursori kasutamine

Smart TV avalehe avamisel kuvatakse kursor TV-märgi kohal teleriekraani keskosas.

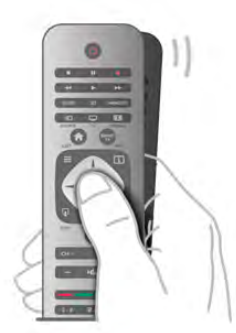

1. Asetage pöial kaugjuhtimispuldi nupule OK, et aktiveerida kursor.

2. Kursori liigutamiseks ekraanil liigutage kaugjuhtimispulti.

Kursori libistamisel üle lingi . . .

- 1. Muutub kursori suurus ja ringi sisse tekib punkt.
- 2. Lingi avamiseks vajutage OK.

Kursori libistamisel üle tekstivälja . . .

- 1. Muutub kursori suurus ja ringi sisse tekib I-kursor.
- 2. Teksti sisestamiseks vajutage OK.

Mõned Smart TV rakendused ei pruugi kursori kasutamist toetada. Kui kursor pole saadaval, võite kasutada ekraanil navigeerimiseks nooleklahve.

#### Kursori väljalülitamine

Kui te ei soovi kursorit kasutada, võite navigeerimiseks naasta nooleklahvide kasutamise juurde.

Smart TV-s ja veebilehtedel nooleklahvide kasutamiseks . . . 1. Vajutage nuppu **III OPTIONS**, valige menüüribalt sakk Suvandid ja valige Kaugjuhtimispuldiga navigeerimine. 2. Valige nooleklahvid.

# Infrapunaandur

Teleri kaugjuhtimispult kasutab telerisse käskude saatmiseks raadiosageduslikku sidet. Raadioside kasutamise tõttu ei pea te enam pulti teleri poole suunama.

Teler suudab vastu võtta ka infrapunakiirgust kasutava puldi käske. Kui kasutate sellist pulti, suunake pult teleri esiküljel oleva infrapunaanduri poole.

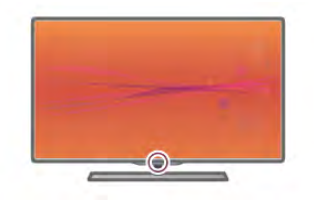

# Sidumine

Selles puldis kasutatakse telerisse käskude saatmiseks raadiosidet. Erinevalt infrapunasidet kasutavatest pultidest saab seda pulti kasutada ka teleri poole suunamata.

Kuna kaugjuhtimispulti ei pea teleri poole suunama, on puldi tagaküljel oleva klaviatuuri kasutamine või teisest toast teleri juhtimine (nt helitugevuse muutmine või kanalite vahetamine) lihtne. Lisaks võib teler teile märku anda, kui puldi patareid hakkavad tühjenema.

#### Kaugjuhtimispuldi sidumine teleriga

Teleriga side loomiseks peavad pult ja teler olema seotud. Kui pult on teleriga seotud, ei saa seda kasutada mõne muu teleri juhtimiseks.

Teleri algsel seadistamisel paluti teil vajutada nuppu OK, et pult teleriga siduda. Teleri väljalülitamisel sidumise olek salvestatakse. Selle teleriga võite siduda kuni viis pulti.

# Uuesti sidumine

Võite selle teleriga siduda mitu kaugjuhtimispulti. Kaugjuhtimispuldi uuesti sidumise meetod on juba mõne muu teleriga seotud kaugjuhtimispuldi või veel sidumata kaugjuhtimispuldi puhul erinev.

#### • Kaugjuhtimispult on seotud mõne muu teleriga

Puldi sidumiseks hoidke seda Philipsi logo lähedal (ligikaudu 10 cm kaugusel) ning vajutage samal ajal **in punast ja in sinist** nuppu. Kui sidumine õnnestus, kuvatakse teade.

#### • Kaugjuhtimispult pole veel seotud

Puldi sidumiseks hoidke seda Philipsi logo lähedal (ligikaudu 10 cm kaugusel) ja vajutage nuppu OK. Kui sidumine õnnestus, kuvatakse teade.

#### Kaupluses kasutamine

Uue (sidumata) teleri sidumiseks kaugjuhtimispuldiga, mis on mõne muu teleriga seotud, hoidke pulti Philipsi logo lähedal (ligikaudu 10 cm kaugusel) ja vajutage samal ajal **\*\*** punast ja sinist nuppu. Kui sidumine õnnestus, kuvatakse teade.

# Patareid

Teler annab teile teada, kui puldi patareid on tühjenemas.

Patareide vahetamiseks avage kaugjuhtimispuldi tagaküljel olev patareisalv.

1. Vajutage katte avamiseks hambaorgi või muu nüri esemega väikest ruudukujulist vabastusnuppu.

3. Asendage tühjenenud patareid kolme AAA-LR03-tüüpi 1,5 V patareiga. Kontrollige, et patareide pluss- ja miinuspool oleksid õigesti paigaldatud.

3. Pange patareisalve kate tagasi ja vajutage seda, kuni see klõpsuga sulgub.

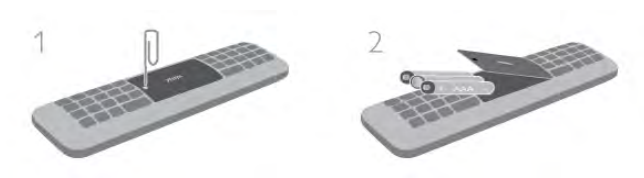

Kui te ei kasuta pulti pikema aja jooksul, eemaldage patareid. Tööea lõppedes kõrvaldage patareid kasutusest kehtivate seaduste kohaselt.

Lisateabe saamiseks vajutage menüü Abi nuppu **\*\* Nimekiri** ja avage teema Kasutusest kõrvaldamine.

# Puhastamine

Kaugjuhtimispult on kaetud kriimustusvastase kattega.

Kasutage kaugjuhtimispuldi puhastamiseks pehmet niisket lappi. Ärge kunagi kasutage teleri või puldi puhastamiseks selliseid aineid nagu alkohol, kemikaalid või kodupuhastusvahendid.

# 3.3 Teleri vaatamine

# Kanalid

# Kanalite vahetamine

Telekanalite vaatamiseks vajutage nuppu  $\Box$  TV. Teler häälestub viimati vaadatud kanalile.

Võite vajutada ka nuppu  $\bigoplus$  kodumenüü avamiseks, valida teema Teleri vaatamine ja vajutada nuppu OK.

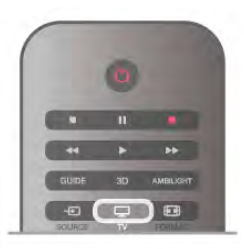

# Kanalite vahetamine

Kanalite vahetamiseks vajutage nuppu CH+ või CH–. Kui teate kanali numbrit, sisestage see numbrinuppudega. Kui olete numbri sisestanud, vajutage kohe kanali vahetamiseks nuppu OK.

Varem vaadatud kanalile naasmiseks vajutage nuppu **5**.

# Kanalite loendis oleva kanali avamine

Kanalite loendi avamiseks vajutage telekanali vaatamise ajal  $n$ uppu  $\equiv$  LIST. Valige loend sakkide reast.

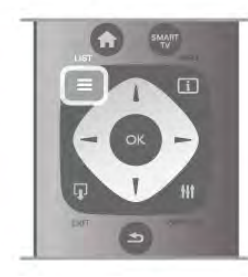

Leidke kanalite loendist telekanal või raadiojaam. Kui selle ikoon on esile tõstetud, vajutage kanalile või raadiojaamale minekuks nuppu OK.

Kanalite loendis võib olla mitu lehekülge kanaleid. Eelmise või järgmise lehekülje vaatamiseks vajutage nuppu CH– või CH+. Kanalite loendi sulgemiseks kanalit vahetamata vajutage uuesti  $n$ uppu  $\equiv$  LIST.

# Raadiokanalid

Kui digisaated on saadaval, paigaldatakse kanalite salvestamise ajal digiraadiokanalid. Raadiokanalit saate vahetada samamoodi nagu telekanalit. DVB-C-kaabelkanalite paigaldamisel paigutatakse raadiojaamad harilikult kohtadele alates 1001-st.

# Kanalite suvandid

Telekanali vaatamise ajal on olenevalt kanali tüübist (analoogvõi digikanal) või teleri sätetest saadaval mitmeid suvandeid.

# Suvandite avamine

Vajutage telekanalit vaadates nuppu **III OPTIONS** ja valige menüüribal sakk **III Suvandid**.

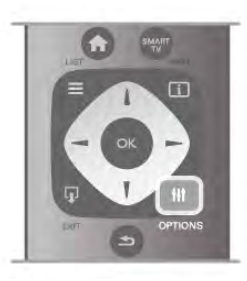

# Kasutushõlbustus

Kui Kasutushõlbustus on sisse lülitatud, võite seadistada kuulmis- ja nägemisraskustega inimestele mõeldud suvandeid. Lisateabe saamiseks vajutage menüü Abi nuppu **\*\*** Nimekiri ja valige teema Kasutushõlbustus.

# Video valik

Digitelekanalid võivad edastada mitmeid videosignaale (mitmekanalilisi saateid), erinevaid kaameranurki või vaatepunkte või mitut saadet samal kanalil. Kui sellised kanalid on saadaval, kuvab teler selle kohta teate.

## **Subtiitrid**

Selle suvandiga saab subtiitreid sisse või välja lülitada. Valige Sees vaigistuse ajal, et näidata subtiitreid vaid siis, kui heli on vaigistatud nupuga  $\mathbf{K}$ .

## Subtiitri keel

Digisaadet vaadates võite valida ajutiselt mõne saadaoleva subtiitri keele, kui ükski teie eelistatud keeltest pole saadaval. Lisateabe saamiseks vajutage menüü Abi nuppu **\* Nimekiri** ja valige Subtiitrid.

## Heli keeled

Digisaadet vaadates võite valida ajutiselt mõne saadaoleva helikeele, kui ükski teie eelistatud keeltest pole saadaval. Lisateabe saamiseks vajutage menüü Abi nuppu **\*\*** Nimekiri ja valige Heli keeled.

# Kaksikrežiim I-II

Kui helisignaaliga edastatakse kahte keelt, juhul kui ühte või mõlemat pole nimetatud, on see suvand saadaval.

## Liides Common interface

Kui CAM-liidese kaudu on juurdepääs ettemaksuga tasutavale tasulisele sisule, võite selle suvandi abil seadistada sisupakkuja sätteid.

## HbbTV sellel kanalil

Võite blokeerida HbbTV lehed HbbTV funktsiooniga kanalist. Lisateabe saamiseks vajutage menüü Abi nuppu **\*\*** Nimekiri ja valige HbbTV.

## Olek

Valige Olek, et vaadata tehnilist teavet kanali (kas tegemist on analoog- või digikanaliga) või vaatamiseks kasutatava ühendatud seadme kohta.

# Kanalite loendid

# Kanalite loendid

Kanalite loendist leiate kõik paigaldatud tele- ja raadiokanalid.

Peale kõiki paigaldatud kanaleid sisaldava kanalite loendi Kõik võite koostada loendi Lemmikud, vaadata paigaldatud raadiokanaleid loendis Raadiokanalid või avastada hiljuti lisatud kanaleid loendis Uus.

# Kanalite loendis oleva kanali avamine

Vajutage telekanali vaatamise ajal nuppu  $\equiv$  LIST, et avada kanalite loend.

Valige üks kanalite loenditest.

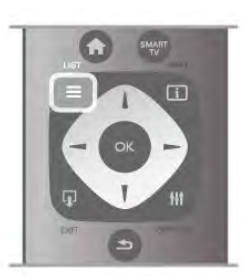

Leidke kanalite loendist telekanal või raadiojaam. Kui selle ikoon on esile tõstetud, vajutage kanalile või raadiojaamale minekuks nuppu OK.

Kanalite loendis võib olla mitu lehekülge kanaleid. Eelmise või järgmise lehekülje vaatamiseks vajutage nuppu CH– või CH+. Kanalite loendi sulgemiseks kanalit vahetamata vajutage uuesti  $n$ uppu  $\equiv$  LIST.

## Lemmikuks märkimine

Loendis Kõik võite märkida mis tahes kanali lemmikkanaliks. Leidke kanal loendist ja vajutage nuppu **\* Märgi lemmikuks**. Kanal lisatakse loendisse Lemmikud.

## Kanalite loendi valikud

Vajutage ekraanil kuvatavas kanalite loendis nuppu o OPTIONS, et teha järgmisi valikuid.

- Digikanal/analoogkanal
- Tasuta kanal / kodeeritud kanal
- Lukusta
- Eemalda lukustus

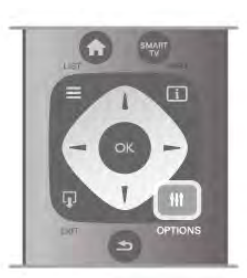

# Kanalite logod

Enamiku kanalite puhul võib teler näidata kanali logo. Kui soovite need logod varjata, võite need välja lülitada. Kanalite logode väljalülitamiseks tehke järgmist.

1. Vajutage nuppu  $\hat{\mathbf{a}}$ , valige  $\hat{\mathbf{a}}$  Seadistamine ja seejärel vajutage nuppu OK.

2. Valige Teleri sätted  $>$  Üldsätted  $>$  Kanalite logod ja vajutage nuppu OK.

3. Valige Väljas ja vajutage nuppu OK.

4. Vajaduse korral vajutage menüü sulgemiseks korduvalt nuppu  $\leftarrow$ 

## Kanalite ümbernimetamine

Võite kanalite loendites olevate kanalite nime muuta.

1. Tõstke kanalite loendis esile kanal, mille nime soovite muuta.

2. Vajutage nuppu **·Muuda nime.** 

## Teksti sisestamine

Teksti sisestamiseks valige nooleklahvide abil tekstiväli. Kasutage kaugjuhtimispuldi klaviatuuri tähemärgi sisestamiseks sama moodi nagu SMS-i/tekstisõnumi puhul. Ekraaniklaviatuur kuvatakse kohe, kui te teksti sisestamist alustate. Värvinuppude abil võite sisestada väike- või suurtähti ja erimärke ning kasutada tagasisammuklahvi.

Tähemärgi kustutamiseks vajutage nuppu  $\blacktriangle$ . Ümbernimetamise lõpetamiseks valige käsk Tehtud.

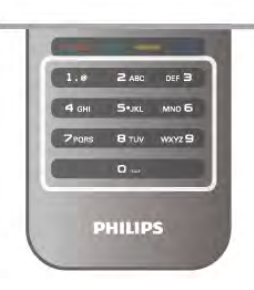

Kui teie puldi tagaküljel on klaviatuur, võite ka seda kasutada. Lisateabe saamiseks vajutage menüü Abi nuppu · Nimekiri ja avage teema Kaugjuhtimispuldi klaviatuur.

# Kanalite ümberpaigutamine

Võite paigutada ümber lemmikkanalite loendis olevaid kanaleid ja muuta nende järjestust.

Lisateabe saamiseks vajutage menüü Abi nuppu **\*\*** Nimekiri ja valige Lemmikkanalid.

## Lemmikkanalid

Võite luua lemmikkanalite loendi, milles on vaid need kanalid, mida soovite vaadata. Kui lemmikkanalite loend on valitud, näete kanalite vahetamisel ainult neid kanaleid.

#### Lemmikkanalite loendi loomine

1. Kanalite loendi avamiseks vajutage telekanali vaatamise ajal  $n$ uppu  $\equiv$  LIST.

# 2. Valige loend Lemmikud.

3. Kui loend on tühi, palub teler teil kohe kanaleid lisada. Vajutage nuppu OK.

4. Valige nooleklahvide abil kanal ja vajutage nuppu OK, et lisada see kanal lemmikute hulka. Lemmikkanalite järjestus loendis sõltub nende lisamise järjestusest.

#### Lemmikute lisamine või eemaldamine

Lemmikkanali lisamiseks lemmikkanalite loendisse või eemaldamiseks loendist avage loend, vajutage nuppu **tit** OPTIONS, valige Lisa/eemalda lemmikuid ja vajutage nuppu OK.

Valige nooleklahvide abil kanal ja vajutage nuppu OK, et lisada kanal lemmikute loendisse või eemaldada see sealt.

## Ümberpaigutamine

Võite paigutada ümber lemmikkanalite loendis olevaid kanaleid ja muuta nende järjestust.

1. Tõstke kanalite loendis Lemmikud esile kanal, mille asendit soovite muuta.

2. Vajutage nuppu **·Liiguta**.

3. Paigutage see kanal nooleklahvide abil soovitud kohta. Võite soovitud koha ka numbrinuppudega otse sisestada.

4. Koha kinnitamiseks vajutage nuppu OK või koha muutmise tühistamiseks nuppu **\* Tühista**.

Seejärel saate järgmise kanali esile tõsta ja toimida sama moodi.

#### Muudes kanalite loendites lemmikute lisamine või eemaldamine

Võite märkida kanaleid või raadiojaamu lemmikuteks ka loendites Kõik, Raadio ja Uus.

Tõstke nendes loendites esile kanal, mida soovite lemmikute loendisse lisada, ja vajutage nuppu **\*\*\* Märgi lemmikuks**. Kanal tähistatakse tämiga  $\bigstar$  ja lisatakse kanalite loendisse Lemmikud.

Kanali kustutamiseks lemmikute loendist tõstke kanal mis tahes kanalite loendis esile ja vajutage nuppu **Kustuta lemmikute** hulgast. Kanal eemaldatakse kanalite loendist Lemmikud.

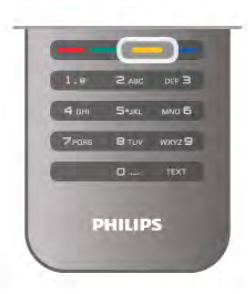

# Lapselukk

Lastel mõne kanali või saate vaatamise takistamiseks saate kanali lukustada või blokeerida vanusepiiranguga saated.

#### Kanali lukustamine

Võite kanali lukustada, et takistada lastel selle vaatamist. Lukustatud kanali vaatamiseks peate sisestama lapseluku koodi. Kanali lukustamiseks vajutage telekanali vaatamise ajal nuppu  $\equiv$  LIST, et avada Kanalite loendid. Valige mis tahes loendis lukustada soovitud kanal, vajutage nuppu **ili OPTIONS** ja valige Lukusta kanal. Lukustatud kanal on kanalite loendis  $\frac{1}{10}$ tähistatud luku märgiga  $\hat{\mathbf{n}}$ .

Kanali vabastamiseks lukust valige kanalite loendist lukustatud kanal ja seejärel suvand Eemalda kanali lukustus. Peate sisestama lapseluku koodi.

Te ei saa blokeerida ühendatud seadmetelt tulevaid saateid.

#### Vanemakontrolli piirang

Mõnedel digisaadete edastajatel on vanusepiiranguga saateid. Kui piirang on teie seadistatud vanusega võrdne või sellest kõrgem, siis saade blokeeritakse.

Blokeeritud saate vaatamiseks peate sisestama lapseluku koodi. Vanemakontrolli piirang määratakse kõigile kanalitele.

#### Vanusepiirangu seadistamine

Vajutage nuppu  $\bigoplus$ , valige  $\bigotimes$  Seadistamine ja vajutage nuppu OK.

Valige Kanali sätted > Lapselukk > Vanemakontrolli piirang. Vanusepiirangu valimiseks peate esmalt sisestama neljakohalise lapseluku koodi. Kui lapseluku koodi ei ole veel määratud, saate seda nüüd teha.

Kui kood on sisestatud, võite valida vanusepiirangu. Kui saate piirang on võrdne või kõrgem määrast, mille olete seadnud vastavalt oma lapse vanusele, siis saade blokeeritakse. Blokeeringu eemaldamiseks küsib teler teilt koodi. Mõne operaatori puhul blokeerib teler üksnes kõrgema piiranguga saated.

#### Muuda koodi

Praeguse lapseluku koodi muutmiseks vajutage nuppu  $\bigoplus$ , valige  $\clubsuit$  Seadistamine ja vajutage nuppu OK. Valige Kanali sätted > Lapselukk > Koodi muutmine. Sisestage kehtiv kood ja seejärel kaks korda uus kood. Uus kood on seadistatud.

#### Olete oma koodi unustanud?

Kui olete oma lukustusest vabastamise koodi unustanud, helistage oma riigi klienditeeninduskeskusse. Telefoninumbri leiate teleriga kaasas olevast dokumentatsioonist või veebilehelt www.philips.com/support.

# Kanali paigaldamine

# Kanalite värskendamine

#### Automaatne värskendamine

Kui kasutate digitelevisiooni, saate valida seadistuse, mille korral värskendab teler automaatselt loendit uute kanalitega. Võite kanalite värskendamist ka ise alustada.

#### Automaatne kanali värskendamine

Teler värskendab kanaleid ja salvestab uusi kanaleid kord päevas (kell 6.00). Uued kanalid salvestatakse loendisse Kõik kanalid, kuid ka loendisse Uued kanalid. Tühjad kanalid kustutatakse.

Uute kanalite leidmisel või kanalite värskendamisel või eemaldamisel kuvatakse teleri käivitamisel teade. Kanalite automaatseks värskendamiseks peab teler olema ooterežiimil.

Käivitamisel kuvatava teate väljalülitamiseks vajutage nuppu  $\bigcap$ , valige  $\clubsuit$  Seadistamine ja vajutage nuppu OK.

Valige Kanali sätted ja vajutage nuppu OK.

Valige Kanali paigaldamine > Kanalite värskendamise teade > Väljas.

Automaatse kanalite värskendamise väljalülitamiseks vajutage nuppu  $\bigcap$ , valige  $\bigotimes$  Seadistamine ja vajutage nuppu OK. Valige Kanali sätted ja vajutage nuppu OK. Valige Kanali paigaldamine > Automaatne kanali värskendamine > Väljas.

## Värskenduse käivitamine

Ise värskenduse käivitamiseks vajutage nuppu  $\bigcap$ , valige  $\bigotimes$ Seadistamine ja vajutage nuppu OK.

Valige Otsi kanaleid ja vajutage nuppu OK.

Valige Värskenda kanaleid, seejärel järgige ekraanil kuvatavaid juhiseid. Kanalite värskendamiseks võib kuluda mõni minut.

Mõnes riigis värskendatakse kanaleid automaatselt teleri vaatamise ajal või siis, kui teler on ooterežiimil.

# Uued kanalid

Kanalite automaatsel värskendamisel lisatud uusi kanaleid on lihtne leida kanalite loendist Uus. Samad uued kanalid salvestatakse ka loendisse Kõik või Raadio.

Uued kanalid jäävad loendisse Uus seni, kuni te pole neid lemmikuks märkinud või neid vaadanud.

Kanalite lemmikuteks märkimise kohta teabe saamiseks vajutage menüüs Abi nuppu **\*\*** Nimekiri ja seejärel avage teema Lemmikkanalid.

## Kanalite uuesti paigaldamine

Võite kanaleid otsida ja uuesti paigaldada, jättes teleri muud sätted muutmata. Võite ka teleri täielikult uuesti seadistada.

Kui määratud on lapseluku kood, peate selle enne kanalite uuesti paigaldamist sisestama.

## Kanalite uuesti paigaldamine

Kanalite uuesti paigaldamiseks tehke järgmist. 1. Vajutage nuppu **fi**, valige **S** Seadistamine ja seejärel vajutage nuppu OK.

2. Valige Otsi kanaleid > Paigalda kanalid uuesti ja vajutage nuppu OK.

3. Valige Antenn (DVB-T) või Kaabel (DVB-C). Kanalite otsinguks võib kuluda mõni minut. Järgige ekraanil olevaid juhiseid.

## Täielik seadistamine

Teleri uuesti seadistamiseks tehke järgmist.

1. Vajutage nuppu  $\bigoplus$ , valige  $\bigoplus$  Seadistamine ja seejärel vajutage nuppu OK.

2. Valige Teleri sätted > Teleri uuesti seadistamine ja vajutage nuppu OK. Seadistamiseks võib kuluda mõni minut. Järgige ekraanil olevaid juhiseid.

## Tehase sätted

Tehase sätete taastamisel taastatakse teleri algsed pildi- ja helisätted ning Ambilighti sätted.

Algsete tehase sätete taastamiseks tehke järgmist.

1. Vajutage nuppu **fi**, valige **S** Seadistamine ja seejärel vajutage nuppu OK.

2. Valige Teleri sätted > Üldsätted > Tehase sätted ja vajutage nuppu OK.

3. Kinnitamiseks vajutage nuppu OK.

4. Vajaduse korral vajutage menüü sulgemiseks korduvalt nuppu  $\bigstar$ 

# Kanalite loendi koopia

# **Tutvustus**

Kanalite loendi koopia on mõeldud edasimüüjatele ja kogenud kasutajatele.

Kanalite loendi koopia abil saate kopeerida ühte telerisse salvestatud kanalid teise sama tootesarja Philipsi telerisse. Kanalite loendi kopeerimisel väldite aeganõudvat kanaliotsingut, sest saate telerisse laadida eelseadistatud kanalite loendi. Väike kopeeritav fail mahub igasse USB-mäluseadmesse.

# Nõuded

• Mõlemad telerid on sama aasta mudelivalikust.

• Mõlemal teleril on sama DVB tootetüübi tähis (H, K, M, T või D/00) tüübinumbris ja teler on seadistatud samale riigile.

• Mõlemal teleril on sama riistvaratüüp. Kontrollige riistvaratüüpi teleri tagaküljel asuvalt tüübisildilt. Tavaliselt on selle tähis Q . . . LA.

• Mõlemal teleril on ühilduvad tarkvaraversioonid.

Üleslaadimisel hoiatab ekraanisõnum, kui tarkvaraversioonid ei ühildu.

## Praegune versioon

Teleri tarkvaraversiooni kontrollimiseks valige suvand Praegune versioon.

## Kanalite loendi koopia

#### Kanalite loendi kopeerimine

1. Lülitage sisse teler, millele kanalid on salvestatud. Ühendage USB-mäluseade.

2. Vajutage nuppu  $\bigcap$ , valige  $\bigotimes$  Seadistamine ja seejärel vajutage nuppu OK.

3. Valige Teleri sätted > Üldsätted > Kanalite loendi koopia

- > Kopeeri USB-le ja vajutage nuppu OK. Kanalite loendi kopeerimiseks sellest telerist võidakse teilt paluda
- seadistamisel sisestatud lapseluku koodi sisestamist.
- 4. Kui kopeerimine on valmis, eemaldage USB-mäluseade.

Nüüd saate laadida kopeeritud kanalite loendi teise Philipsi telerisse.

## Kanalite loendi üleslaadimine

## Kanalite loendi üleslaadimine

Olenevalt sellest, kas teler on juba seadistatud või mitte, peate kasutama erinevat kanalite loendi üleslaadimise meetodit.

# Kanalite laadimine seadistamata telerisse

1. Teleri seadistamiseks ühendage esmalt toitepistik pistikupessa ning valige keel ja riik. Kanaliotsingu võite vahele jätta. Lõpetage seadistamine.

2. Ühendage USB-mäluseade, milles on teise teleri kanalite loend.

3. Kanalite loendi üleslaadimiseks vajutage kõigepealt nuppu f., valige  $\clubsuit$  Seadistamine ja vajutage nuppu OK.

4. Valige Teleri sätted > Üldsätted > Kanalite loendi koopia > Kopeeri telerisse ja vajutage nuppu OK. Teilt võidakse paluda selle teleri lapseluku koodi sisestamist.

5. Teler annab teada, kui kanalite loend on edukalt telerisse kopeeritud. Eemaldage USB-mäluseade.

# Juba seadistatud telerisse

1. Kontrollige teleri riigi sätet. (Selleks vajutage nuppu valige  $\clubsuit$  Seadistamine ja vajutage nuppu OK. Valige Otsi kanaleid > Kanalite uuesti paigaldamine ja vajutage nuppu OK. Vajutage nuppu  $\blacktriangle$  ja hiljem nuppu Tühista, et kanaliotsingust väljuda.)

Kui riik on õige, jätkake juhisega 2.

Kui riik pole õige, peate teleri sätteid muutma. Selleks vajutage nuppu **n**, valige **#** Seadistamine ja vajutage nuppu OK. Valige Otsi kanaleid > Kanalite uuesti paigaldamine > OK. Valige õige riik ja jätke kanaliotsing vahele. Lõpetage seadistamine ja seejärel jätkake juhisega 2.

2. Ühendage USB-mäluseade, milles on teise teleri kanalite

loend. 3. Kanalite loendi üleslaadimiseks vajutage kõigepealt nuppu

 $\bigcap$ , valige  $\bigotimes$  Seadistamine ja vajutage nuppu OK.

4. Valige Teleri sätted > Üldsätted > Kanalite loendi koopia > Kopeeri telerisse ja vajutage nuppu OK. Teilt võidakse paluda selle teleri lapseluku koodi sisestamist.

5. Teler annab teada, kui kanalite loend on edukalt telerisse kopeeritud. Eemaldage USB-mäluseade.

# DVB-T või DVB-C

# DVB-T või DVB-C vastuvõtt

Kui teie riigis on saadaval nii DVB-T- kui ka DVB-C-vastuvõtt ning see teler on valmis teie riigis DVB-T- ja DVB-C-signaali vastu võtma, valige esmakordsel kanalite seadistamisel üks neist kahest.

Kui soovite DVB sätet kanalite uuesti paigaldamisel muuta, vajutage nuppu  $\bigcap$ , valige  $\bigotimes$  Seadistamine ja vajutage nuppu OK.

Valige Kanali sätted ja vajutage nuppu OK.

Valige Kanalite paigaldamine > Antenniühendus > Antenn (DVB-T) või Kaabel (DVB-C) ja vajutage nuppu OK. Valige soovitud DVB säte.

## DVB-C-kanalite paigaldamine

Kasutamise lihtsustamiseks määratakse DVB-C sätted automaatselt.

Kui teie DVB-C pakkuja teatas teile kindlad DVB-C väärtused, võrgu ID või sageduse, sisestage need väärtused, kui teler neid paigaldamisel küsib.

Paigaldamise ajal võib olla vaja otsinguviisi (täis- või kiirotsing) muuta või sisestada kindel sümbolimäär menüüs Sätted. Sümbolimäära sisestamiseks seadke esmalt sümbolimäära sisestamisviisiks Käsitsi.

## Kanalinumbrite vastuolu

Mõnes riigis võib erinevatel telekanalitel olla sama kanalinumber. Seadistamise ajal näitab teler kanalinumbrite vastuolude loendit. Mitme kanaliga numbri puhul peate valima kanali, mille soovite salvestada.

# DVB-T + DVB-C

Kui kasutate nii DVB-T-antennisisendit kui ka DVB-C-sisendit, võite seadistada teleri nii DVB-T kui ka DVB-C kasutamiseks. Seadistage süsteemid üksteise järel vajalikke sätteid kasutades. Kui mõlemad süsteemid on seadistatud, peate valima antenni sisendsignaali teleri tagaküljel olevas pordis Antenn ja seadistama teleri õigele süsteemile, et vaadata telerisse salvestatud kanaleid.

DVB-T või DVB-C valimise kohta leiate lisateavet ülaltpoolt.

## DVB-sätted

#### Sümbolikiiruse režiim

#### Sümbolikiiruse režiim

Kui teie kaabliteenuse pakkuja ei andnud teile telekanalite paigaldamiseks kindlat sümbolikiiruse väärtust, jätke sümbolikiiruse režiimi seadistus automaatseks. Kui saite kindla sümbolikiiruse väärtuse, valige Käsitsi. Saadud väärtus võib juba olla eelnevalt määratud sümbolikiiruste loendis. Valige Eelnevalt määratud sümbolikiirused, et kontrollida, kas teie väärtus on automaatselt saadaval.

## Eelnevalt määratletud sümbolikiirused

## Eelnevalt määratletud sümbolikiirused

Kui sümbolikiiruse režiim on seatud automaatseks, kasutab teler ühte eelnevalt määratletud sümbolikiirustest, mida kasutavad enamik kaabliteenuse pakkujaid teie riigis.

# Sümbolikiirus 1

# Sümbolikiirus 1

Kui sümbolikiiruse režiim on seatud käsitsirežiimi, saate sija sisestada kaabliteenuse pakkujalt saadud sümbolikiiruse väärtuse. Kasutage väärtuse sisestamiseks numbriklahve.

## Sümbolikiirus 2

#### Sümbolikiirus 2

Kui sümbolikiiruse režiim on seatud käsitsirežiimi, saate siia sisestada kaabliteenuse pakkujalt saadud sümbolikiiruse väärtuse. Kasutage väärtuse sisestamiseks numbriklahve.

#### Võrgu sagedusrežiim

#### Võrgu sagedusrežiim

Kui kavatsete telekanalite otsimiseks kasutada sageduse skannimiselkiirotsingu meetodit, valige automaatrežiim. Teler kasutab ühte eelnevalt määratud võrgu sagedustest (või lähtestamiskanalit), mida kasutavad enamik teie riigi kaabliteenuse pakkujaid. Kui saite kanalite otsimiseks kindla võrgusageduse väärtuse, valige Käsitsirežiim.

Teler / Teleri vaatamine 29

# Võrgu sagedus

#### Võrgu sagedus

Kui sümbolikiiruse režiim on seatud käsitsirežiimi, saate siia sisestada kaabliteenuse pakkujalt saadud sümbolikiiruse väärtuse. Kasutage väärtuse sisestamiseks numbriklahve.

#### Sageduse skannimine

#### Sageduse skannimine

Valige kanalite otsingu meetod. Saate valida kiirema kiirotsingu meetodi ja kasutada eelnevalt määratud sätteid, mida kasutavad enamik teie riigi kaabliteenuse pakkujatest.

Kui selle tulemusena ei paigaldata ühtegi kanalit või mõned kanalid on puudu, saate valida laiendatud täisotsingu meetodi. See meetod võtab kanalite otsimiseks ja paigaldamiseks rohkem aega.

#### Sagedussammu suurus

## Sagedussammu suurus

Teler otsib kanaleid 8 Mhz suuruste sammudena. Teler otsib kanaleid 8 MHz suuruste sammudena. Kui selle tulemusena ei leita kanaleid või mõned kanalid on puudu, saate otsida väiksemate 1 MHz suuruste sammudega. 1 MHz sammude kasutamine kanalite otsimiseks ja paigaldamiseks võtab rohkem aega.

## Digikanalid

## Digikanalid

Kui teate, et teie kaabliteenuse pakkuja ei paku digikanaleid, saate digikanalite otsimise vahele jätta. Valige Väljas.

## Analoogkanalid

## Analoogkanalid

Kui teate, et teie kaabliteenuse pakkuja ei paku analoogkanaleid, saate analoogkanalite otsimise vahele jätta. Valige Väljas.

# Vaba/kodeeritud

## Vaba / kaitstud

Kui teil on tellitud tasulised teleteenused ja tingimusjuurdepääsu moodul, valige Tasuta + kodeeritud. Kui te pole tellinud tasulisi kanaleid või teenuseid, võite valida Ainult tasuta kanalid.

Lisateabe saamiseks vajutage menüüs Abi nuppu **\* Nimekiri** ja avage teema CAM - tingimusjuurdepääsu moodul.

## Vastuvõtu kvaliteet

Kui võtate vastu digikanaleid, saate kontrollida kanali kvaliteeti ja signaali tugevust.

Kui kasutate oma antenni, võite vastuvõtu parandamiseks antenni liigutada.

Digikanali vastuvõtu kvaliteedi kontrollimiseks valige see kanal. Vajutage nuppu  $\bigcap$ , valige  $\bigotimes$  Seadistamine ja vajutage nuppu OK.

Valige Kanali sätted ja vajutage nuppu OK. Valige Kanali paigaldamine > Digikanal: vastuvõtu katse ja vajutage nuppu OK.

Kuvatakse selle kanali digivastuvõtt. Kui vastuvõtt on nõrk, võite antenni ümber paigutada. Selle sageduse signaalikvaliteedi kontrollimiseks valige Otsi ja vajutage OK.

Kasutage puldi numbrinuppe kindla digisageduse sisestamiseks. Võite ka valida sageduse, seada noolenuppude < ja > abil numbrile ning muuta numbrit nuppude  $\triangle$  ja  $\blacktriangledown$  abil. Sageduse kontrollimiseks valige Otsi ja vajutage nuppu OK.

Kui kasutate kanalite vastuvõtuks DVB-C-d, on saadaval valikud Sümbolikiiruse režiim ja Sümbolikiirus. Valige sümbolikiiruse režiimiks Automaatne, kui teie kaabliteenuse pakkuja ei ole teile andnud kindlat sümbolikiiruse väärtust. Sisestage sümbolikiiruse väärtus numbrinuppude abil.

## Käsitsi paigaldamine

Analoogtelekanaleid saate ükshaaval käsitsi seadistada.

Analoogkanalite käsitsi seadistamiseks vajutage nuppu  $\biguparrow$ , valige  $\clubsuit$  Seadistamine ja vajutage nuppu OK. Valige Kanali sätted ja vajutage nuppu OK. Valige Kanali paigaldamine > Analoogkanal: käsitsi seadistamine ja vajutage nuppu OK.

## 1. Süsteem

Teleri süsteemi seadistamiseks valige Süsteem ja vajutage nuppu OK.

Valige riik või maailmajagu, kus te asute.

# 2. Kanali leidmine

Kanali leidmiseks valige Leia kanal ja vajutage OK. Valige Otsi ja vajutage OK. Võite sageduse ka ise sisestada. Kui vastuvõtt on nõrk, vajutage uuesti nuppu Otsi. Kui soovite kanalit salvestada, valige Tehtud ja vajutage OK.

#### 3. Peenhäälestamine

Kanali peenhäälestamiseks valige Peenhäälestamine ja vajutage nuppu OK. Võite kanalit peenhäälestada nuppudega ▲ või ▼. Kui soovite leitud kanali salvestada, valige Valmis ja seejärel vajutage nuppu OK.

#### 4. Salvestamine

Võite salvestada kanali praeguse või uue kanalinumbriga. Valige Salvesta praegune kanal või Salvesta uue kanalina.

Neid samme korrake seni, kuni olete kõik saadaolevad analoogkanalid leidnud.

# Pildi kuvasuhe

Kui pildi üla- ja allservas või külgedel on mustad ribad, võite pildi kuvasuhet reguleerida nii, et pilt täidaks kogu ekraani.

Vajutage telekanalit vaadates nuppu **FORMAT**, et avada menüü Pildi kuvasuhe.

Valige loetelust kuvasuhe ja vajutage nuppu OK.

# Pildi kuvasuhted

Olenevalt ekraanil kuvatavast pildist saate valida järgmiste kuvavõimaluste vahel.

#### • Automaatne täitmine

Pilti suurendatakse automaatselt nii, et see täidab kogu ekraani. Pilti moonutatakse minimaalselt ja subtiitrid jäävad nähtavaks. See ei sobi arvutisisendi kasutamisel. Mõne äärmiselt erineva pildivormingu puhul võivad mustad ribad endiselt nähtaval olla.

#### • Automaatne suum

Pilti suumitakse ekraani täitmiseks automaatselt nii palju kui võimalik, et pildi moonutus oleks võimalikult väike. Mustad ribad võivad jääda nähtavale. See ei sobi arvutisisendi kasutamisel.

#### • Ülisuur suum

Eemaldatakse kuvasuhtega 4 : 3 esitatavate saadete mustad külgribad. Pilt seadistatakse selliseks, et see täidaks ekraani.

# • Filmi laiendamine 16 : 9

Mastaabib pildi kuvasuhtele 16 : 9.

#### • Laiekraan

Venitab pildi kuvasuhtele 16 : 9.

#### • Mastaapimata

Eksperdirežiim HD- või arvutisisendi jaoks. Piksel-pikslile kuva. Arvutist esitatavatel piltidel võivad olla mustad ribad.

# Teletekst

## Teleteksti leheküljed

#### Teleteksti avamine

Telekanalite vaatamise ajal teleteksti avamiseks vajutage nuppu TEXT.

Teleteksti sulgemiseks vajutage uuesti nuppu TEXT.

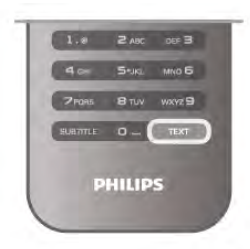

## Teleteksti lehekülje valimine

Lehekülje valimiseks toimige järgmiselt.

- Sisestage numbriklahve kasutades lehekülienumber.
- $\cdot$  Vajutage nuppu  $\blacktriangleleft$  või  $\blacktriangleright$ .
- $\cdot$  Vajutage nuppu  $\blacktriangle$  või  $\blacktriangledown$ .
- Ekraani allosas värviliselt märgitud erifunktsioonide valimiseks vajutage värvinuppu.

## Teleteksti alamlehed

Teleteksti iga lehekülg võib sisaldada mitmeid alamlehti. Alamlehtede numbrid kuvatakse põhilehekülje numbri kõrval oleval ribal.

Alamlehe valimiseks vajutage nuppu ◀ või ▶.

# T.O.P. teleteksti leheküljed

Mõned edastajad pakuvad T.O.P. teleteksti. T.O.P. teleteksti avamiseks teleteksti sees vajutage nuppu **tit** OPTIONS ja valige T.O.P. ülevaade.

#### Teletekstist otsimine

Te saate valida sõna ja teletekstist selle sõna esinemiskohti otsida.

Avage tekstileht ja vajutage nuppu OK.

Valige nooleklahvidega sõna või number.

Nüüd vajutage uuesti nuppu OK, et kohe selle sõna või numbri järgmisele esinemiskohale liikuda.

Järgmisele esinemiskohale liikumiseks vajutage uuesti nuppu OK.

Otsingu lõpetamiseks vajutage nuppu • seni, kuni midagi ei ole enam valitud.

# Teletekst ühendatud seadmest

Mõned ühendatud seadmed, mis võtavad vastu telekanaleid, võivad pakkuda ka teleteksti.

Ühendatud seadmest teleteksti avamiseks vajutage nuppu  $\biguparrow$ , valige seade ja vajutage nuppu OK.

Vajutage seadmes kanali vaatamise ajal nuppu **III OPTIONS**, valige suvand Kuva seadme nupud, seejärel valige nupp  $\blacksquare$  ja vajutage nuppu OK. Seadme nuppude varjamiseks vajutage  $n$ uppu  $\blacktriangle$ .

Teleteksti sulgemiseks vajutage uuesti nuppu  $\blacktriangle$ .

#### Digitekst (ainult Suurbritannia)

Mõned digitelevisiooni edastajad pakuvad oma digitelevisiooni kanalitel püsivalt digiteksti või interaktiivset TV-d. See sisaldab tavalist teleteksti, mille puhul saab numbri-, värvi- ja nooleklahvide abil teha valikuid ja navigeerida. Digiteksti sulgemiseks vajutage nuppu  $\blacktriangle$ .

# Teleteksti valikud

Vajutage Teleteksti nuppu **III OPTIONS**, et valida üks järgmistest.

- Lehekülje fikseerimine
- Kaheosaline ekraan
- T.O.P. ülevaade
- Suurendamine
- Nähtavale toomine
- Tsüklilised alamlehed
- Keel

#### Lehekülje fikseerimine

Alamlehtede automaatse pööramise lõpetamiseks vajutage nuppu **III OPTIONS** ja valige suvand Fikseeri lehekülg.

#### Kaheosaline ekraan / täisekraan

Telekanali ja -teksti kõrvuti kuvamiseks vajutage nuppu **tit** OPTIONS ja valige suvand Kaheosaline ekraan. Uuesti täisekraanivaatesse naasmiseks vajutage nuppu Täisekraan.

## T.O.P. ülevaade

T.O.P. teleteksti avamiseks vajutage nuppu **III OPTIONS** ja valige T.O.P. ülevaade.

#### Suurendamine

Teleteksti suurendamiseks, et seda oleks mugavam lugeda, vajutage nuppu **III OPTIONS** ja valige Suurenda. Lehe kerimiseks vajutage nuppu ▼ või ▲.

# Nähtavale toomine

Lehel oleva varjatud teabe nähtavale toomiseks vajutage nuppu **III OPTIONS** ja valige Too nähtavale.

## Tsüklilised alamlehed

Kui alamlehed on saadaval, võite nende tsükliliseks kerimiseks vajutada nuppu *III OPTIONS* ja valida Tsüklilised alamlehed.

# Keel

Teletekstis kasutatavate tähemärkide rühma korrektseks kuvamiseks vajutage nuppu **III OPTIONS** ja valige Keel.

## Teleteksti seadistamine

## Teleteksti keel

Mõnede digitelevisiooni edastajate puhul saab valida mitme teleteksti keele vahel.

Esmase ja teisese teleteksti keele valimiseks vajutage nuppu **f**, valige  $\bullet$  Seadistamine ja seejärel vajutage nuppu OK. Valige Kanali sätted ja seejärel suvand Esmane või Teisene teletekst ning valige teleteksti eelistatud keeled.

# Teletekst 2.5

Teletekst 2.5 pakub rohkem värve ja paremat graafikat. Teletekst 2.5 aktiveeritakse tavalise tehasesättena. Teleteksti väljalülitamiseks vajutage nuppu **fi**, valige Seadistamine ja vajutage nuppu OK. Valige Teleri sätted  $>$  Eelistused  $>$  Teletekst 2.5.

# Interaktiivne TV

# Mis on iTV?

Interaktiivse TV korral kombineeritakse mõnedes digiülekannetes tavapärast teleprogrammi info- või meelelahutuslehtedega. Mõnel lehel võite saatele reageerida või osaleda hääletuses, võrgus osta või maksta tellitava filmiprogrammi eest.

# HbbTV, MHEG, . . .

Edastajad kasutavad erinevaid interaktiivse TV süsteeme: HbbTV (Hybrid Broadcast Broadband TV) või iTV (Interactive TV – MHEG). Interaktiivset TV-d nimetatakse mõnikord digitaalseks tekstiks või punaseks nupuks, kuid iga süsteem on erinev.

Lisateavet saate edastaja veebilehelt.

## Mida sa vajad

Interaktiivset TV-d pakutakse ainult digitelevisiooni kanalitel. Kõigi interaktiivse TV eeliste kasutamiseks vajate telerile kiiret (lairiba-) internetiühendust.

# iTV lehed

# iTV lehtede avamine

Enamiku HbbTV-d või iTV-d pakkuvate kanalite puhul saab interaktiivse programmi avamiseks vajutada punast nuppu või nuppu OK.

# iTV lehtedel liikumine

iTV lehtedel saate liikuda noole-, värvi- ja numbriklahvide ning nupu **b** abil. iTV lehtedel filmide vaatamiseks saate kasutada nuppe  $\blacktriangleright$  (Esita), **II** (Seiska) ja  $\blacktriangleright$  (Peata).

## Digitekst (ainult Suurbritannia)

Digiteksti avamiseks vajutage nuppu TEXT. Sulgemiseks vajutage nuppu  $\blacktriangle$ .

## iTV lehtede sulgemine

Enamik iTV lehti annab teada, millist nuppu sulgemiseks kasutada.

iTV lehe sulguma sundimiseks lülitage järgmisele telekanalile ja tagasi.

# $\frac{1}{34}$ **Telekava**

# Telekava avamine

Telekavast võite vaadata teie kanalitel esitatavaid praeguseid ja tulevasi telesaateid\*.

# Telekava avamine

Telekava avamiseks vajutage nuppu GUIDE. Sulgemiseks vajutage uuesti nuppu GUIDE.

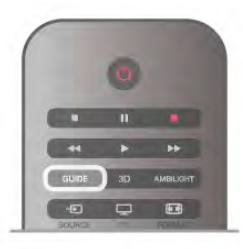

Telekava esmakordsel avamisel skannib teler kõigist telekanalitest saadete teavet. Selleks võib kuluda mitu minutit. Telekava andmed salvestatakse telerisse.

# Saatele lülitumine

Telekavast võite lülituda mõnele praegu näidatavale saatele. Saate valimiseks tõstke saate nimi nooleklahvidega esile. Samal päeval esitatavate hilisemate saadete vaatamiseks liikuge navigatsiooninuppudega paremale.

Saatele (kanalile) lülitumiseks valige saade ja vajutage nuppu OK.

## Saate üksikasjade vaatamine

Valitud saate üksikasiade vaatamiseks vajutage nuppu  $\Box$ INFO.

## Päeva muutmine

Telekavas võidakse näidata ka järgmiste päevade kava (kuni 8 päeva).

Mõne järgmise päeva kava vaatamiseks vajutage nuppu CH+. Eelmisele päevale naasmiseks vajutage nuppu CH–.

Võite ka vajutada nuppu **III OPTIONS** ja valida suvandi Muuda päev.

Telekava päeva valimiseks valige Eelmine päev, Täna või Järgmine päev ja vajutage nuppu OK.

Kui telekava teave pärineb internetist, vajutage nuppu **· Vali** päev.

# Meeldetuletuse seadmine

Kui telekava andmed pärinevad telekanalist, võite seada ekraanil teatena kuvatavaid meeldetuletusi saate alguse kohta. Meeldetuletuse seadmiseks valige telekavast saade ja vajutage värvinuppu Sea meeldetuletus. Saade tähistatakse kellaga  $\Theta$ . Meeldetuletuse tühistamiseks vajutage värvinuppu Kustuta meeldetuletus.

Määratud meeldetuletuste loendi vaatamiseks vajutage värvinuppu Seatud meeldetuletused.

# Otsing žanri järgi

Kui teave on saadaval, võite otsida telekavas olevaid saateid žanri alusel, nt filme, spordisaateid.

Saadete otsimiseks žanri alusel vajutage nuppu **III OPTIONS** ja valige suvand Otsi žanri järgi.

Valige žanr ja vajutage nuppu OK. Kuvatakse leitud saadete loend.

## Salvestamine

Kui ühendate teleriga USB-kõvaketta, võite saateid salvestada. Ajastatud salvestamiseks võite kasutada telekava. Lisateabe saamiseks vajutage menüü Abi nuppu **\*\*** Nimekiri ja valige Salvestamine.

\* Olenevalt telekava teabe päritolust kuvatakse kas analoog- ja digikanalite teavet või ainult digikanalite teavet. Kõigi kanalite kohta pole telekava teave saadaval.

# Telekava teabe vastuvõtt

Telekava võtab teavet vastu kanalitest või internetist. Mõnes piirkonnas ja mõne kanali jaoks ei pruugi telekava teave saadaval olla.

Kui teler pole internetiga ühendatud, saadakse telekava teave kanalist.

Kui teler internetiga ühendatakse, lülitub teler ümber teavet internetist vastu võtma.

Kui telekava teave pärineb internetist, võib telekavas olla peale digikanalite ka analoogkanalite teavet. Telekava menüüs võite vaadata väikeses aknas ka praegu vaadatavat kanalit. Internetist saadud telekavasse ei saa meeldetuletusi lisada.

## Telekava teabe hankimise seadistamine

Kui teleril on internetiühendus, võite seada teleri telekava teavet kanalist vastu võtma.

Telekava teabe hankimise määramiseks vajutage nuppu  $\bigcap$ , valige  $\clubsuit$  Seadistamine ja vajutage nuppu OK.

Valige Teleri sätted > Üldsätted > Telekava.

Valige Telekanalist või Internetist.

# 3.5 Seadmete vahetamine

# Allikate loend

Ühenduste loendist (menüüst Allikad) leiate teleriga ühendatud seadmete loendi. Menüüst Allikad saate seadmele lülituda.

# Menüü Allikad

Menüü Allikad avamiseks vajutage nuppu **+** SOURCE. Ühendatud seadmele lülitumiseks valige seade nooltega  $\triangleleft$ (vasak) või  $\blacktriangleright$  (parem) ja vajutage nuppu OK. Mõne seadme (HDMI CEC seadmete) puhul võite seadme ikooni all olevast loendist toimingu valida.

Valige seade ja toiming ning vajutage nuppu OK.

Menüü Allikad sulgemiseks ilma seadmele lülitumata vajutage uuesti nuppu  $\overline{+1}$ .

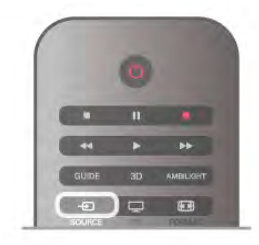

# Automaatne tuvastamine

Kui teleriga ühendatakse uus seade, tuvastatakse see automaatselt ja lisatakse menüüsse Allikad. Seade kuvatakse ikoonina (seadme tüübi ikooniga) ja sellele antakse nimi. Kui seadme tüüp ei vasta seadmele (nt teler teatab, et tegemist on plaadimängijaga, kuid tegelikult pole), võite seadme tüüpi muuta.

Seadme tüübi muutmiseks vajutage nuppu **\*\* Seadme tüüp**, valige seadmele vastav tüüp ja vajutage nuppu OK. Kui nimi ei vasta seadmele või soovite anda seadmele teatud nime, vajutage nuppu **· Muuda nime**. Sisestage kaugjuhtimispuldi klaviatuuri abil uus nimi.

Sobiva seadmetüübi valimine lihtsustab seadme kasutamist. Seadme tüübiga määratakse pildi- ja heliseaded, eraldusvõime, erisätted või asukoht menüüs Allikad.

Kui teleriga ühendatakse uus seade, tekib menüü Allikad ette seadme ikoon.

Kui teler seadet automaatselt ei tuvasta, valige port, millega seadme ühendasite, ning muutke seadme tüüpi ja nime.

## Algne nimi ja ikoon

Seadme ikooni algse nime ja tüübi taastamiseks vajutage nuppu **III OPTIONS**, valige menüüribalt sakk Suvandid, seejärel Algne nimi ja ikoon ning vajutage nuppu OK.

## Ühenduste skannimine

Kõigi teleri ühenduste skannimiseks ja menüü Allikad värskendamiseks vajutage nuppu **III OPTIONS**, valige menüüribalt sakk Suvandid, valige Skanni ühendusi ja vajutage nuppu OK.

Analoogkanalite korral peab subtiitrite kasutamine olema Teleteksti sätetega võimaldatud.

# Ooterežiimilt ümberlülitumine

Ühendatud seadmele saate kaugjuhtimispuldi abil lülituda ka ooterežiimil olevast telerist.

# Esitamine

Et käivitada plaadimängija ja teler ooterežiimilt ning alustada kohe plaadi või saate esitamist, vajutage teleri kaugjuhtimispuldi  $nuppu$   $\blacktriangleright$  (Esita).

Seade peab olema ühendatud HDMI-kaabliga ja nii teleri kui ka seadme HDMI CEC funktsioon peab olema sisse lülitatud.

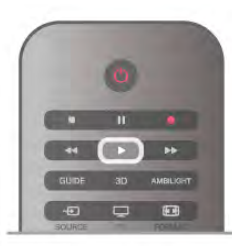

## Kodukinosüsteem

Võite kodukinosüsteemi heliplaadi või raadiokanali kuulamiseks sisse lülitada, jättes teleri ooterežiimile.

Ainult kodukino sisselülitamiseks ja teleri ooterežiimile jätmiseks vajutage teleri kaugjuhtimispuldi nuppu SOURCE.

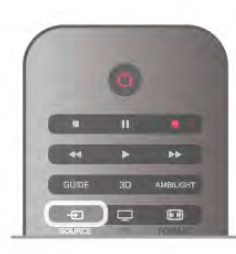

# EasyLink

EasyLinki kaudu võite ühendatud seadmeid teleri puldiga juhtida. EasyLink kasutab ühendatud seadmetega side loomiseks HDMI CEC ühendust. Seadmed peavad toetama ühendusprotokolli HDMI CEC ja olema ühendatud HDMIühendusega.

Lisateabe saamiseks vajutage menüü Abi nuppu **\*\*** Nimekiri ja valige EasyLink.

# 3.6 Subtiitrid ja keeled

# **Subtiitrid**

# Subtiitrite sisselülitamine

Subtiitrimenüü avamiseks vajutage nuppu SUBTITLE. Võite subtiitridsisse või välja lülitada.

Subtiitrite kuvamiseks siis, kui saade pole teie keeles (teleris valitud keeles), valige Automaatne. Selle valiku korral näidatakse subtiitreid ka siis, kui te heli nupuga  $\mathbf{K}$  vaigistate.

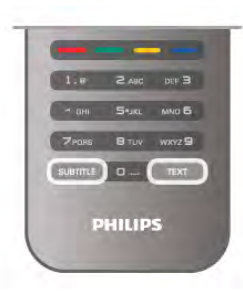

# Analoogkanalite subtiitrid

Analoogkanalitel peate iga kanali puhul subtiitrite esitamise käsitsi lubama.

1. Lülituge kanalile ja vajutage teleteksti kuvamiseks nuppu Teletekst.

2. Sisestage subtiitrite leheküljenumber, tavaliselt 888.

3. Vajutage teleteksti sulgemiseks uuesti nuppu Teletekst. Kui valite seda analoogkanalit vaadates menüü Subtiitrid suvandi Sees, siis esitatakse subtiitreid, kui need on saadaval. Selleks, et saada teada, kas tegemist on analoog- või digikanaliga, lülituge kanalile ja avage menüü Olek alammenüü Suvandid.

# Digikanalite subtiitrid

Digikanalite puhul subtiitreid seadistama ei pea. Digikanalite saated võivad olla saadaval mitmes keeles subtiitritega. Võite määrata eelistatud esmase või teisese subtiitrite keele. Kui subtiitrid on nendes keeltes olemas, siis kuvab teler neid.

Kui eelistatud keeltes subtiitreid pole, võite valida mõnes muus keeles subtiitri.

Esmase ja teisese subtiitrite keele määramiseks tehke järgmist. 1. Vajutage nuppu **f**, valige Seadistamine ja seejärel vajutage nuppu OK.

2. Valige Kanali sätted ja seejärel Keeled > Esmased subtiitrid või Teisesed subtiitrid ning vajutage nuppu OK.

3. Valige keel ja vajutage nuppu OK.

4. Vajaduse korral vajutage menüü sulgemiseks korduvalt nuppu  $\bigstar$ 

Kui teie eelistatud keeltes subtiitreid pole, tehke subtiitrite keele valimiseks järgmist.

1. Vajutage nuppu **III OPTIONS.** 

2. Valige Subtiitrite keel ja seejärel keel, mida soovite ajutiselt kasutada, ning vajutage nuppu OK.

# Heli keel

Digitaalsete telekanalite saateid võidakse edastada mitmes keeles heliga. Võite määrata eelistatud esmase või teisese keele. Kui nendes keeltes heli on saadaval, lülitub teler emmale-kummale keelele.

Kui eelistatud keeltes heli pole, võite valida mõnes muus keeles heli.

Esmase ja teisese helikeele määramiseks tehke järgmist. 1. Vajutage nuppu **f**, valige Seadistamine ja seejärel vajutage  $n$ uppu  $OK$ .

2. Valige Kanali sätted ja seejärel Keeled > Esmane heli või Teisene heli ning vajutage nuppu OK.

3. Valige keel ja vajutage nuppu OK.

4. Vajaduse korral vajutage menüü sulgemiseks korduvalt nuppu  $\blacktriangleright$ .

Kui ükski eelistatud keeltest pole saadaval, tehke heli keele valimiseks järgmist.

1. Vajutage nuppu **III OPTIONS.** 

2. Valige Heli keel ja seejärel keel, mida soovite ajutiselt kasutada, ning vajutage nuppu OK.

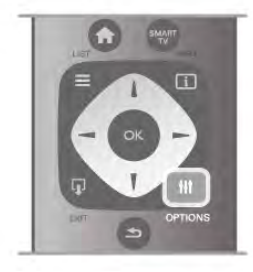

# Algne keel

Kui digikanal edastab ka saate või filmi algset keelt, võite seada teleri automaatselt sellele keelele lülituma. Lülitage valik Algne keel sisse, kui soovite vaadata dubleeritud tekstiga filmi algses keeles (kui algne keel on saadaval).

Algse keele valimiseks tehke järgmist.

1. Vajutage nuppu  $\bigoplus$ , valige Seadistamine ja seejärel vajutage nuppu OK.

2. Valige Kanali sätted ja seejärel Keeled > Algne keel ning vajutage nuppu OK.

3. Valige Sees või Väljas ja vajutage nuppu OK.

4. Vajaduse korral vajutage menüü sulgemiseks korduvalt nuppu  $\blacktriangleright$ 

# Heli keeled vaegkuuljatele ja -nägijatele

Mõni digitelevisiooni kanal edastab ka erilist heli ja subtiitreid, mis on kohandatud vaegkuuljatele või -nägijatele.

Lisateabe saamiseks vajutage menüü Abi nuppu **\*\*** Nimekiri ja valige teema Kasutushõlbustus.

# Menüü keel

Teleri menüüde ja sõnumite keele muutmiseks tehke järgmist. 1. Vajutage nuppu  $\bigcap$ , valige  $\bigotimes$  Seadistamine ja seejärel

vajutage nuppu OK.

2. Valige Teleri sätted > Üldsätted > Menüü keel ja vajutage nuppu OK.

3. Valige soovitud keel ja vajutage nuppu OK.

4. Vajaduse korral vajutage menüü sulgemiseks korduvalt nuppu  $\blacktriangleright$ .

# 3.7 Taimerid ja kell

# Unetaimer

Unetaimeriga saate seadistada teleri nii, et see lülitub pärast määratud aega automaatselt ooterežiimile.

Unetaimeri määramiseks vajutage nuppu  $\bigcap$ , valige  $\bigotimes$ Seadistamine ja vajutage nuppu OK.

Valige Teleri sätted > Üldsätted > Unetaimer. Liugurit 5 minutiste astmete võrra nihutades saate määrata kuni 180 minutise ajavahemiku. Kui ajaks on määratud 0 minutit, on unetaimer välja lülitatud.

Alati on võimalik teler varem välja lülitada või seadistatud aeg lähtestada.

# Kell

Kellaaja teadasaamiseks vajutage nuppu GUIDE, et leida telekavast kellaaeg.

Mõnes riigis ei saada digisaadete edastajaid UTC (koordineeritud universaalaja) teavet. Suveaja kehtima hakkamist võidakse ignoreerida ja teler võib näidata ebaõiget kellaaega.

Teleri kella õigeks seadmiseks vajutage nuppu  $\bigoplus$ , valige  $\bigoplus$ Seadistamine ja vajutage nuppu OK.

Valige Teleri sätted  $>$  Üldsätted  $>$  Kell ja seejärel Riigist sõltuv.

Valige Suve- ja talveaeg ning seejärel sobiv säte. Kellaaja ja kuupäeva käsitsi muutmiseks valige Käsitsi. Seejärel valige Kellaaeg või Kuupäev.

Smart TV-ga saateid salvestades (Salvestamine) soovitame kellaaega ja kuupäeva käsitsi mitte muuta.

# Väljalülituse taimer

Kui te nelja tunni vältel kaugjuhtimispuldi nuppe ei vajuta või kui teler kümne minuti vältel sisendsignaali ei leia ja kaugjuhtimispuldilt käske ei saa, lülitub teler energia säästmiseks automaatselt välja.

Kui kasutate telerit monitorina või kasutate teleri vaatamiseks digivastuvõtjat (digiboks, STB) ja teleri kaugjuhtimispulti ei vaja, blokeerige automaatne väljalülitamine.

Väljalülitamiseks vajutage nuppu **f**, valige **S** Seadistamine ja vajutage nuppu OK.

Valige Teleri sätted > Üldsätted > Väljalülituse taimer ja nihutage liugur sätteni 0.

Keskkonnasäästlike telerisätete kohta lisateabe saamiseks vajutage menüü Abi nuppu **\* Nimekiri** ja avage teema Energiasääst.

# 3.8 Pildiseaded

# Pildiseaded

Pildimenüüst saate kõiki pildiseadeid üksikult teha.

Pildisätete avamiseks vajutage nuppu  $\bigoplus$ , valige  $\bigotimes$ Seadistamine ja vajutage nuppu OK. Valige Teleri sätted > Pilt.

# • Pildistiil

Pildistiili sätete reguleerimise kohta lisateabe saamiseks vajutage menüüs Abi nuppu **\* Nimekiri** ja avage teema Pildistiil.

#### • (3D) taustavalgustuse kontrastsus

Määrab taustavalgustuse kontrastsuse taseme.

• Värv

Määrab värviküllastuse taseme.

• Teravus

Määrab peendetailide teravuse taseme.

• Mürasummutus

Filtreerib ja vähendab pildi müra.

• MPEG häirete vähendamine

Muudab pildi digisiirded sujuvamaks.

• Perfect Pixel HD

Juhib teleri Perfect Pixel HD Engine täiustatud seadistusi.

— Perfect Natural Motion eemaldab liikumisest tuleneva värina ja esitab liikumise sujuvalt, eriti filmides.

— Clear LCD annab suurepärase liikumisteravuse, parema musta tooni ja suurema kontrastsuse koos selge, vaikse pildi ja laiema vaatenurgaga.

— Ülisuur eraldusvõime tagab ülima teravuse, eriti pildi joonte ja kontuuride kujutamisel.

.<br>- Täpsemad teravuse seaded võimaldavad pilti, eriti pildi üksikasju teravamaks muuta.

— Täiuslik kontrastsus määrab taseme, mille juures teler parandab automaatselt pildi pimedatel, keskmise valgustusega ja valgustatud aladel olevate detailide nähtavust.

— Dünaamiline taustavalgus määrab taseme, mille juures ekraani heleduse intensiivsuse hämardamisega vähendatakse energiatarvet. Valige parim energiatarve või sobivaima heleduse intensiivsusega pilt.

Värvivõimendus teeb värvid elavamaks ja parandab heledavärviliste detailide lahutusvõimet.

• Täpsemad sätted on mõeldud täpsemate pildisätete reguleerimiseks.

Valgusandur reguleerib pildi ja Ambilighti seadeid automaatselt olenevalt ruumi valgustingimustest.

Gamma on pildi heleduse ja kontrastsuse mittelineaame seadistus. Gamma väärtuse suurendamiseks või vähendamiseks kasutage liugurit.

— Värvitemperatuur reguleerib värvid Tavapäraseks, Soojaks (punakaks) või Jahedaks (sinakaks).

.<br>- Kohandatud värvitemperatuur reguleerib pildi

värvitemperatuuri.

- (3D) video kontrastsus määrab pildi kontrastsuse.
- Eredus määrab pildi heleduse taseme.

• Mäng või arvuti

Seab telerile arvuti või mängukonsooliga ühendamisel parimad eelmääratud sätted.

• Kuvasuhe ja servad

 $-$  Pildi kuvasuhe: avage Pildi kuvasuhe nupu  $\equiv$  Nimekiri abil.

— Ekraani servad suurendavad pilti pisut, et varjata

moonutatud servi.

— Pildi nihutamine võimaldab pilti kursorinuppude abil üles/alla või vasakule/paremale nihutada.

# Pildistiil

Pildi lihtsaks seadistamiseks võite Pildistiili kaudu valida eelmääratud sätted.

Telekanali vaatamisel vajutage nuppu **IIISUVANDID**, et avada suvandite menüü, valige menüüribalt **in Pilt ja heli** ja seejärel valige Pildistiil. Valige pildistiil ja vajutage nuppu OK.

# Pildistiilid

Pildistiilide abil saate lihtsalt valida parimad pildisätted filmide vaatamiseks või energia säästmiseks.

Võite ka reguleerida valitud pildistiili mõnda kindlat seadet, nt eredust või kontrastsust. Teler jätab tehtud seadistused meelde.

# Pildistiili reguleerimine

Pildistiili reguleerimiseks tehke järgmist.

1. Valige stiil ja vajutage nuppu OK.

2. Vajutage nuppu  $\bigcap$ , valige  $\bigotimes$  Seadistamine ja seejärel vajutage nuppu OK.

3. Valige Teleri sätted, leidke soovitud säte ja reguleerige seda.

4. Vajutage menüü sulgemiseks ja sätte salvestamiseks nuppu  $\blacktriangleright$ .

Algsete pildistiili sätete taastamiseks tehke järgmist. 1. Vajutage nuppu  $\bigcap$ , valige  $\bigotimes$  Seadistamine ja seejärel vajutage nuppu OK.

2. Valige Teleri sätted > Pilt > Pildistiil ja seejärel stiil, mida soovite lähtestada.

3. Vajutage nuppu **\*lähtesta**. Stiil on lähtestatud.

Pildisätete reguleerimise kohta lisateabe saamiseks vajutage menüüs Abi nuppu **\*\*** Nimekiri ja avage teema Pilt.

Saadaolevad pildistiilid on järgmised.

- Isiklik pildi kiirsätetes tehtud eelistused
- Elav parim päevavalguses vaatamiseks
- Loomulik loomuliku pildi seaded
- Film parim filmide vaatamiseks
- Energiasääst energiateadlikud seaded
- Tavaline tehase standardsätted
- Foto parim fotode vaatamiseks
- ISF-päev ja ISF-öö ISF-kalibreerimise seaded

# Asukoht kaupluses või kodus

Kui pildistiil lülitatakse iga sisselülitamiskorra järel sättele Elav, on teleri asukohaks määratud Kauplus. Seda sätet kasutatakse kaupluses teleri tutvustamiseks.

Et määrata teleri asukohaks Kodu, tehke järgmist.

1. Vajutage nuppu  $\bigcap$ , valige  $\bigotimes$  Seadistamine ja seejärel vajutage nuppu OK.

2. Valige Teleri sätted > Üldsätted > Asukoht ja vajutage nuppu OK.

3. Valige Kodu ja vajutage nuppu OK.

4. Vajaduse korral vajutage menüü sulgemiseks korduvalt nuppu  $\blacktriangleright$ .

# Asukoht

# Asukoht

Kui teleri asukohaks on kauplus, saate seadistada teleriekraani kuvama kaupluse ribareklaami. Pildistiil seadistatakse automaatselt sättele Elav. Automaatne väljalülituse taimer lülitatakse välja.

Et seadistada teleri asukohaks kauplus . . .

1. Vajutage nuppu  $\bigcap$ , valige  $\bigotimes$  Seadistamine ja seejärel vajutage nuppu OK.
2. Valige Teleri sätted  $>$  Üldsätted  $>$  Asukoht ja vajutage nuppu OK.

3. Valige Kauplus ja vajutage nuppu OK.

4. Vajaduse korral vajutage menüü sulgemiseks korduvalt nuppu  $\bigstar$ 

## ISF-kalibreerimine

ISF-kalibreerimisega saate oma HD-telerit võimalikult hästi kasutada. Võite ISF-kalibreerimise eksperdi koju kutsuda, et leida telerile parimad pildisätted. Lisaks võib ekspert ka Ambilightile ISF-kalibreerimise seadistada.

Lisateavet oma teleri ISF-kalibreerimise kohta saate Philipsi edasimüüjalt.

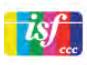

ISF-kalibreerimise ekspert salvestab ja lukustab ISF-sätted kahe pildistiilina. Kui ISF-kalibreerimine on valmis, vajutage nuppu **tit** OPTIONS, valige Pildistiil ja vajutage nuppu OK. Teleri vaatamiseks ereda valgusega valige ISF-päev või hämaras ruumis

ISF-öö.

ISF-kalibreerimist saab kohandada kodumenüü igale toimingule, nagu teleri vaatamine või ühendatud Blu-ray-plaadimängija kasutamine.

Kalibreerimine on kasulik järgmistel põhjustel.

- Pilt on selgem ja teravam.
- Heledad ja tumedad osad on detailsemad.
- Mustad toonid on sügavamad ja tumedamad.
- Värvid on puhtamad ja kvaliteetsemad.
- Energiakulu on väiksem.

### Pildi ekspertsätted

Kui valida sätted ISF-päev või ISF-öö siis, kui telerile pole veel ISF-kalibreerimist tehtud, saab kasutada mõningaid täpsemaid pildisätteid. Vajutage nuppu **fi**, valige **Seadistamine** ja vajutage nuppu  $\overrightarrow{OK}$ . Valige Teleri sätted > Pilt > ISFekspertsätted ja vajutage nuppu OK.

### Pildistiili sätete lähtestamine

Pildistiili sätete seadmiseks algsele väärtusele valige lähtestada soovitud pildistiil menüüst OPTIONS. Seejärel vajutage nuppu fa, valige **Seadistamine** ja vajutage nuppu OK. Valige Teleri sätted > Pilt, seejärel Lähtesta ja vajutage kinnitamiseks nuppu OK.

## 3.9 Heliseaded

## Heli

Helimenüüst saate kõiki heliseadeid ükshaaval teha.

Helisätete avamiseks vajutage nuppu  $\bigoplus$ , valige  $\bigotimes$ Seadistamine ja vajutage nuppu OK. Valige Teleri sätted > Heli.

• Bass

- Kõrged toonid
- Määrab heli kõrgete toonide taseme.
- Tasakaal
- Määrab vasaku või parema kõlari tasakaalu parimaks sobitumiseks kuulamiskohaga.
- Ruumilise heli režiim
- Seadistab sisekõlarite ruumilise heli efekti.
- Kõrvaklappide helitugevus
- Määrab teleriga ühendatud kõrvaklappide helitugevuse.
- Automaatne helitugevuse ühtlustamine

Vähendab helitugevuse järske erinevusi, nt reklaamide alguses või kanalite ümberlülitamisel.

### Eelistatud helivorming

Võite seada helivorminguks Tavaline (Stereo) või Täpsem (Mitmekanaliline). Kui saadaval on üks nendest helivormingutest, lülitub teler automaatselt teie määratud vormingule.

1. Vajutage nuppu  $\bigoplus$ , valige  $\bigotimes$  Seadistamine ja seejärel vajutage nuppu OK.

2. Valige Kanali sätted > Keeled > Eelistatud helivorming ja vajutage nuppu OK.

3. Valige Tavaline või Täpsem ja vajutage nuppu OK.

4. Vajaduse korral vajutage menüü sulgemiseks korduvalt nuppu  $\blacktriangleright$ .

### Mono/stereo

Võite seada teleri esitama monoheli.

1. Vajutage nuppu **f**, valige  $\ast$  Seadistamine ja seejärel vajutage nuppu OK.

- 2. Valige Kanali sätted > Mono/stereo ja vajutage nuppu OK.
- 3. Valige Mono või Stereo ja vajutage nuppu OK.

4. Vajaduse korral vajutage menüü sulgemiseks korduvalt nuppu  $\bigstar$ 

## Helistiil

Heli lihtsaks reguleerimiseks võite Helistiili abil eelmääratud sätteid kasutada.

Vajutage telekanalit vaadates nuppu **III OPTIONS**, et avada menüü Suvandid, ja seejärel valige Helistiil. Valige soovitud helistiil ja vajutage nuppu OK.

### **Helistiilid**

Helistiilide abil võite lihtsalt valida parimad sätted kõne kuulamiseks (nt uudiste jaoks) või filmide vaatamiseks. Võite ka reguleerida valitud helistiili mõnda kindlat seadet, nt bassi või kõrgeid toone. Teler salvestab tehtud seadistused.

### Helistiili reguleerimine

Helistiili reguleerimiseks tehke järgmist.

1. Valige stiil ja vajutage nuppu OK.

2. Vajutage nuppu  $\bigoplus$ , valige  $\bigotimes$  Seadistamine ja seejärel vajutage nuppu OK.

3. Valige Teleri sätted, leidke soovitud säte ja reguleerige seda.

4. Vajutage menüü sulgemiseks ja sätte salvestamiseks nuppu  $\blacktriangleright$ 

Algsete helistiili sätete taastamiseks tehke järgmist. 1. Vajutage nuppu  $\bigoplus$ , valige  $\bigotimes$  Seadistamine ja seejärel vajutage nuppu OK.

2. Valige Teleri sätted > Heli > Helistiil ja seejärel stiil, mida soovite lähtestada.

3. Vajutage nuppu **\*Lähtesta**. Stiil on lähtestatud.

Helisätete reguleerimise kohta lisateabe saamiseks vajutage menüüs Abi nuppu **\*\*** Nimekiri ja avage teema Heli.

Helistiilid on järgmised.

- Isiklik jaotises Isikupärasta pilt ja heli tehtud isiklikud valikud
- Algne tehase standardsätted
- Uudised parim kõne kuulamiseks
- Film parim filmide vaatamiseks
- Mäng parim mängimiseks
- Muusika parim muusika kuulamiseks

## Teleri asend

#### Teleri asend

Algse seadistuse käigus määratakse selleks sätteks Telerialusel või Seinale kinnitatud.

Kui olete pärast seda teleri asendit muutnud, muutke seda sätet parima heli esitamiseks.

1. Vajutage nuppu  $\bigoplus$ , valige  $\bigotimes$  Seadistamine ja seejärel vajutage nuppu OK.

2. Valige Teleri sätted > Üldsätted > Teleri asend ja vajutage nuppu OK.

3. Valige Telerialusel või Seinale kinnitatud ja vajutage nuppu OK.

4. Vajaduse korral vajutage menüü sulgemiseks korduvalt nuppu  $\blacktriangleright$ .

## 3.10 Ambilighti seaded

## Ambilighti sisse- ja väljalülitamine

Parima Ambilighti efekti saavutamiseks järgige järgmisi nõuandeid.

• Muutke ruumis valgus hämaraks ja paigutage teler seinast kuni 25 cm kaugusele.

• Reguleerige Ambilighti seina värvi sätteid, lähtudes seina värvist teie kodus.

• Ambilight võib häirida infrapunavalgusega töötavate pultide signaali. Paigutage seadmed (plaadimängija või kodukinosüsteem) Ambilighti juurest eemale.

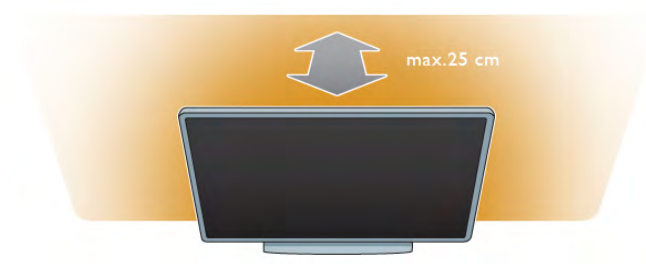

Vajutage kaugjuhtimispuldi nuppu AMBILIGHT Ambilighti sisse- või väljalülitamiseks ning Ambilighti sätete Väljas, Dünaamiline ja Staatiline valimiseks.

Ambilighti sätete kohta lisateabe saamiseks vajutage abimenüü nuppu LNimekiri ja valige teema

**Qü器TTTGCDQCD器e**  $\bigcirc$   $\mathbf{K} \triangleq \mathbf{I} \triangleleft \mathbf{Q} \mathbf{I} \triangleleft \mathbf{A} \bigoplus \mathbf{A}$  või Staatiline Ambilight.

Menüüst Ambilight võite Ambilighti ka sisse või välja lülitada. Vajutage nuppu  $\bigcap$ , valige  $\bigotimes$  Seadistamine ja vajutage nuppu OK.

Valige Teleri sätted ja vajutage nuppu OK. Valige Ambilight.

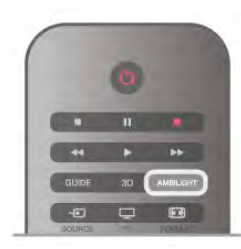

## Dünaamiline Ambilight

Sättega Dünaamiline Ambilight võite muuta kiirust, millega Ambilight ekraanipildile reageerib.

Vajutage nuppu  $\bigoplus$ , valige  $\bigotimes$  Seadistamine ja vajutage nuppu OK.

Valige Teleri sätted ja vajutage nuppu OK. Valige Ambilight > Režiim > Dünaamiline ja vajutage nuppu OK.

Valige Dünaamiline. Reguleerige liuguri abil reaktsioonikiirus oma soovile vastavaks.

Sättega Staatiline Ambilight võite määrata oma soovitud Ambilighti värvi.

Vajutage nuppu **n**, valige  $\bullet$  Seadistamine ja vajutage nuppu OK.

Valige Teleri sätted ja vajutage nuppu OK.

Valige Ambilight > Režiim > Staatiline ja vajutage nuppu OK. Valige Staatiline. Valige oma soovitud värv. Ambilighti staatilised värvid on püsivad (värvid ei muutu).

## Ambilighti seaded

Teised Ambilighti sätted leiate teleri sätete menüüst Ambilight.

Nende sätete muutmiseks vajutage nuppu  $\bigcap$ , valige Seadistamine ja vajutage nuppu OK. Valige Teleri sätted > Ambilight.

#### Ambilighti režiim

Kui teler on sisse lülitatud, võite vahetada nupuga AMBILIGHTAmbilighti režiimeVäljas, Dünaamiline ja Staatiline. Valige Dünaamiline, kui soovite, et Ambilight reageeriks ekraanil olevale pildile. Valige Staatiline, kui soovite määrata püsivat värvi.

#### Ambilighti heledus

Ambilighti heleduse määramiseks valige Heledus ja vajutage nuppu OK. Seejärel reguleerige Ambilighti valgustugevust.

#### Dünaamiline Ambilight

Et muuta kiirust, millega Ambilight ekraanipildile reageerib, valige Dünaamiline.

Lisateabe saamiseks vajutage menüü Abi nuppu **\*\*** Nimekiri ja valige Dünaamiline Ambilight.

### Staatiline Ambilight

Võite valida oma soovitud Ambilighti värvi. Staatilise Ambilighti värvid ei muutu.

Lisateabe saamiseks vajutage menüü Abi nuppu **\*\*** Nimekiri ja valige Staatiline Ambilight.

#### Seina värv

Teleri taga oleva seina värv võib mõjutada Ambilighti värviefekti. Selle mõju korrigeerimiseks valige Ambilight > Täpsem > Seina värv ja seejärel seina värv. Ambilight komgeerib valguse värvi, et see teleri taga oleva seinaga võimalikult hästi sobiks.

#### Teleri väljalülitamine

Ambilighti kustutamiseks kohe pärast teleri väljalülitamist või hajutamiseks ja väljalülitamiseks mõni sekund pärast teleri väljalülitamist valige Ambilight > Täpsem > Teleri väljalülitamine.

### Salongivalgustus

Lisateabe saamiseks vajutage menüü Abi nuppu · Nimekiri ja valige Salongivalgustus.

## Salongivalgustus

Kui teler on ooterežiimil, võite Ambilighti sisse lülitada ja luua ruumis Salongivalgustuse efekti.

Ambilighti sisselülitamiseks ooterežiimil olevas teleris vajutage nuppu AMBILIGHT.

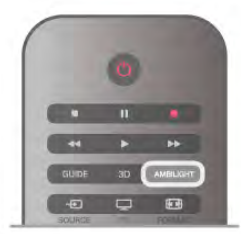

Salongivalgustuse värviskeemi muutmiseks vajutage uuesti nuppu AMBILIGHT.

Salongivalgustuse väljalülitamiseks vajutage nuppu AMBILIGHT ja hoidke seda paar sekundit all.

Värviskeemi võite seadistada ka teleri seadistusmenüüs. Kui teler on sisse lülitatud, vajutage nuppu **f**, valige Seadistamine ja vajutage nuppu OK. Valige Teleri sätted > Ambilight > Täpsem > Salongivalgustus. Seejärel valige värviskeem, mida salongivalgustuse efektis kasutatakse.

## Sisselülitamine

Kui kasutushõlbustuse funktsioon on sisse lülitatud, on teler seadistatud kasutamiseks vaegkuuljatele või -nägijatele.

#### Sisselülitamine

Kui te funktsiooni Kasutushõlbustus esmakordsel kasutamisel sisse ei lülitanud, võite seda teha menüüs Seadistamine. Kasutushõlbustuse sisselülitamiseks vajutage nuppu  $\bigoplus$ , valige Seadistamine ja vajutage nuppu OK. Valige Teleri sätted > Üldsätted > Kasutushõlbustus. Valige Sees ja vajutage nuppu OK.

Kui lülitate seadistamise ajal kasutushõlbustuse sisse, lisatakse see valikumenüüsse. Menüü Suvandid jaotises Kasutushõlbustus saate määrata vaegkuuljate ja -nägijate jaoks täpsemaid seadeid.

## Vaegkuuljad

Mõned digitelekanalid edastavad vaegkuuljatele kohandatud eriheli ja subtiitreid. Kui funktsioon Vaegkuuljad on sisse lülitatud, lülitub teler automaatselt kohandatud helile ja subtiitritele, kui need on saadaval.

### Sisselülitamine

Vaegkuuljate funktsiooni sisselülitamiseks vajutage nuppu **III OPTIONS**, valige Kasutushõlbustus ja vajutage nuppu OK. Valige menüü Vaegkuuljad suvand Sees ja vajutage nuppu OK.

Vaegkuuljate helikeele saadavuse kontrollimiseks vajutage nuppu **III OPTIONS**, valige Heli keel ja otsige märkega  $\mathbb{S}^1$ tähistatud helikeelt.

Kui menüüs Suvandid pole alammenüüd Kasutushõlbustus, lülitage Kasutushõlbustus menüüs Seadistamine sisse. Lisateabe saamiseks vajutage menüü Abi nuppu **\*\*** Nimekiri ja valige teema Kasutushõlbustus.

## Vaegnägijad

Digitelekanalid võivad edastada erilist helikommentaari, mis kirjeldab ekraanil toimuvat. Vaegnägijate sätete muutmiseks peab kasutushõlbustuse funktsioon olema sisse lülitatud.

### Vaegnägijad

Vaegnägijate funktsiooni valimisel lisanduvad tavalisele helile jutustaja kommentaarid.

Kommentaaride sisselülitamiseks (kui need on saadaval) tehke järgmist.

1. Kui Kasutushõlbustus on sisse lülitatud, vajutage nuppu *III* OPTIONS ja valige menüüribalt sakk Suvandid.

2. Valige Vaegnägijad ja vajutage nuppu OK.

3. Valige Sees ja vajutage nuppu OK.

Võite kontrollida, kas helikommentaarid vaegnägijatele on saadaval.

Valige menüü Suvandid alammenüü Heli keel ja leidke märkega  $\mathbf{\mathcal{F}}$  tähistatud helikeel.

## Kõlarid/kõrvaklapid

Võite valida, kuidas soovite helikommentaari kuulata: ainult teleri kõlaritest, ainult kõrvaklappidest või mõlemast.

Kõlarite/kõrvaklappide valimiseks tehke järgmist.

1. Vajutage nuppu  $\bigoplus$ , valige  $\bigotimes$  Seadistamine ja seejärel vajutage nuppu OK.

2. Valige Kanali sätted > Keeled > Vaegnägijad >

Kõlarid/kõrvaklapid ja vajutage nuppu OK.

3. Valige Kõlarid, Kõrvaklapid või Kõlarid + kõrvaklapid ja vajutage nuppu OK.

4. Vajaduse korral vajutage menüü sulgemiseks korduvalt nuppu  $\blacktriangleright$ .

## Erinev helitugevus

Võite muuta tavalist helitugevust ja helikommentaaride helitugevust.

Helitugevuse muutmiseks tehke järgmist.

1. Vajutage nuppu **III OPTIONS** ja valige menüüribalt sakk Suvandid.

2. Valige Segatud heli ja vajutage nuppu OK.

3. Liigutage liugurit üles- ja allanoolega.

4. Kinnitamiseks vajutage nuppu OK.

## Heliefektid

Mõnes helikommentaaris võib olla lisaheliefekte, nt stereoefektid või heli hajutamine.

Heliefektide (kui on saadaval) sisselülitamiseks tehke järgmist. 1. Vajutage nuppu **fi**, valige  $\bullet$  Seadistamine ja seejärel

vajutage nuppu OK. 2. Valige Kanali sätted > Keeled > Vaegnägijad > Heliefektid ja vajutage nuppu OK.

3. Valige Sees või Väljas ja vajutage nuppu OK.

4. Vajaduse korral vajutage menüü sulgemiseks korduvalt nuppu  $\blacktriangleright$ .

## Kõne

Kõne puhul võivad helikommentaarile lisanduda ka subtiitrid. Subtiitrite (kui need on saadaval) sisselülitamiseks tehke järgmist.

1. Vajutage nuppu **fi**, valige **S** Seadistamine ja seejärel vajutage nuppu OK.

2. Valige Kanali sätted > Keeled > Vaegnägijad > Kõne ja vajutage nuppu OK.

3. Valige Kirjeldav (heli) või Subtiitrid ja vajutage nuppu OK.

4. Vajaduse korral vajutage menüü sulgemiseks korduvalt nuppu  $\blacktriangleright$ .

## Klahvitoon

Klahvitooni valimisel saate helilist tagasisidet igal kaugjuhtimispuldi nupuvajutusel. Klahvitooni helitugevust ei saa muuta.

### Sisselülitamine

Klahvitooni sisselülitamiseks vajutage klahvi **III OPTIONS**, valige Kasutushõlbustus ja vajutage nuppu OK. Valige Klahvitoon ja seejärel suvand Sees.

Kui menüüs Suvandid pole alammenüüd Kasutushõlbustus, lülitage see menüüs Seadistamine sisse. Lisateabe saamiseks vajutage menüü Abi nuppu **\* Nimekiri** ja valige teema Kasutushõlbustus.

# 4 Satelliidi vaatamine

## 4.1 Satelliitkanalid

## Kanalite vahetamine

Satelliittelekanalite vaatamiseks vajutage nuppu n, valige Satelliitkanalite vaatamine ja vajutage nuppu OK. Teler lülitub viimati vaadatud satelliitkanalile.

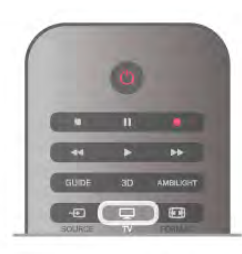

#### Kanalite vahetamine

Kanalite vahetamiseks vajutage nuppu CH+ või CH–. Kui teate kanali numbrit, võite kasutada numbrinuppe.

Varem vaadatud kanalile naasmiseks vajutage nuppu  $\blacktriangle$ .

### Kanalite loendis oleva kanali avamine

Kanalite loendi avamiseks vajutage satelliitkanali vaatamise ajal  $n$ uppu  $\equiv$  LIST. Valige loend sakkide reast.

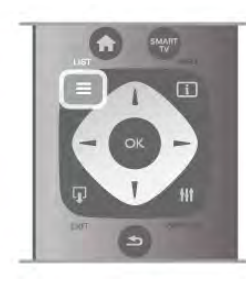

Leidke kanalite loendist telekanal või raadiojaam. Kui selle ikoon on esile tõstetud, vajutage kanalile või raadiojaamale minekuks nuppu OK.

Kanalite loendis võib olla mitu lehekülge kanaleid. Eelmise või järgmise lehekülje vaatamiseks vajutage nuppu CH– või CH+. Kanalite loendi sulgemiseks kanalit vahetamata vajutage uuesti  $n$ uppu  $\equiv$  LIST.

## Satelliitkanalite loend

### Satelliitkanalite loend

Kui satelliitkanalite paigaldamine on lõpetatud, salvestatakse satelliitkanalid loendisse teie valitud kanalite loendi alusel. Sellest kanalite loendist leiate kõik paigaldatud satelliittele- ja raadiokanalid.

Peale kõiki paigaldatud kanaleid sisaldava kanalite loendi Kõik võite koostada ka loendi Lemmikud, vaadata paigaldatud raadiokanaleid loendis Raadiokanalid või avastada hiljuti lisatud kanaleid loendis Uus.

### Kanalite loendis oleva kanali avamine

Vajutage satelliitkanali vaatamise ajal nuppu  $\equiv$  LIST, et avada kanalite loend.

Valige menüüribal satelliidiikoon  $\mathbb{X}$ . Valige loend sakkide reast.

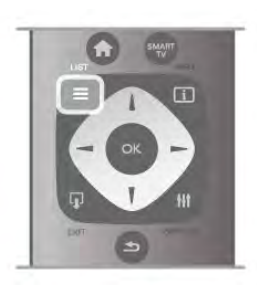

Leidke kanalite loendist telekanal või raadiojaam. Kui selle ikoon on esile tõstetud, vajutage kanalile või raadiojaamale minekuks nuppu OK.

Kanalite loendis võib olla mitu lehekülge kanaleid. Eelmise või järgmise lehekülje vaatamiseks vajutage nuppu CH– või CH+. Kanalite loendi sulgemiseks kanalit vahetamata vajutage uuesti  $n$ uppu  $\equiv$  LIST.

### Lemmikuks märkimine

Loendis Kõik võite märkida mis tahes kanali lemmikkanaliks. Leidke kanal loendist ja vajutage nuppu **\*\*\*\* Märgi lemmikuks**. Kanal lisatakse loendisse Lemmikud.

#### Kanalite loendi valikud

Kui ekraanil kuvatakse kanalite loend, vajutage nuppu **III OPTIONS**, et valida üks järgmistest.

- Satelliitkanal
- Tasuta kanal / kodeeritud kanal
- Lukusta
- Eemalda lukustus

### Satelliitkanali nime muutmine

Võite kanalite loendites olevate kanalite nime muuta. 1. Tõstke kanalite loendis esile kanal, mille nime soovite muuta.

2. Vajutage nuppu **\*Muuda nime**. Võite sisestada teksti otse puldiklaviatuuriga või avada ekraaniklaviatuuri.

### Teksti sisestamine kaugjuhtimispuldi nuppude abil

Paigutage kursor nooleklahvide abil tekstile. Tähemärgi kustutamiseks vajutage nuppu  $\leftarrow$  (tagasisammuklahv). Ümbernimetamise lõpetamiseks valige käsk Sisesta.

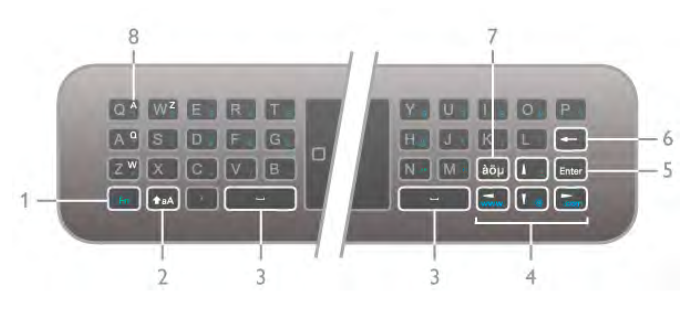

#### Sisestage tekst ekraanil kuvatava klaviatuuri abil

Tekstisisestusmenüü kohal ekraaniklaviatuuri avamiseks vajutage kursori vilkumise ajal tekstis nuppu OK või mõnda numbrinuppu.

Tõstke tähemärk klaviatuuril nooleklahvide abil esile ja vajutage sisestamiseks nuppu OK. Tähemärgi kustutamiseks vajutage nuppu **\* (tagasisammuklahv)**.

Suur- ja väiketähtede vahetamiseks või erimärkide sisestamiseks vajutage nuppe **\*\***, \*\* või \* Ekraaniklaviatuuri sulgemiseks tõstke esile käsk Tehtud ja vajutage OK.

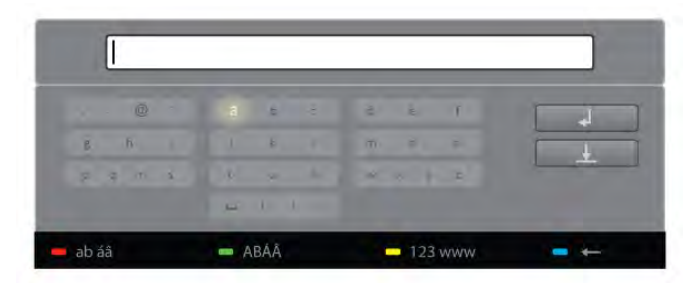

#### USB-klaviatuur

Võite kanalite nime muutmiseks kasutada ka USB-klaviatuuri. Lisateabe saamiseks avage nupuga  $L = \boxed{1}$  $\lll$ e $\boxed{1} \bullet \boxed{1}$ abiteema Klaviatuur ja hiir.

### Satelliitkanalite ümberpaigutamine

Võite muuta satelliitkanalite järjestust lemmikkanalite loendis. Vajutage menüüs Abi nuppu **\* Nimekiri** ja avage teema Lemmiksatelliitkanalid.

## Lemmiksatelliitkanalid

Võite luua lemmikkanalite loendi, milles on vaid need kanalid, mida soovite vaadata. Kui lemmikkanalite loend on valitud, näete kanalite vahetamisel nuppudega CH+ ja CH– ainult lemmikkanaleid.

#### Lemmikkanalite loendi loomine

1. Kanalite loendi avamiseks vajutage telekanali vaatamise ajal  $n$ uppu  $\equiv$  LIST.

- 2. Valige menüüribal satelliidiikoon  $\mathbb{X}$ .
- 3. Valige loend Lemmikud.

4. Kui loend on tühi, palub teler teil kohe kanaleid lisada. Vajutage nuppu OK.

5. Kasutage nooleklahve ja vajutage nuppu OK, et lisada see kanal lemmikute hulka. Lemmikkanalite järjestus loendis sõltub nende lisamise järjestusest.

#### Lemmikute lisamine või eemaldamine

Lemmikkanali lisamiseks lemmikkanalite loendisse või eemaldamiseks loendist avage loend, vajutage nuppu **tit** OPTIONS, valige Lisa/eemalda lemmikuid ja vajutage nuppu OK.

Valige nooleklahvide abil kanal ja vajutage nuppu OK, et lisada kanal lemmikute loendisse või eemaldada see sealt.

#### Ümberpaigutamine

Võite paigutada ümber lemmikkanalite loendis olevaid kanaleid ja muuta nende järjestust.

1. Tõstke kanalite loendis Lemmikud esile kanal, mille asendit soovite muuta.

2. Vajutage nuppu **·Liiguta**.

3. Paigutage see kanal nooleklahvide abil soovitud kohta. Võite soovitud koha ka numbrinuppudega otse sisestada.

4. Koha kinnitamiseks vajutage nuppu OK või koha muutmise tühistamiseks nuppu **\*\* Tühista**.

Seejärel saate järgmise kanali esile tõsta ja toimida sama moodi.

#### Muudes kanalite loendites lemmikute lisamine või eemaldamine

Võite märkida kanaleid või raadiojaamu lemmikuteks ka loendites Kõik, Raadio ja Uus.

Tõstke nendes loendites esile kanal, mida soovite lemmikute loendisse lisada, ja vajutage nuppu **\* Märgi lemmikuks**. Kanal tähistatakse tämiga  $\bigstar$  ja lisatakse kanalite loendisse Lemmikud.

Kanali kustutamiseks lemmikute loendist tõstke kanal mis tahes kanalite loendis esile ja vajutage nuppu **Kustuta lemmikute** hulgast. Kanal eemaldatakse kanalite loendist Lemmikud.

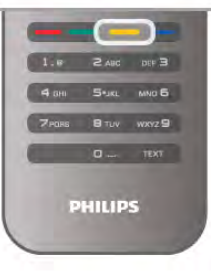

## Satelliitkanalite lukk

Lastel mõne kanali või saate vaatamise takistamiseks saate kanali lukustada või blokeerida vanusepiiranguga saated.

#### Kanali lukustamine

Võite kanali lukustada, et takistada lastel selle vaatamist. Lukustatud kanali vaatamiseks peate sisestama lapseluku koodi. Kanali lukustamiseks vajutage telekanali vaatamise ajal nuppu  $\equiv$  LIST, et avada Kanalite loendid. Valige mis tahes loendis lukustada soovitud kanal, vajutage nuppu **III OPTIONS** ja valige Lukusta kanal. Lukustatud kanal on kanalite loendis tähistatud luku märgiga  $\mathbf{\hat{m}}$ .

Kanali vabastamiseks lukust valige kanalite loendist lukustatud kanal ja seejärel suvand Eemalda kanali lukustus. Peate sisestama lapseluku koodi.

Te ei saa blokeerida ühendatud seadmetelt tulevaid saateid.

#### Vanemakontrolli piirang

Mõnel digisaadete edastajal on vanusepiiranguga saateid. Kui piirang on teie seadistatud vanusega võrdne või sellest kõrgem, siis saade blokeeritakse.

Blokeeritud saate vaatamiseks peate sisestama lapseluku koodi. Vanemakontrolli piirang määratakse kõigile kanalitele.

### Vanusepiirangu seadistamine

Vajutage nuppu  $\bigcap$ , valige  $\bigotimes$  Seadistamine ja vajutage nuppu OK.

Valige Kanali sätted > Lapselukk > Vanemakontrolli piirang. Vanusepiirangu valimiseks peate esmalt sisestama neljakohalise lapseluku koodi. Kui lapseluku koodi ei ole veel määratud, saate seda nüüd teha.

Kui kood on sisestatud, võite valida vanusepiirangu. Kui saate piirang on võrdne või kõrgem määrast, mille olete seadnud vastavalt oma lapse vanusele, siis saade blokeeritakse. Blokeeringu eemaldamiseks küsib teler teilt koodi. Mõne operaatori puhul blokeerib teler üksnes kõrgema piiranguga saated.

### Muuda koodi

Praeguse lapseluku koodi muutmiseks vajutage nuppu  $\bigcap$ , valige  $\clubsuit$  Seadistamine ja vajutage nuppu OK.

Valige Satelliidi sätted > Lapselukk > Koodi muutmine. Sisestage kehtiv kood ja seejärel kaks korda uus kood. Uus kood on seadistatud.

### Olete oma koodi unustanud?

Koodi unustamisel selle tühistamiseks ja uue lapseluku koodi määramiseks sisestage 8888.

 $\overline{42}$ 

# Satelliitkanalite paigaldamine

## Mida sa vajad

Peale DVB-T- ja DVB-C-vastuvõtja on sellel teleril ka sisseehitatud DVB-S-/DVB-S2-satelliitvastuvõtja. Kui ühendate satelliitantenni, võite vastu võtta digisatelliitkanaleid, ilma et vajaksite välist satelliitvastuvõtjat.

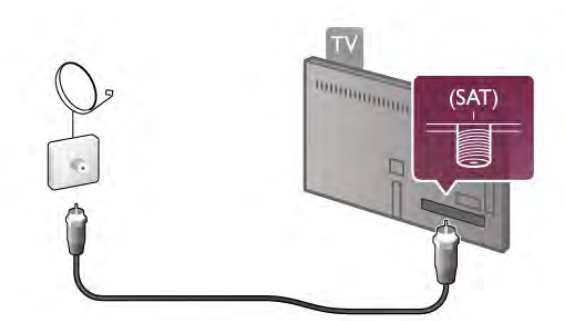

#### LNB

LNB (madala heli blokeerija) haarab signaalid satelliidilt ja kinnitatakse satelliittaldriku pooli otsa. Teler võib signaale vastu võtta kuni neljalt LNB-lt.

## Satelliitkanalite paigaldamine

Õigesti seadistatud ja ühendatud satelliitantenni kasutamisel võite satelliitkanalid telerisse paigaldada. Kontrollige, et satelliitantenn oleks õigesti suunatud. Kanaleid saab paigaldada neljalt satelliidilt (neljalt LNB-lt).

Satelliidi vaatamine / Satelliitkanalite paigaldamine 43

Satelliitkanalite paigaldamiseks järgige juhiseid 1 kuni 5.

### 1. Paigaldamine

Satelliitide otsimiseks ja satelliitkanalite paigaldamiseks vajutage nuppu  $\bigcap$ , valige  $\bigotimes$  Seadistamine ja vajutage nuppu OK. Valige Otsi satelliite ja vajutage nuppu OK. Kui olete satelliidid juba salvestanud, valige Paigalda kanalid uuesti ja vajutage nuppu OK.

### 2. Ühenduse tüüp

Valige salvestatavate satelliitide arv. Teler määrab sobiva ühendusetüübi automaatselt.

Vajaduse korral võite ühenduse tüüpi hiljem menüüs Sätted muuta. Valige menüü Sätted alammenüü Ühenduse tüüp ja seejärel Üks LNB, kui teie satelliitantennil on vaid üks LNB. Kui teil on kaks LNB-d, valige DiSEqC Mini, või kui teil on kolm või neli LNB-d, valige DiSEqC 1.0. Sätete salvestamiseks valige Valmis.

### 3. Satelliitide otsimine

Otsingu alustamiseks valige Start ja vajutage nuppu OK. Teler otsib kõiki saadaolevaid satelliite. Selleks võib kuluda mõni minut. Kui satelliite ei leitud, kontrollige antenniühendusi ja satelliitantenni paigutust.

Kuvatud signaalikvaliteet ei väljenda alati selle satelliidi kõigi kanalite signaalikvaliteeti.

Satelliitide otsingu kordamiseks valige Otsi ja vajutage nuppu OK. Kui olete leitud satelliitidega rahul, võite paigaldada kõik nende kanalid.

### 4. Kanalite paigaldamine

Kõigi leitud satelliitide kanalite paigaldamiseks vajutage nuppu Paigalda. Paigaldamiseks kulub iga satelliidi puhul mõni minut kuni pool tundi.

#### 5. Kanalite sortimine

Paigaldamise lõpul võite olenevalt paigaldatud satelliidist valida kanalite sortimiseks erinevaid sortimisloendeid. Kui paigaldamine on lõpetatud, leiate kõik satelliitkanalid loendist Kõik. Kanalid on tüübi alusel ka erinevatesse loenditesse jaotatud.

#### Veel seadeid

Enamiku satelliitide puhul pole vaja LNB seadeid muuta, kuid kui otsite näiteks kindlat satelliiti C-ribalt, peate sellel satelliidil kasutatava LNB valikuks määrama C-riba LNB. Kui olete kogenud kasutaja, võite kasutatavate LNB-de jaoks vajada kohandatud sätet.

Satelliitide ja kanalite otsimise kiirendamiseks seadke sageduse skannimise kiiruseks 10 MHz. Põhjalikuks skannimiseks seadke kiiruseks 2 MHz (soovitatav Türgi satelliitide puhul).

### Lähtestamine

Võib juhtuda, et teil kaob ülevaade kõigist määratud seadistustest.

Satelliitkanali paigaldusseadistuste tehasesätete taastamiseks valige sätete menüüst käsk Lähtesta ja vajutage OK.

### Käsitsi paigaldamine

Automaatsel kanalite paigaldamisel võis mõni transponderi edastatav kanal vahele jääda. Võite transponderi käsitsi lisada. Lisateabe saamiseks avage abimenüüs nupuga

 $L = \boxed{\mathbf{i}} \cdot \mathbf{k} e \mathbf{H} \boxed{\mathbf{i}} \cdot \boxed{\mathbf{i}}$   $\bullet$   $\boxed{\mathbf{i}}$  teema Käsitsi paigaldamine.

Satelliittaldriku ühendus

#### Lisateabe saamiseks avage abimenüüs nupuga L-Cil Kelli [1]  $\bullet$  [1] teema Satelliitantenni kaabel.

Selle teleri eelseadistatud satelliidiloendi leidmiseks vajutage nuppu LNimekiri > Spetsifikatsioonid > Toide ja vastuvõtt.

## Satelliidi lisamine

Kui satelliitkanalid on juba paigaldatud, võite lisada veel mõne satelliidi. Võite lisada kanaleid neljalt satelliidilt (neljalt LNB-lt).

## 1. Ühenduse tüüp

Enne satelliidi lisamist kontrollige ühenduse tüübi seadeid. Seadega Üksik võetakse vastu vaid ühe LNB signaali, seadega DiSEqC Mini kahe LNB signaali ja seadega DiSEqC 1.0 kolme või nelja LNB signaali.

Ühenduse tüübi kontrollimiseks vajutage nuppu  $\bigoplus$ , valige Seadistamine ja vajutage nuppu OK.

#### Valige Otsi satelliiti > Kanalite uuesti paigaldamine > Sätted ja vajutage nuppu OK.

Valige Ühenduse tüüp ja seejärel soovitud säte vastavalt paigaldada soovitud satelliitide arvule. Sätete salvestamiseks vajutage nuppu Valmis. Menüü Kanalite uuesti paigaldamine sulgemiseks vajutage nuppu  $\blacktriangle$ .

### 2. Satelliidi lisamine

Satelliidi lisamiseks vajutage nuppu **f**, valige  $\bullet$  Seadistamine ja vajutage nuppu OK.

Valige Otsi satelliiti > Lisa satelliit ja vajutage nuppu OK. Teler otsib satelliiti esimesel vabal LNB-l. Selleks võib kuluda mitu minutit.

Kui satelliite ei leitud, kontrollige antenniühendusi ja satelliitantenni paigutust. Valige Otsi või Järgmine LNB. Kui vabu LNB-sid ei ole, võite satelliidi kõigepealt eemaldada. Lugege järgnevat teemat Satelliidi eemaldamine.

### 3. Kanalite paigaldamine

Kui olete lisatud satelliidiga rahul, võite kanalid paigaldada. Kõigi kanalite paigaldamiseks vajutage nuppu Paigalda. Paigaldamiseks võib kuluda mitu minutit.

### 4. Satelliidi eemaldamine

Satelliidi eemaldamiseks vajutage nuppu  $\biguparrow$ , valige Seadistamine ja vajutage nuppu OK.

Valige Otsi satelliiti > Eemalda satelliit ja vajutage nuppu OK. Valige eemaldatav satelliit ja vajutage nuppu OK. Kinnitamiseks valige Jah ja vajutage nuppu OK. Satelliit ja selle kanalid eemaldatakse.

## Kanalite värskendamine

## Satelliitkanalite värskendamine

Teler seab kõik paigaldatud kanalid erinevatesse kanalite loenditesse.

Kui võtate vastu digikanaleid, võite valida, et teler värskendaks loendeid automaatselt uute kanalitega. Võite ka ise kanalite värskendamise algatada.

### Automaatne kanali värskendamine

Teler värskendab kanaleid kord päevas (kell 4.00) ja salvestab uued kanalid loendisse "Kõik kanalid", vastavatesse kanalite loenditesse ja loendisse "Uued kanalid". Sisendsignaalita kanalid eemaldatakse. Uute kanalite leidmisel või kanalite eemaldamisel kuvatakse teleri käivitamisel vastav teade. Kanalite automaatseks uuendamiseks peab teler olema ooterežiimil.

Käivitamisel kuvatava teate väljalülitamiseks vajutage nuppu  $\biguparrow$ , valige  $\clubsuit$  Seadistamine ja vajutage nuppu OK.

Valige Kanali sätted > Kanali paigaldamine > Kanali värskendamise teade ja valige Väljas. Automaatse kanalite värskendamise väljalülitamiseks vajutage nuppu **f**, valige  $\clubsuit$  Seadistamine ja vajutage nuppu OK. Valige Kanali sätted > Kanali paigaldamine > Automaatne kanali värskendamine ja valige Väljas.

### Automaatse värskendamise valikud

Et vältida kindla satelliitkanalite loendi automaatset värskendamist, saate blokeerida värskendamise ühele või rohkematele satelliitidele (LNB-d).

Satelliidi valiku tühistamiseks vajutage nuppu  $\bigoplus$ , valige  $\bigotimes$ Seadistamine ja seejärel vajutage nuppu OK.

Valige Satelliidi sätted > Kanali paigaldamine > Automaatse värskendamise valikud ja valige satelliit, mille värskendamise valikut soovite tühistada. Valiku tühistamiseks vajutage nuppu OK. Värskendamiseks valimiseks vajutage nuppu OK uuesti. Kui alustate kanalite värskendamist ise, siis neid valikuid ignoreeritakse.

### Kanalite värskenduse algatamine

Ise värskenduse algatamiseks vajutage nuppu  $\bigoplus$ , valige  $\bigotimes$ Seadistamine ja vajutage nuppu OK.

Valige Otsi kanaleid ja vajutage nuppu OK. Järgige ekraanil kuvatavaid juhiseid. Värskendamiseks võib kuluda mitu minutit.

### Hiljuti lisatud kanalid

Kanalite automaatsel värskendamisel lisatud uusi kanaleid on lihtne leida kanalite loendist Uus. Samad uued kanalid salvestatakse ka loendisse Kõik või Raadio.

Uued kanalid jäävad loendisse Uus seni, kuni te pole neid lemmikuks märkinud või neid vaadanud.

Kanalite lemmikuteks märkimise kohta lisateabe saamiseks vajutage menüüs Abi nuppu **\* Nimekiri** ja seejärel avage teema Lemmiksatelliitkanalid.

## Kanalite loendi koopia

### **Tutvustus**

Kanalite loendi koopia on mõeldud edasimüüjatele ja kogenud kasutajatele.

Kanalite loendi koopia tegemisel kopeeritakse nii maapealsed kui ka satelliitkanalid.

Kanalite loendi koopiaga saate kopeerida ühte telerisse salvestatud kanalid teise sama tootesarja Philipsi telerisse. Kanalite loendi koopia abil väldite aeganõudvat kanaliotsingut ja saate kasutada eelmääratud kanalite loendit. Väike kopeeritav fail mahub igasse USB-mäluseadmesse.

### Nõuded

- Mõlemad telerid on sama aasta mudelivalikust.
- Mõlemal teleril on sama DVB tootetüübi tähis (H, K, M, T või D/00) tüübinumbris ja teler on seadistatud samale riigile.
- Mõlemal teleril on identne satelliidi paigaldamise seade.
- Mõlemal teleril on sama riistvaratüüp. Kontrollige riistvaratüüpi teleri tagaküljel asuvalt tüübisildilt. Tavaliselt on selle tähis Q . . . LA

• Mõlemal teleril on ühilduvad tarkvaraversioonid. Üleslaadimisel hoiatab ekraanisõnum, kui tarkvaraversioonid ei ühildu.

### Kanalite loendi kopeerimine

### Kanalite loendi kopeerimine

1. Lülitage sisse teler, millesse kanalid on salvestatud. Ühendage USB-mäluseade.

2. Vajutage nuppu  $\bigoplus$ , valige  $\bigotimes$  Seadistamine ja seejärel vajutage nuppu OK.

3. Valige Teleri sätted > Üldsätted > Kanalite loendi koopia > Kopeeri USB-le ja vajutage nuppu OK. Kanalite loendi

kopeerimiseks sellest telerist võidakse teilt paluda seadistamisel sisestatud lapseluku koodi sisestamist.

4. Kui kopeerimine on valmis, eemaldage USB-mäluseade.

Nüüd saate laadida kopeeritud kanalite loendi teise Philipsi telerisse.

### Kanalite loendi üleslaadimine

#### Kanalite loendi üleslaadimine

Olenevalt sellest, kas teler on juba seadistatud või mitte, peate kasutama erinevat kanalite loendi üleslaadimise meetodit.

### Telerisse, mis ei ole veel installitud

1. Teleri seadistamiseks ühendage esmalt toitepistik pistikupessa ning valige keel ja riik. Kanaliotsingu võite vahele jätta. Lõpetage seadistamine.

2. Ühendage USB-mäluseade, milles on teise teleri kanalite loend.

3. Kanalite loendi üleslaadimiseks vajutage nuppu  $\bigoplus$ , valige  $\bigotimes$ Seadistamine ja vajutage nuppu OK.

4. Valige Teleri sätted > Üldsätted > Kanalite loendi koopia

> Kopeeri telerisse ja vajutage nuppu OK. Teilt võidakse paluda selle teleri lapseluku koodi sisestamist.

5. Teler annab teada, kui kanalite loend on edukalt telerisse kopeeritud. Eemaldage USB-mäluseade.

### Juba seadistatud telerisse

**1.** Kontrollige teleri riigi sätet. (Selleks vajutage nuppu  $\bigcap_{n=1}^{\infty}$ valige  $\clubsuit$  Seadistamine ja vajutage nuppu OK. Valige Otsi kanaleid > Kanalite uuesti paigaldamine ja vajutage nuppu OK. Vajutage nuppu  $\Rightarrow$  ja hiljem nuppu Tühista, et kanaliotsingust väljuda.)

Kui riik on õige, jätkake juhisega 2.

Kui riik pole õige, peate teleri sätteid muutma. Selleks vajutage nuppu  $\bigoplus$ , valige  $\bigotimes$  Seadistamine ja vajutage nuppu OK. Valige Otsi kanaleid > Kanalite uuesti paigaldamine > OK. Valige õige riik ja jätke kanaliotsing vahele. Lõpetage

seadistamine ja seejärel jätkake juhisega 2.

2. Ühendage USB-mäluseade, milles on teise teleri kanalite loend.

3. Kanalite loendi üleslaadimiseks vajutage nuppu  $\bigoplus$ , valige  $\bigoplus$ Seadistamine ja vajutage nuppu OK.

4. Valige Teleri sätted > Üldsätted > Kanalite loendi koopia > Kopeeri telerisse ja vajutage nuppu OK. Teilt võidakse

paluda selle teleri lapseluku koodi sisestamist. 5. Teler annab teada, kui kanalite loend on edukalt telerisse

kopeeritud. Eemaldage USB-mäluseade.

## Käsitsi paigaldamine

Käsitsi paigaldamisel saate kontrollida satelliidi signaali tugevust.

Käsitsi paigaldamiseks vajutage esmalt nuppu  $\bigoplus$ , valige  $\bigoplus$ Seadistamine ja vajutage nuppu OK.

Valige Otsi satelliiti > Käsitsi paigaldamine ja vajutage nuppu OK.

### 1. Valige LNB.

2. Kui teate mitme kanali edastamise funktsiooniga transponderi sagedust, valige Sagedus ja sisestage see.

- 3. Valige Otsi ja vajutage nuppu OK.
- 4. Kui teler leiab sageduse ja kuvatakse salvestusnupp, on uus transponder leitud.

5. Uue transponderi ja selle kanali(te) lisamiseks kanalite loendisse vajutage nuppu Salvesta.

Täiendava transponderi lisamiseks valige Välju ja korrake samme.

Kui kasutate Eutelsat W3 7E jaoks (eriti DIGITURKi kasutamisel) mitmiksalvestusseadet (MDU), ei saa kanaleid käsitsi paigaldada.

## Sat. kanalite seaded

#### Keeled

Lisateabe saamiseks vajutage menüü Abi nuppu **\*\*** Nimekiri ja valige Heli keeled või Subtiitrid.

### Kanali paigaldamine

Lisateabe saamiseks vajutage menüü Abi nuppu **\*\*** Nimekiri ja valige teema Satelliit, automaatne kanali värskendamine, Satelliit, kanali värskendusteade või Satelliit, automaatse värskendamise valikud.

#### Lapselukk

Lisateabe saamiseks vajutage menüü Abi nuppu **\* Nimekiri** ja valige Satelliit, kanalilukk.

Automaatne kanali eemaldamine

Satelliitkanalite värskendamine uuendab eelnevalt leitud satelliitkanaleid ja lisab võimalikke uusi kanaleid. Satelliitkanalid, mida värskendamine enam ei leidnud, jäävad satelliitkanalite loendisse. Kättesaamatute kanalite ärahoidmiseks satelliitkanalite loendist võite seada teleri leidmata kanaleid eemaldama.

Mitte leitud kanalite eemaldamiseks satelliitkanalite loendist, vajutage nuppu  $\bigcap$ , valige  $\bigotimes$ Seadistamine ja vajutage nuppu OK.

Valige Satelliidi sätted > Automaatne kanali eemaldamine, valige Väljas ja vajutage nuppu OK.

## Veaotsing

### Teler ei saa soovitud satelliitkanalit paigaldada

- Kontrollige satelliitantenni suunda.
- Kontrollige selle satelliidiga kasutatava LNB seadistust.
- Kontrollige satelliidi paigaldamise seadetes ühenduse tüüpi.
- Kui te ei mäleta enam, milliseid sätteid muutsite, lähtestage kõik satelliidisätted.

Lisateabe saamiseks vajutage menüü Abi nuppu **\* Nimekiri** ja valige Satelliidi paigaldamine.

### Satelliitkanali vastuvõtt on nõrk

• Kontrollige satelliitantenni suunda.

#### Mõnikord on vastuvõtt nõrk

• Kontrollige, kas satelliitantenn on kindlalt kinnitatud. Tugev tuul võib antenni liigutada.

• Lumi ja vihm võivad vastuvõttu nõrgendada.

# 5 २।

## 5.1 Mida sa vajad

See on 3D Maxi teler. Sellel teleril võite vaadata 3D-saateid ja filme täis-HD eraldusvõime ja 3D Maxi funktsiooniga.

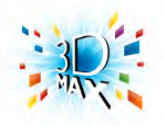

3D vaatamiseks vajate järgmist.

• telekanal, mis edastab saateid 3D-vormingus;

• Smart TV abil võrguvideokauplusest laenutatud 3D-vormingus film;

• 3D Blu-ray-plaadilt, USB-seadmest või arvutist esitatav 3Dvormingus film.

Et näha 3D-vormingus pilti selles teleris, vajate ühte nendest Philips 3D Max aktiivset tüüpi prillidest. . .

- PTA507
- PTA508
- PTA517
- PTA518

Kõik tüübid on lisavarustuses. Muud aktiivsed 3D-prillid ei pruugi olla toetatud.

## $\overline{5.2}$ Teie 3D-prillid

## PTA507

Taaslaetavad aktiivkatikuga 3D-prillid PTA507

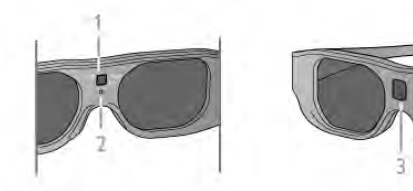

- 1 sisselülitamisnupp / 1. või 2. mängija valik
- 2 LED-märgutuli
- 3 vastuvõtja lääts

#### Sisselülitamine

Teleris 3D-pildi vaatamiseks vajutage 3D-prillide sisselülitamisnuppu ja pange need ette. Prillidel kulub teleri 3D-signaali saatjaga kohandumiseks mõni sekund. Esimesel kasutamisel võib selleks kuluda kuni 15 sekundit.

Kontrollige, et prillide keskel olev vastuvõtja lääts saab 3Dsignaali vastu võtta. Eemaldage ka teleri 3D-saatja läheduses olevad esemed.

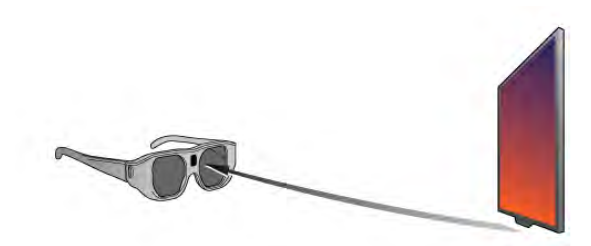

#### Väljalülitamine

Kui 3D-prillid ei võta 2 minuti vältel vastu 3D-signaale, lülituvad nad automaatselt välja.

### Kahe mängijaga mängimine

Nende prillide abil saab mängida kahe mängijaga mänge – kaks mängijat vaatavad sama telerit, kuid näevad mängu ajal erinevat ekraanikuva.

Prillide seadmiseks 1. või 2. mängija ekraanikuvale lülitage prillid sisse ja seejärel vajutage korduvalt sisselülitamisnuppu.

Lisateabe saamiseks vajutage menüü Abi nuppu **\*\* Nimekiri** ja avage teema Kahe mängijaga mängimine.

### Aku laetuse tase

3D-prillide sisselülitamisel saate vaadata aku laetuse taset. Esimese 5 sekundi jooksul vilgub LED-märgutuli.

• Kui see on punane, on 3D-sisu vaatamise aega vähem kui 1 tund.

- Kui see on oranž, on aega jäänud 1–3 tundi.
- Kui see on roheline, on aega jäänud rohkem kui 3 tundi.

### 3D-prillide laadimine

Prillide laadimiseks ühendage mikro-USB-pistik prillidega ja tavaline USB-pistik teleri, arvuti või USB-jaoturiga. Laadimiseks peab teler või arvuti olema sisse lülitatud. Tühja aku laadimiseks võib kuluda kuni 3 tundi. Täielikult laetud akuga saab vaadata 20 tundi 3D-sisu.

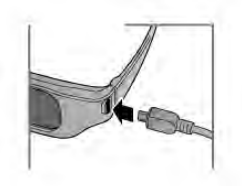

Laadimise ajal on LED-märgutuli süttinud.

- Kui see on punane, siis akut laetakse.
- Kui see on roheline, siis on aku laetud.

#### 3D-prillide hooldamine

• Ärge laske 3D-prillidel otsese päikesevalguse, kuumuse, tule või veega kokku puutuda. See võib põhjustada toote rikkeid või tulekahju.

• Kasutage prillide puhastamiseks puhast pehmet lappi (mikrokiust või puuvillasest flanellist), et vältida nende kriimustamist. Ärge kunagi pritsige puhastusvahendit otse 3Dprillidele, sest see võib kahjustada prillide sees olevaid elektroonikadetaile.

• Ärge pillake 3D-prille maha, painutage ega väänake neid.

• Ärge kasutage alkoholi, lahusteid või pindaktiivseid aineid sisaldavaid puhastuskemikaale ega vaha, benseeni, vedeldit, sääsetõrjevahendit või määrdeaineid. Nende kemikaalide kasutamine võib põhjustada värvimuutust või pragunemist.

## PTA508

## Aktiivkatikuga 3D-prillid PTA508

### $1.$   $\circ$ , sisse-/väljalülituslüliti

- 2. Mängija 1/2, "Mängija 1" või "Mängija 2" valimine
- 3 vastuvõtja lääts
- 4. patareipesa

Kui pakite oma 3D-prille lahti, eemaldage patareipesalt ka väike plastist kile, mis takistab patarei tühjaks saamist.

### Sisselülitamine

Teleris 3D-pildi vaatamiseks vajutage 3D-prillide nuppu  $\bigcirc$  ja pange need ette. Prillidel kulub teleri 3D-signaali saatjaga kohandumiseks mõni sekund. Esimesel kasutamisel võib selleks kuluda kuni 15 sekundit.

### Aku laetuse tase

3D-prillide sisselülitamisel saate vaadata aku laetuse taset. • Kui LED-tuli vilgub roheliselt, saate prille kasutada 4 tundi või

rohkem. • Kui LED-tuli vilgub oranžilt, saate prille kasutada vähemalt 2 tundi, kuid vähem kui 4.

• Kui LED-tuli vilgub punaselt on patarei peaaegu tühi ning alles on jäänud alla 2 tunni 3D-pildi vaatamist.

#### Väljalülitamine

 $3D$ -prillide väljalülitamiseks vajutage uuesti nuppu  $\bullet$ . LED-tuli vilgub 4 korda punaselt. Kui 3D-prillid ei võta 3D-signaali vastu 2 minuti jooksul, lülituvad prillid automaatselt välja.

#### 3D-saatja

Kontrollige, et prillide keskel olev vastuvõtja lääts saab 3Dsignaali vastu võtta. Eemaldage ka teleri 3D-saatja läheduses olevad esemed.1. teleri 3D-saatja

2. 3D-prillide 3D-vastuvõtja

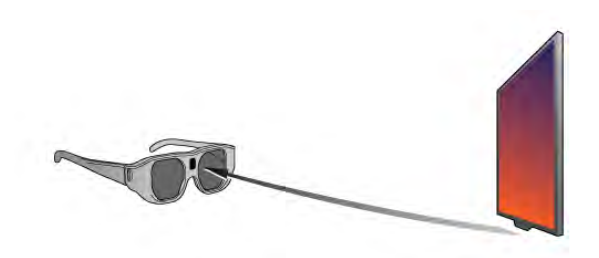

#### Kahe mängijaga mängimine

Nende prillide abil saab mängida kahe mängijaga mänge – kaks mängijat vaatavad sama telerit, kuid näevad mängu ajal erinevat ekraanikuva.

Prillide seadmiseks 1. või 2. mängija ekraanikuvale, lülitage prillid sisse ja seejärel vajutage korduvalt nuppu Mängija 1/2.

• Kui LED-tuli on oranž ja põleb pidevalt 2 sekundit, on prillid seatud 1. mängija režiimi.

• Kui LED-tuli on oranž ja vilgub on prillid seatud 2. mängija režiimi.

Lisateabe saamiseks vajutage menüü Abi nuppu **\*\*** Nimekiri ja avage teema Kahe mängijaga mängimine.

### Aku vahetamine

3D-prillide PTA508 patarei vahetamiseks kruvige väike patareikaas lahti ja vahetage patarei välja: tüüp CR2032 (3 V). Veenduge, et patarei plusspool (+) on nähtav. Asetage kaas oma kohale ja kruvige see kinni.

### 3D-prillide hooldamine

• Ärge laske 3D-prillidel otsese päikesevalguse, kuumuse, tule või veega kokku puutuda. See võib põhjustada toote rikkeid või tulekahju.

• Kasutage prillide puhastamiseks puhast pehmet lappi (mikrokiust või puuvillasest flanellist), et vältida nende kriimustamist. Ärge kunagi pritsige puhastusvahendit otse 3Dprillidele, sest see võib kahjustada prillide sees olevaid elektroonikadetaile.

• Ärge pillake 3D-prille maha, painutage ega väänake neid. • Ärge kasutage alkoholi, lahusteid või pindaktiivseid aineid sisaldavaid puhastuskemikaale ega vaha, benseeni, vedeldit, sääsetõrjevahendit või määrdeaineid. Nende kemikaalide kasutamine võib põhjustada värvimuutust või pragunemist.

## 5.3 3D-vaatamine

#### 3D-le lülitumine

Kui teler tuvastab esimest korda 3D-signaali, saate seadistada, kuidas soovite 3D-funktsiooni hiljem käivitada. 3D-le automaatselt lülitumiseks valige Automaatne. Esmalt teavitamiseks valige Teata. Mitte kunagi 3D-le lülitumiseks valige Ei soovi 3D-d.

Seda eelistust saate siiski hiljem 3D-menüüs muuta. 3D-menüü avamiseks vajutage 3D ja valige Lülitu 3D-le, et seadistada oma eelistus.

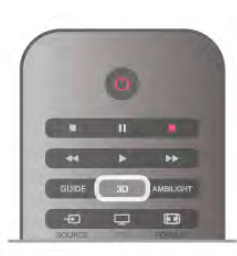

### Käivita 3D

Kui teler lülitub 3D-le või kui kuvatakse teade, et 3D on saadaval, lülitage sisse oma 3D-prillid ja pange need ette.

Kui teler ei suuda 3D-signaali tuvastada (3D-signaali märgis puudub), näidatakse 3D-saadet ekraanil topeltpildina. 3D-le lülitumiseks vajutage nuppu 3D ja valige olenevalt topeltpildi asendist kas Kõrvuti või Ülal/all.

### Seiska 3D

3D-vormingus sisu vaatamise lõpetamiseks vajutage nuppu **III OPTIONS**, valige 3D sügavus ja seejärel Väljas. 3D-sisu kuvatakse 2D-vormingus ka siis, kui vahetate kanalit või ühendatud seadet.

### Kahemõõtmelise pildi teisendamine 3D-pildiks

Võite 2D-saateid 3D-vormingusse teisendada. 2D-saate teisendamiseks 3D-vormingusse vajutage nuppu 3D, valige 2D teisendamine 3D-ks ja kinnitage valik nupuga OK.

Et lõpetada 2D-sisu teisendamine 3D-vormingusse, vajutage nuppu **III OPTIONS**, valige 3D sügavus ja seejärel Väljas või valige kodumenüüst mõni muu toiming. Telekanali vahetamisel teisendamist ei lõpetata.

2D-sisu teisendamisel 3D-vormingusse suurema või väiksema 3D-efekti saavutamiseks võite 3D sügavust muuta. 3D sügavuse muutmiseks vajutage nuppu **III OPTIONS** ja valige 3D sügavus. Valige Väljas (3D on välja lülitatud), Väiksem (3D sügavus on väiksem), Tavaline (parim 3D kvaliteet) või Suurem (3D sügavus on suurem).

## 5.4

# Optimaalne 3D-vaatamine

Parima 3D-vaatamiselamuse saamiseks soovitame järgmist. • Istuge teleriekraani kõrgusest vähemalt kolm korda kaugemal, kuid mitte kaugemal kui 6 meetrit.

• Vältige fluorestsentsvalgust (nt termoluminestsentsvalgust või teatud säästulampe, mis töötavad madalal sagedusel) ja otsest päikesevalgust, mis võivad teie 3D-kogemust mõjutada.

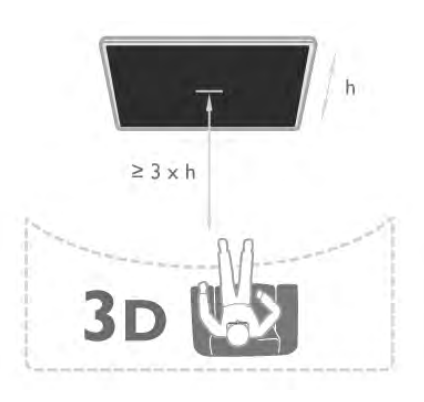

## 5.5 Terviseohu hoiatus

• Kui teil või teie perekonnas on esinenud epilepsiat või ülitundlikkust valguse suhtes, pidage enne vilkuvate valgusallikate ja kiirete stseenide vaatamist või 3D-funktsiooni kasutamist nõu arstiga.

• Ebamugavustunde, nt peapöörituse, peavalu või orientatsioonikaotuse vältimiseks soovitame 3D-pilti pikema aja jooksul mitte vaadata.

#### Kui tunnete ebamugavust, lõpetage 3D-pildi vaatamine ja ärge tehke midagi, mis võib olla ohtlik (nt auto juhtimine), kui sümptomid pole kadunud. Kui sümptomid ei kao, pidage enne 3D-pildi vaatamist nõu arstiga.

• Lapsevanemad peavad lapsi 3D-pildi vaatamise ajal jälgima ja veenduma, et lastel ei teki ühtegi eespool mainitud vaevust. Alla 6-aastastel lastel ei soovitata 3D-pilti vaadata, sest nende nägemissüsteem ei ole veel täielikult välja arenenud.

• Ärge kasutage 3D-prille millekski muuks kui 3D-teleri vaatamiseks.

## 5.6 3D-prillide hooldamine

• Ärge laske 3D-prillidel otsese päikesevalguse, kuumuse, tule või veega kokku puutuda. See võib põhjustada toote rikkeid või tulekahju.

• Kasutage prillide puhastamiseks puhast pehmet lappi (mikrokiust või puuvillasest flanellist), et vältida nende kriimustamist. Ärge kunagi pritsige puhastusvahendit otse 3Dprillidele, sest see võib kahjustada prillide sees olevaid elektroonikadetaile.

• Ärge pillake 3D-prille maha, painutage ega väänake neid. • Ärge kasutage alkoholi, lahusteid või pindaktiivseid aineid sisaldavaid puhastuskemikaale ega vaha, benseeni, vedeldit, sääsetõrjevahendit või määrdeaineid. Nende kemikaalide kasutamine võib põhjustada värvimuutust või pragunemist.

# 6 Smart TV

## 6.1 Kodumenüü

Kodumenüüst võite alustada kõiki teleris tehtavaid toiminguid.

Avage kodumenüü, et vaadata telerit või kodukinosüsteemist plaatide sisu. Kodumenüüst saate ka avada Smart TV rakenduse veebi sirvimiseks, käivitada Skype'i või avada abiteabe, kui vajate teleri kasutamisel abil.

### Kodumenüü avamine

Kodumenüü avamiseks vajutage nuppu  $\bigcap$ .

Valige nooleklahvide abil toiming ja vajutage selle käivitamiseks nuppu OK.

Kodumenüü sulgemiseks valitud toimingut käivitamata vajutage uuesti nuppu $\biguparrow$ .

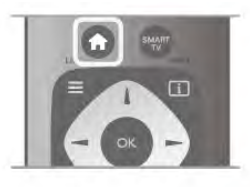

### - Teler

Telekanalite vaatamiseks valige Teler ja vajutage nuppu OK.

#### - Satelliittelevisioon

Satelliitkanalite vaatamiseks valige Satelliittelevisioon ja vajutage nuppu OK (kasutatav vaid sisseehitatud satelliitvastuvõtjaga teleritel).

#### - Smart TV

Smart TV avalehe avamiseks valige Smart TV ja vajutage nuppu OK.

### - Allikas

Valige Allikas ja seejärel ikooni all olevast loendist ühendatud seade. Vajutage nuppu OK, et lülituda valitud seadmele.

#### - Telekava

Telekanalite praeguste ja tulevaste saadete ajakava vaatamiseks valige Telekava ja vajutage nuppu OK.

#### - Salvestised

Salvestiste loendi avamiseks valige Salvestised ja vajutage nuppu OK (kasutatav vaid siis, kui olete ühendanud teleriga USB-kõvaketta).

#### - Skype

Tasuta videokõnede tegemiseks valige Skype.

#### - Seadistamine

Kanalite paigaldamiseks või teleri sätete muutmiseks valige Seadistamine.

- Abi

Ekraanil kuvatava abiteabe avamiseks valige Abi ja vajutage nuppu OK. Võite otsida abiteemasid tähestikulises järjestuses loendist.

## 6.2 Smart TV rakendused

## Mida sa vajad

Smart TV kasutamiseks peate ühendama teleri kiire internetiühendusega (lairibaühendusega). Võite kasutada internetiga ühendatud koduvõrku. Te ei vaja arvutit. Lisateabe saamiseks vajutage menüü Abi nuppu **\*\*\*** Nimekiri ja valige Võrk.

#### Soovitus

Teksti sisestamise või lehel navigeerimise lihtsustamiseks võite teleriga ühendada USB-klaviatuuri või -hiire. USB-hiirega saate navigeerida ainult veebilehtedel – sellega ei saa navigeerida Smart TV rakenduste lehtedel.

Lisateabe saamiseks vajutage menüü Abi nuppu **\*\*** Nimekiri ja avage teema USB-klaviatuur või USB-hiir.

## Konfigureerimine

Smart TV esimesel avamisel peate seadistama ühenduse. Jätkamiseks lugege kasutustingimused läbi ja nõustuge nendega. Smart TV-st väljumiseks vajutage nuppu  $\blacktriangle$ .

#### Registreerimine

Registreerige end Club Philipsis. Valige Registreeri ja vajutage nuppu OK. Sisestage oma meiliaadress, valige Edasi ja vajutage nuppu OK. Kinnitage meiliaadress.

#### Vanemakontroll

Täiskasvanutele (18-aastastele või vanematele) mõeldud rakenduste lukustamiseks lülitage sisse Smart TV vanemakontroll, valides Luba ja seejärel vajutades nuppu OK. Sisestage vabalt valitud lukust vabastamise PIN-kood. Kinnitage PIN-koodi. Täiskasvanutele (18-aastastele või vanematele) mõeldud rakendused on nüüd lukustatud.

Lukustatud rakenduse avamiseks valige rakendus ja vajutage OK. Teler palub teil sisestada neljakohalise koodi.

#### Seadistuse muutmine

Smart TV ühenduse seadistuse muutmiseks tühjendage teleri internetimälu.

Internetimälu tühjendamiseks vajutage nuppu  $\bigoplus$ , valige  $\bigoplus$ Seadistamine ja vajutage nuppu OK.

Valige Võrgusätted > Tühjenda internetimälu ja vajutage nuppu OK.

## Smart TV avaleht

Smart TV avaleht on teie värav internetti. Võite võrgust filme laenutada, ajalehti lugeda, videoid vaadata ja muusikat kuulata, võrgukauplustest osta, kasutada suhtlusvõrgustikke või vaadata rakendusega Online TV teile sobival ajal võrgust telesaateid. Selleks avage rakendused - teleri jaoks kohandatud veebisaidid. Kui teleril on internetiühendus, võite avada Smart TV.

### Smart TV avamine

Smart TV avalehe avamiseks vajutage nuppu Smart TV. Võite ka vajutada nuppu  $\bigtriangleup$ , valida Smart TV ja vajutada nuppu OK.

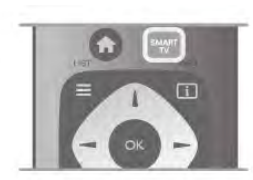

Teler loob internetiühenduse ja avab Smart TV avalehe. Selleks võib kuluda mõni sekund.

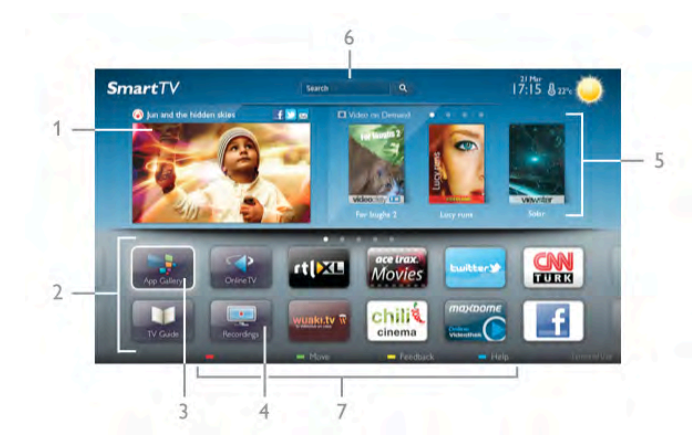

- 1. Praegu teie teleris
- 2. Teie rakendused
- 3. Rakenduste galerii
- 4. Internet
- 5. Soovitatud rakendused
- 6. Otsing
- 7. Värvinupud juhtimiseks

#### Teie rakendused

Käivitage rakendused Smart TV avalehelt. Kui avalehel pole veel rakendusi, saate neid lisada rakenduste galeriist. Teie rakenduste loend võib olla mitme lehekülje pikkune. Eelmisele või järgmisele leheküljele saate minna nooleklahvidega. Võite ka vajutada nuppu CH+ (järgmine lehekülg) või CH– (eelmine lehekülg).

#### Rakenduste galerii

Rakenduste galeriist leiate kõik saadaolevad rakendused.

#### Internet

Rakendusega Internet saate avada veebi oma teleris. Võite teleris vaadata mis tahes veebisaiti, kuid enamik neist pole kohandatud teleekraanil vaatamiseks.

- Mõned lisandprogrammid (nt programmid veebilehtede või

- videote vaatamiseks) pole teleris saadaval.
- Veebisaite kuvatakse lehthaaval ja täisekraanil.

### Soovitatud rakendused

Selles aknas pakub Philips mitmeid teie riigis soovitatud rakendusi, võrgusaadete vaatamiseks mõeldud rakendusi või videokauplustes saadaolevaid filme. Võite need valida ja avada aknas Soovitatud rakendused.

### **Otsing**

Otsinguga võite otsida rakenduste galeriist soovitud rakendusi. Otsingu alustamiseks sisestage tekstiväljale võtmesõna, valige **Q** ja vajutage nuppu **OK**. Võite otsingusse sisestada nimesid, pealkirju, žanre ja kirjelduste võtmesõnu.

Võite ka jätta tekstivälja tühjaks ja otsida mitmes kategoorias populaarseimaid otsinguid ja võtmesõnu. Valige leitud võtmesõnade loendist võtmesõna ja vajutage nuppu OK, et otsida selle võtmesõnaga seotud rakendusi.

Smart TV avalehe rakenduste loendis võite teha järgmist.

#### Rakenduse eemaldamine

Smart TV avalehelt rakenduse eemaldamiseks valige rakenduse ikoon ja vajutage nuppu **Eemalda**.

### Rakenduse teisaldamine

Rakenduse koha muutmiseks loendis valige rakenduse ikoon, vajutage nuppu **\*\*** Teisalda ja liigutage rakendust nooleklahvidega. Koha kinnitamiseks vajutage nuppu OK.

#### Rakenduse lukustamine

Rakenduse lukustamiseks valige rakenduse ikoon ja vajutage nuppu **Lukusta**.

Rakenduse lukustamisel peate sisestama Smart TV seadistamisel määratud neljakohalise vanemakontrolli PINkoodi. Lukustatud rakendus kuvatakse loendis luku märgiga  $\hat{\mathbf{n}}$ . Rakenduse lukust vabastamiseks valige rakenduse ikoon ja vajutage nuppu **· Lukust vabastamine**. Lukust vabastamiseks peate sisestama neljakohalise PIN-koodi.

#### Tagasiside rakenduse kohta

Valige rakendus ja vajutage nuppu **\*\* Tagasiside**, et vajutada nuppu Meeldib või Ei meeldi ja saata meile nõuanne või märkus. Võite ka teatada rakenduse tõrgetest.

#### Smart TV sulgemine

Smart TV avalehe sulgemiseks vajutage nuppu **n** ja valige mõni muu toiming.

TP Vision Netherlands B.V. ei võta mingit vastutust sisuteenuse pakkujate edastatava sisu ja selle kvaliteedi eest.

## Rakenduste kasutamine

Rakenduse käivitamiseks peate selle esmalt Smart TV avalehe rakenduste loendisse lisama. Loendisse võite lisada rakenduste galeriist leitud rakendusi.

#### Rakenduste galerii

Rakenduste galeriist leiate kõik saadaolevad rakendused. Rakenduste galeriis kuvatakse rakenduste loendeid riikide kaupa.

Rakenduste galerii avamiseks valige Smart TV avalehel rakenduste galerii ikoon ja vajutage nuppu OK.

Valige rakenduste galeriis soovitud üksusi nooleklahvidega. Kategooria alusel sorditud rakenduste vaatamiseks vajutage nuppu **\* Kõik rakendused**, valige kategooria ja vajutage nuppu OK.

Mõne muu riigi rakenduste vaatamiseks vajutage nuppu Riik, valige riik ja vajutage nuppu OK.

Rakenduse lukustamiseks valige rakenduse ikoon ja vajutage nuppu **Lukusta**.

### Rakenduse  $Q \triangle \mathbb{H} \triangleq \bigoplus T \cap \mathbb{G}$   $\Box \bigoplus eQ$  peate

sisestama Smart TV seadistamisel määratud neljakohalise vanemakontrolli PIN-koodi. Lukustatud rakendus kuvatakse loendis luku märgiga ¬.

Rakenduse lukust vabastamiseks valige rakenduse ikoon ja vajutage nuppu **· Lukust vabastamine**. Lukust vabastamiseks peate sisestama neljakohalise PIN-koodi.

Smart TV avalehele naasmiseks vajutage nuppu = LIST või  $\blacktriangleright$ .

### Rakenduse lisamine oma loendisse

Valige rakenduste galeriis rakenduse ikoon ja vajutage nuppu OK.

Valige Lisa ja vajutage nuppu OK.

Võite ka valida Lisa ja teisalda, et lisada rakendus ja paigutada see kohe oma loendis soovitud kohta.

### Rakenduse käivitamine

Rakenduse käivitamiseks vajutage nuppu  $\bigcap$  ja valige Smart TV.

Valige avalehel rakenduse ikoon ja vajutage nuppu OK. Vajutage rakenduses ühe astme või lehe võrra tagasi liikumiseks  $nuppu$   $\blacktriangle$ .

#### Rakenduse lehe uuesti laadimine

Kui rakenduse lehte ei laaditud korralikult, vajutage nuppu # OPTIONS ja valige lehe uuesti laadimiseks Laadi uuesti.

#### Suum

Võite rakenduste lehti suumida.

Lehe suumimiseks vajutage nuppu **III OPTIONS** ja valige Suumi lehte.

Määrake suurendusaste liuguri abil.

Tavavaatesse naasmiseks seadke liugur tagasi algasendisse.

#### Turvateabe vaatamine

Võite vaadata rakenduse lehe turvataset.

Vajutage rakenduse lehel nuppu **III OPTIONS** ja valige Turvateave. Kui lehe laadimisel kuvatakse ekraani allosas laadimisanimatsiooni kõrval luku märki  $\hat{\mathbf{n}}$ , on andmevahetus turvaline.

### Rakenduse sulgemine

Rakenduse sulgemiseks ja Smart TV avalehele naasmiseks vajutage nuppu Smart TV.

## Videolaenutuse rakendused

Smart TV videolaenutuse rakendustega saate võrguvideokauplusest oma lemmikfilme laenutada. Saate maksta turvaliselt oma krediitkaardiga.

#### Filmi laenutamine

1. Avage oma rakenduste loendis videokaupluse rakendus või valige Smart TV avalehelt soovitatud video.

- 2. Valige video.
- 3. Tasuge interneti kaudu.
- 4. Laadige video alla.
- 5. Vaadake videot. Võite kasutada nuppe  $\blacktriangleright$  (Esita) ja 11
	- (Seiska).

Enamikus videokauplustes palutakse teil luua sisselogimiskonto.

#### Video voogesitus

Selle teleriga saate vaadata laenutatud videoid

voogesitusvormingus, nii et teil on võimalik videot peaaegu kohe vaadata. Kui videolaenutus kasutab video voogesitust, võib teil vaja minna USB-kõvaketast osa videopuhvri salvestamiseks. Video voogesituse kasutamisel võite laenutatud video esituse ka peatada ja taaskäivitada.

Kui teleriga on ühendatud USB-kõvaketas, võite ka videoid ainult filmide allalaadimist võimaldavatest videokauplustest alla laadida. Võite allalaaditud laenutatud filmi esituse peatada või taaskäivitada.

Laenutatud filmide laenutusaja kohta saate teavet videokauplusest.

#### Interneti andmesidemahu kasutamine

Paljude videote voogesitamisel või allalaadimisel võite ületada oma igakuist interneti andmesidemahu piirangut.

## Veebi-TV

Smart TV avalehel\* oleva võrgutelevisiooni rakenduse abil võite vaadata nägemata jäänud telesaateid või mis tahes saateid teile sobival ajal.

#### Võrgutelevisiooni avamine

Võrgutelevisiooni rakenduse avamiseks vajutage nuppu  $\bigcap$  ja valige Smart TV.

Valige avalehel <>
võrgutelevisiooni ikoon ja vajutage nuppu OK.

Valige lehelt saade ja vajutage vaatamise alustamiseks nuppu OK.

Võite kasutada nuppe  $\blacktriangleright$  (Esita) ja II (Seiska).

#### Loend kanalite alusel

Kanalite alusel rühmitatud võrgutelesaadete loendi vaatamiseks vajutage nuppu · Kõik kanalid. Valige kanal ja vajutage nuppu OK.

\* Kui see on teie piirkonnas saadaval.

## 6.3 Videod, fotod ja muusika

## USB-seadmest või võrgust

Võite vaadata fotosid või esitada muusikat või videoid ühendatud USB-mälupulgalt või -kõvakettalt. Kui teie koduvõrgus on arvuti, võite teleris esitada ja vaadata ka arvutis olevaid faile.

#### Failide esitamine USB-seadmest

Ühendage USB-mälupulk või kõvaketas sisselülitatud teleri USB-porti. Teler tuvastab seadme ja esitab selle failid loendis. Kui loendit ei kuvata automaatselt, siis vajutage nuppu ALLIKAS, valige Sirvi USB-d ja vajutage nuppu OK.

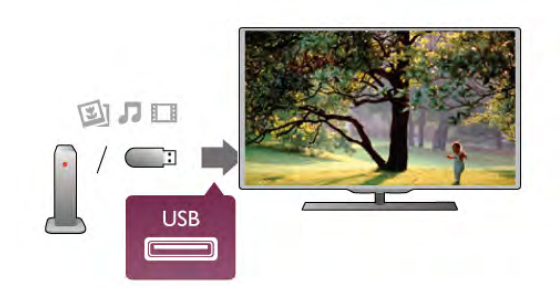

#### Hoiatus

Kui püüate saadet seisata või salvestada ja USB-kõvaketas on ühendatud, palub teler teil USB-kõvaketta vormindada. Vormindamisel kustutatakse kõik USB-kõvakettal olevad failid.

#### Failide esitamine arvutist

Kui teler ja arvuti on samas võrgus, saate teleri kaudu arvutis olevaid faile sirvida ja esitada. See teler kasutab DLNAprotokolli ja see ühildub muude DLNA seadmetega. Teleriga failide jagamiseks peate installima arvutisse meediaserveri tarkvara, nt Twonky™. Teleris kuvatakse teie failid ja kaustad nii, nagu need arvutis paiknevad. Arvutis olevate failide sirvimiseks vajutage nuppu ALLIKAS, valige Sirvi võrku ja vajutage nuppu OK.

## Menüüriba ja sortimine

Teler sordib ühendatud USB-seadme failid tüübi järgi. Leidke menüüriba abil soovitud failitüüp. Kui sirvite arvutis olevaid faile, siis on failid ja kaustad korrastatud samamoodi kui arvutis.

#### Menüüriba

Navigeerige menüüribale ja valige selle faili tüüp, mida soovite esitada või vaadata.

Valige  $\blacksquare$  fotode,  $\blacksquare$  muusika või  $\blacksquare$  videote vaatamiseks. Võite ka valida **E** kaustade vaatamiseks, et sirvida neid soovitud faili leidmiseks.

#### Sortimine

Fotode sortimiseks kuupäeva, kuu, aasta või tähestiku järjestuses vajutage nuppu · Sordi. Muusika sirvimiseks albumi, esitaja, !anri või tähestiku järjestuses vajutage nuppu **\* Sordi**. Videod sorditakse tähestiku järjestuses.

## Vaata fotosid

Fotode vaatamiseks valige menüüribal  $\Box$  Fotod, valige foto pisipilt ja vajutage nuppu OK.

Kui samas kaustas on mitu fotot, valige foto ja vajutage nuppu Slaidiseanss, et käivitada kõigist kaustas olevatest fotodest koosnev slaidiseanss.

Järgmisele või eelmisele fotole liikumiseks vajutage nuppu CH+ või CH-.

Slaidiseansi peatamiseks või foto sulgemiseks vajutage nuppu  $\equiv$  LIST või  $\equiv$  (Peata).

Slaidiseanssi vaadates võite esitada ka muusikat. Käivitage slaidiseanss pärast muusika käivitamist.

1. Valige muusikapala või muusikapalu sisaldav kaust ja vajutage nuppu OK.

2. Vajutage nuppu  $\equiv$  LIST ja valige  $\Box$  Fotod.

3. Valige foto või fotosid sisaldav kaust ja vajutage nuppu Slaidiseanss.

#### **Teave**

Foto teabe (nt suuruse, tegemise kuupäeva, faili tee) vaatamiseks valige foto ja vajutage nuppu  $\boxed{\mathbf{i}}$  INFO. Teabe varjamiseks vajutage seda nuppu uuesti.

#### Suvandid

- Vajutage nuppu **III OPTIONS**.
- Juhujärjestus
- Fotosid esitatakse juhuslikus järjestuses.
- Kordus
- Slaidiseanssi korratakse.
- Slaidiseansi kiirus
- Saate määrata slaidiseansi kiiruse.
- Slaidiseansi üleminekud
- Saate määrata fotode üleminekute laadi.

Akende USB sirvimine või Võrgu sirvimine sulgemiseks vajutage nuppu  $\bigoplus$  ja valige mõni muu toiming.

## Muusika esitamine

Muusika esitamiseks valige menüüribalt **J Muusika** ja seejärel muusikapala ning vajutage nuppu OK.

Kui samas kaustas on mitu muusikapala, vajutage nuppu Esita kõiki, et esitada kõiki kaustas olevaid muusikapalu. Järgmisele või eelmisele muusikapalale liikumiseks vajutage nuppu CH+ või CH–.

Muusika esitamise seiskamiseks vajutage nuppu OK. Jätkamiseks vajutage uuesti nuppu OK.

Muusikapalal 10 sekundi võrra edasi või tagasi liikumiseks vajutage nuppu > või <.

Video edasi- või tagasikerimiseks vajutage nuppu << või >. Kerimise kiirendamiseks 2, 4, 8, 16 või 32 korda vajutage nuppu mitu korda.

Muusika esitamise peatamiseks vajutage nuppu ■ (Peatamine).

Kui vajutate nuppu  $\equiv$  LIST või  $\Rightarrow$ , siis muusika esitamine jätkub.

#### Teave

Muusikapala teabe (nt pealkirja, esitaja, kestuse) vaatamiseks valige muusikapala ja vajutage nuppu  $\boxed{1}$  INFO. Teabe varjamiseks vajutage seda nuppu uuesti.

#### Suvandid

Vaiutage nuppu **III OPTIONS**.

- Juhujärjestus
- Muusikat esitatakse juhuslikus järjestuses.
- Kordus
- Muusikapala esitatakse üks kord või korduvalt.

### Ekraani väljalülitamine

Kui kuulate vaid muusikat, võite teleriekraani energia säästmiseks välja lülitada.

Ekraani väljalülitamiseks vajutage nuppu **III OPTIONS**, valige menüüribalt **6 Energiasäästu sätted** ja seejärel Lülita ekraan välja ning vajutage nuppu OK. Ekraani uuesti sisselülitamiseks vajutage suvalist kaugjuhtimispuldi nuppu.

Akende USB sirvimine või Võrgu sirvimine sulgemiseks vajutage nuppu  $\bigoplus$  ja valige mõni muu toiming.

## Esita videoid

Video esitamiseks valige menüüribal **II Videod** ja seejärel soovitud video ning vajutage nuppu OK.

Kui samas kaustas on mitu videot, vajutage nuppu **\*\*\*\*\*** Esita kõiki, et esitada kõiki kaustas olevaid videoid.

Järgmisele või eelmisele videole liikumiseks vajutage nuppu CH+ või CH-.

Video esitamise seiskamiseks vajutage nuppu OK. Jätkamiseks vajutage uuesti nuppu OK.

Videos 10 sekundi võrra edasi või tagasi liikumiseks vajutage nuppu  $\blacktriangleright$  või  $\blacktriangleleft$ .

Video edasi- või tagasikerimiseks vajutage nuppu << või > Kerimise kiirendamiseks 2, 4, 8, 16 või 32 korda vajutage nuppu mitu korda.

Video esitamise peatamiseks vajutage nuppu ■ (Peata).

### Teave

Video teabe (nt esituskoha, kestuse, pealkirja, kuupäeva) vaatamiseks valige video ja vajutage nuppu  $\Box$  INFO. Teabe varjamiseks vajutage seda nuppu uuesti.

#### Suvandid

Vajutage nuppu **III OPTIONS**.

- Subtiitrid

Kui subtiitrid on saadaval, võite need sisse või välja lülitada või vaigistamise ajal sisse lülitada.

- Juhujärjestus

Videoid esitatakse juhuslikus järjestuses.

- Kordus

Videot esitatakse üks kord või korratakse.

- DivX® VOD

Avatakse DivX-i registreerimise aken.

Akende USB sirvimine või Võrgu sirvimine sulgemiseks vajutage nuppu  $\bigoplus$  ja valige mõni muu toiming.

## DivX® VOD

Sellel teleril on DivX®-i sertifikaat ja see suudab esitada kvaliteetseid DivX-nõudevideoid.

Videokauplusest saadud või arvutis olevate DivX VOD videote esitamiseks peate esmalt aktiveerima teleris DivX VOD. DivX VOD aktiveerimine on teie teleris tasuta.

#### Registreerimine

Kui teler pole laenutatud DivX-video esitamise alustamisel veel aktiveeritud, kuvab teler aktiveerimiseks vajaliku DivX-i registreerimiskoodi.

Registreerimiseks tehke järgmist.

1. Kui teler kuvab 8- või 10-kohalise registreerimiskoodi, pange see kirja ja avage arvutis veebisait http://vod.divx.com.

2. Laadige alla ja installige arvutisse DivX-mängija tarkvara.

3. Käivitage DivX-mängija ja looge DivX-i konto (VOD > DivX-i konto loomine . . .).

4. Registreerige teler DivX-mängija kaudu teleri

registreerimiskoodi abil (VOD > Sertifitseeritud DivX-seadme registreerimine . . .).

5. Nõudmisel laadige alla ja salvestage registreerimisvideo.

6. Pange registreerimisvideo telerisse. Võite kasutada USBmälupulka või võrguühendust.

7. Esitage registreerimisvideot teleris. Nüüd on registreerimine lõppenud ja DivX teie teleris aktiveeritud.

Lisateavet saate DivX-i veebisaidilt.

#### Registreeringu tühistamine

Võite teleri registreeringu tühistada ja DivX VOD esitamise desaktiveerida.

Registreerimise tühistamiseks vajutage nuppu ALLIKAS, valige Sirvi USB-d ja vajutage nuppu OK.

Vajutage nuppu **III OPTIONS**, valige DivX® VOD ja vajutage nuppu OK.

DivX®, DivX Certified® ja seotud logod on Rovi Corporationi ja selle tütarettevõtete kaubamärgid ning neid kasutatakse litsentsi alusel.

TEAVE DIVX-VIDEO KOHTA: DivX® on Rovi Corporationi tütarettevõtte DivX, LLC loodud videovorming. See on ametliku sertifikaadiga DivX Certified® seade, millega saab esitada DivX-videoid. Lisateavet ja tarkvaravahendeid failide teisendamiseks DivX-vormingusse saate veebisaidilt divx.com.

TEAVE DIVX-NÕUDEVIDEOTE KOHTA: ostetud DivXnõudevideote (VOD) esitamiseks peab see sertifikaadiga DivX Certified® seade olema registreeritud. Registreerimiskoodi leiate oma seadme seadistusmenüü jaotisest DivX VOD. Lisateavet registreerimise lõpetamise kohta saate veebisaidilt vod.divx.com.

## 6.4 Pause TV

Saate teleülekande seisata ja seda hiljem edasi vaadata. Ainult digikanaleid saab seisata. Ülekande puhverdamiseks peate ühendama USB-kõvaketta. Ülekannet saate seisata ajavahemikuga maksimaalselt 90 minutit. Lisateabe saamiseks vajutage menüü Abi nuppu **\*\*** Nimekiri ja valige USB-kõvaketas.

### Ülekande seiskamine või jätkamine

Saate seiskamiseks vajutage nuppu II (Seiska). Ekraanil kuvatakse viivuks edenemisriba. Edenemisriba uuesti kuvamiseks vajutage veel kord nuppu II (Seiska). Vaatamise jätkamiseks vajutage nuppu ▶ ("Esita"). Ekraanil kuvatav ikoon näitab, et vaatate seisatud ülekannet.

### Tegelikule teleülekandele naasmine

Naasmiseks tegelikule teleülekandele, vajutage nuppu ("Peata").

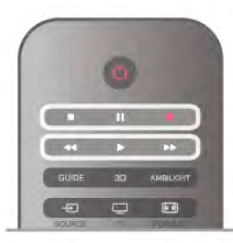

Saadet hakatakse USB-kõvakettale puhverdama kohe, kui lülitute digikanalile. Mõnele muule kanalile minekul puhverdatakse uue kanali saade ja eelmise kanali salvestis kustutatakse. Ühendatud seadmele (nt Blu-ray-mängijale või digiboksile) lülitudes lõpetatakse USB-kõvakettale puhverdamine ja salvestis kustutatakse. Salvestatud saade kustutatakse ka siis, kui lülitate teleri ooterežiimile. Ajal, mil te salvestate saadet USB-kõvakettale, ei saa te saadet seisata.

### Kiire taasesitus

Digikanalilt saadet vaadates saate seda lihtsalt ja kiiresti taasesitada.

Saate eelmise 10 sekundi taasesitamiseks vajutage nuppu II (Seiska) ja nuppu ◀ (Vasak).

Nuppu < võite vajutada korduvalt, kuni jõuate saate puhverdamise alguseni või maksimaalse ajavahemikuni.

### Edenemistulp

Kui edenemisriba on ekraanil, vajutage nuppu << ("Keri tagasi") või nuppu >> ("Keri edasi"), et valida koht, kust alustada seisatud saate esitamist. Kiiruse muutmiseks vajutage neid nuppe mitu korda.

#### Eripärad

• Saate seiskamise ("Pause TV") või salvestamise ajal pole saadaval helikommentaar vaegnägijatele.

• Saate puhverdada kanali digisubtiitreid (DVB). Te ei saa puhverdada subtiitreid, mis tulevad tekstteenustest. Et kontrollida, kas digisubtiitrid (DVB) on saadaval, häälestuge telekanalile ja vajutage nuppu **III SUVANDID**, valige menüüribalt  $\equiv$  Suvandid ja seejärel Subtiitri keel, et avada subtiitrite loend. Saate puhverdada ainult subtiitreid, millele eelneb ikoon DVB.

## 6.5 Salvestamine

## Saate salvestamine

Kui USB-kõvaketas on ühendatud ja vormindatud ning teler võtab vastu elektroonilist telekavateavet, võite salvestada digitelesaateid.

Telerile USB-kõvaketta paigaldamise kohta teabe saamiseks vajutage menüü Abi nuppu **\*\*** Nimekiri ja avage teema USBkõvaketas, paigaldamine.

### Salvesta kohe

Vaadatava saate salvestamiseks vajutage puldi nuppu · (Salvesta).

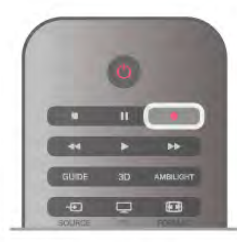

Kui saate telekava teavet internetist, võite muuta salvestuse lõpuaega hüpikaknas enne salvestuse kinnitamist. Kui saate telekava teavet kanalist, alustatakse salvestamist kohe. Salvestise lõpuaega saate muuta salvestiste loendis (lisateavet selle kohta leiate altpoolt).

Salvestamise lõpetamiseks vajutage nuppu (Peata).

#### Salvestuse ajastamine

Tulevase saate salvestamise saate ajastada täna või mõne päeva pärast (kõige rohkem 8 päeva pärast).

1. Salvestuse ajastamiseks vajutage nuppu Telekava. Valige telekava lehel kanal ja saade, mida soovite salvestada. Kanali valimiseks nimekirjast võite sisestada kanalinumbri. Kanali saadete kerimiseks vajutage nuppu ▶ (Paremale) või ◀ (Vasakule).

Loendi kuupäeva muutmiseks vajutage nuppu **III OPTIONS** ja valige Kuupäeva valimine. Valige loendist soovitud kuupäev ja vajutage nuppu OK. Kui telekava teave hangitakse internetist, võite valida kuupäeva lehe ülaosas ja vajutada nuppu OK.

2. Kui saade on esile tõstetud, vajutage nuppu **\*Salvesta** või nuppu **III OPTIONS** ja valige Salvesta. Teler lisab saate lõppu pisut lisaaega. Vajaduse korral võite seda ka ise lisada.

3. Valige Ajasta ja vajutage nuppu OK. Saade on salvestamiseks ajastatud. Kui salvestamiseks ajastatud saadete ajad kattuvad, kuvatakse automaatselt hoiatus.

Kui soovite saadet salvestada enda äraoleku ajal, jätke teler ooterežiimile ja lülitage USB-kõvaketas sisse.

### Salvestiste loend

Salvestiste ja salvestamiseks ajastatud saadete loendi vaatamiseks vajutage nuppu  $\bigoplus$ , valige  $\bigoplus$  Salvestised ja vajutage nuppu OK. Sellest loendist võite valida vaadatava salvestise, kustutada salvestatud saateid, muuta kestva salvestuse lõpuaega või vaadata vaba salvestusruumi. Kui telekava saadakse internetist, võite loendi kaudu ajastada ka ise määratud algus- ja lõpuajaga salvestamise, mis pole seotud telekavaga. Salvestuse ajastamiseks valige lehekülje ülaosas Salvestuse ajastamine ja vajutage nuppu OK. Valige kanal, kuupäev ja ajavahemik. Salvestuse kinnitamiseks vajutage nuppu Ajasta ja vajutage nuppu OK.

#### Ajastatud salvestuse eemaldamine

Ajastatud salvestuse eemaldamiseks valige tulevane salvestus loendist ja vajutage nuppu OK. Võite ka valida ajastatud salvestuse, vajutada nuppu **III OPTIONS** ja valida Salvestuse tühistamine.

#### Eripärad

• Programmi salvestamise ajal saate vaadata eelsalvestatud programmi.

- Salvestamise ajal ei saa te telekanaleid lülitada.
- Salvestamise ajal ei saa te seisata teleülekannet.
- Salvestamiseks on edastajatel vaja kindlaid kellaseadeid. Kui te lähtestate teleri kella käsitsi, võivad salvestised ebaõnnestuda.
- Vaegnägijatele mõeldud helikommentaari ei saa salvestada.

• Saate puhverdada kanali digisubtiitreid (DVB). Te ei saa puhverdada subtiitreid, mis tulevad tekstteenustest. Et kontrollida, kas digisubtiitrid (DVB) on saadaval, häälestuge telekanalile ja vajutage nuppu **III SUVANDID**, valige menüüribalt  $\equiv$  Suvandid ja seejärel Subtiitri keel, et avada subtiitrite loend. Saate puhverdada ainult subtiitreid, millele eelneb ikoon DVB.

Salvestiste vaatamise ja haldamise kohta lisateabe saamiseks vajutage menüüs Abi nuppu **\*\*** Nimekiri ja avage teema Vaata salvestist.

## Salvestise vaatamine

Salvestise vaatamiseks vajutage nuppu  $\bigoplus$ , valige  $\bigcirc$ Salvestised ja vajutage nuppu OK. Esitamise alustamiseks valige loendist salvestis ja vajutage  $n$ uppu  $\blacktriangleright$  (Esita).

Võite kasutada ka puldi nuppe >> (Keri edasi), << (Keri tagasi), **Ⅱ** (Seiska) või ■ (Peata).

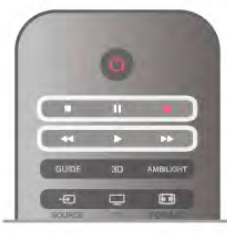

#### Aegunud salvestis

Kanalid saavad piirata päevade arvu, mille jooksul salvestist on võimalik vaadata. Loendis kuvatava salvestise juures võidakse näidata salvestise aegumiseni jäänud päevade arvu.

#### Ebaõnnestunud salvestus

Kui kanal takistas ajastatud salvestamist või salvestamine katkes, on salvestise juures märge Ebaõnnestunud.

#### Salvestise kustutamine

Salvestise kustutamiseks valige loendist salvestis, vajutage nuppu **III OPTIONS** ja valige Kustuta salvestis.

Lisateabe saamiseks vajutage menüü Abi nuppu **\* Nimekiri** ja avage teema Saate salvestamine.

## 6.6 Rakendus MyRemote

## Rakenduse MyRemote kohta

Rakendusega MyRemote saate kasutada oma nutitelefoni või tahvelarvutit selle teleri kaugjuhtimispuldina. Saate jagada pilte, muusikat ja videosid oma teistelt koduvõrgu seadmetelt. Saate vaadata telekava, ajakava ja lülitada teleri soovitud kanalile. Funktsiooniga "Wi-Fi smart screen" saate vaadata telerit oma nutitelefonil või tahvelarvutil.

Rakenduse MyRemote funktsioonid erinevad vastavalt versioonist ja operatsioonisüsteemist.

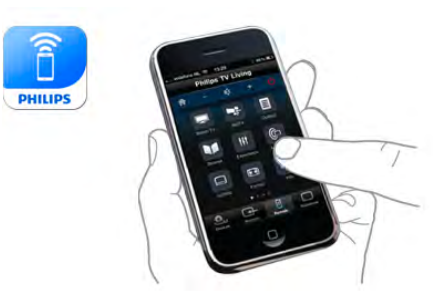

#### See on tasuta

Saate rakenduse MyRemote tasuta alla laadida. Välja arvatud funktsioon "Wi-Fi smart screen", on kõik rakenduse MyRemote funktsioonid tasuta.

#### Rakenduse versioonid

Rakendust MyRemote arendatakse pidevalt. Järgmistel versioonidel on uusi funktsioone ning need on järk-järgult saadaval. Kontrollige regulaarselt rakenduse MyRemote uuendusi rakendusepoes.

\* Rakenduse MyRemote versioon 3.0 on saadaval 2012. aasta teisest poolest.

#### Rakenduse funktsioonid

Rakenduse funktsioonid erinevad vastavalt versioonile ja millisel seadmel rakendust kasutate.

- \* Ainult tahvelarvutil.
- \*\* Lisandub väike tasu.

### Keeled

Rakendust MyRemote pakutakse järgmistes keeltes: inglise, saksa, prantsuse, itaalia, hispaania, portugali, hollandi ja vene keeles.

Kui teie mobiilseadme keeleks on seatud mingi muu keel, lülitub rakendus MyRemote inglise keelele.

#### Rakendus MyRemote teistele teleritele

Saate kasutada rakendust MyRemote Philipsi teleritega, mis on ehitatud alates aastast 2009.

Kui teie teler on 2009. aasta mudel, tuleb teleri tarkvara uuendada ja aktiveerida JointSpace. Kui teil on 2010. aasta mudel, tuleb teleril aktiveerida ainult JointSpace. 2011. ja 2012. aasta mudelitel on rakenduse MyRemote kasutamiseks valmis. Et teada saada, mis aastal teie teler on ehitatud, vaadake teleritüübi numbrit (nt xxPFLxxx4). Kui viimane number on 4, on teie teler 2009. aasta mudel. Kui viimane number on 5, on teie teler 2010. aasta mudel; 6 on aastast 2011 ja 7 aastast 2012.

#### JointSpace'i aktiveerimine

1. Lülitage teler sisse.

2. Veenduge, et teleri tarkvara on uuendatud (ainult 2009. aasta telerite puhul) ja olete paigaldanud mõned telekanalid.

- 3. Valige kodumenüüst Teleri vaatamine.
- 4. Vajutage kaugjuhtimispuldil numbrid 564 687 722 3
- (JointSpace). Ignoreerige kanalite vahetumist.

5. JointSpace on aktiveeritud, kui ilmub teade JointSpace sees.

## Teie võrk

#### Koduvõrk

Teie teler, nutitelefon, tahvel- ja tavaarvuti peavad olema ühendatud koduvõrku, et teil oleks võimalik rakendust MyRemote nautida.

Teleri ühendamiseks koduvõrku . . .

1. Ühendage võrguruuter internetti, kui seda ei ole veel tehtud (lairibaühendus).

2. Ühendage teler võrguruuteriga. Saate seda teha juhtmevabalt või juhtmega.

Lisateabe saamiseks vajutage menüü Abi nuppu **\*\*** Nimekiri ja valige Võrk, juhtmeta või Võrk, juhtmega.

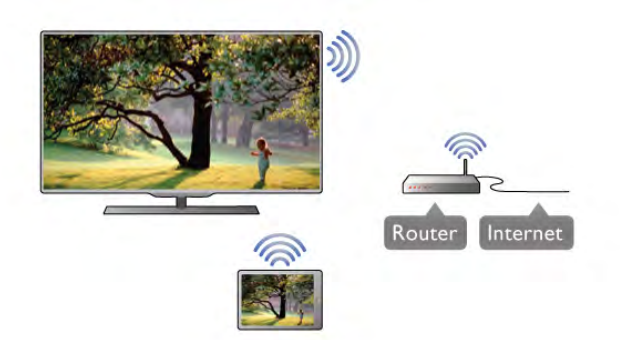

### Meediaserveri tarkvara

Kui soovite teleri vahendusel vaadata arvutis olevaid fotosid või esitada arvutis olevat muusikat või videoid, peate installima arvutisse meediaserveri tarkvara. Seadistage see meediaserveri tarkvara nii, et saate oma faile koduvõrgus jagada. See teler kasutab DLNA-protokolli ja see ühildub muude DLNA seadmetega.

Teleriga ühilduva multimeediumiserveri tarkvara nimekirja vaatamiseks vajutage menüü Abi nuppu · Nimekiri ja avage teema DLNA, toetatud multimeediumiserverid.

### Digitaalmeedia visualiseerija – DMR

Kui teie meediat ei saa teleris esitada, kontrollige, kas digitaalmeedia visualiseerija on sisse lülitatud. Tehaseseadena on DMR sisse lülitatud.

Selleks, et kontrollida, kas DMR on sisse lülitatud . . .

1. Vajutage nuppu  $\bigoplus$ , valige  $\bigotimes$  Seadistamine ja vajutage nuppu OK.

2. Valige Võrgusätted ja vajutage nuppu OK.

3. Valige Digitaalmeedia visualiseerija – DMR ja vajutage nuppu OK.

4. Valige Sees ja vajutage nuppu OK.

5. Vajaduse korral vajutage menüü sulgemiseks korduvalt nuppu  $\blacktriangleright$ .

### Teleri võrgunimi

Kui teil on koduvõrgus mitu telerit, saate teleri võrgusätetes ümber nimetada.

Teleri ümbernimetamiseks . . .

1. Vajutage nuppu  $\bigcap$ , valige  $\bigotimes$  Seadistamine ja vajutage nuppu OK.

2. Valige Võrgusätted ja vajutage nuppu OK.

3. Praeguse nime kuvamiseks valige Televõrgu nimi ja vajutage nuppu OK. Televõrgu nime muutmiseks võite kasutada kaugjuhtimispuldi klaviatuuri.

4. Kui olete lõpetanud, valige Valmis ja vajutage nuppu OK.

5. Vajaduse korral vajutage menüü sulgemiseks korduvalt nuppu  $\blacktriangleright$ .

## Rakenduse allalaadimine

Rakenduse MyRemote allalaadimiseks oma nutitelefoni või tahvelarvutisse saate kasutada sellel lehel olevaid QR-koode. Valige soovitud operatsioonisüsteem (või seadme tüüp) ja kasutage oma QR-koodi lugejat, et otse allalaadimise lehele minna.

### Apple iPhone

Rakenduse laadimiseks iPhone'i külastage Apple'i App Store'i ning otsige rakendust Philips MyRemote.

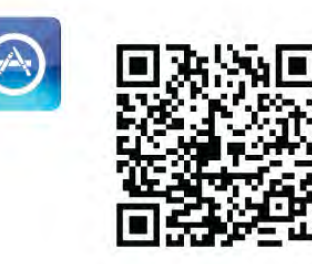

### Apple iPad

Rakenduse laadimiseks iPadi külastage Apple'i App Store'i ning otsige rakendust Philips MyRemote HD.

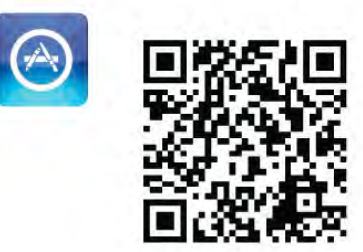

### Google play

Rakenduse laadimiseks Androidiga seadmesse, külastage Google playd ning otsige rakendust Philips MyRemote.

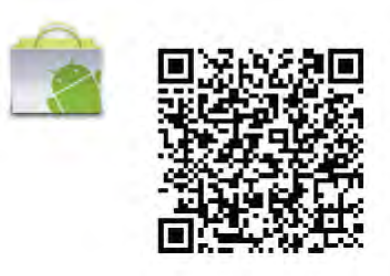

## Rakenduse menüü

#### Rakenduse menüü

MyRemote'i rakenduse menüüst saate käivitada erinevaid rakenduse MyRemote funktsioone. Puudutage funktsiooni, et see avada.

Naasmiseks rakenduse menüüsse, puudutage lehe ülaservas olevat rakenduse menüünuppu.

#### Vali seade

Rakenduses MyRemote 3.0 saate valida seadme, millega soovite kasutada kõiki rakenduse funktsioone. Puudutage rakenduse menüü ülemises servas olevat nuppu Seadme valimine.

Rakenduses MyRemote 2.0 peate valima seadme igale funktsioonile eraldi.

Rakenduse MyRemote ühilduvust teiste Philipsi toodetega saate kontrollida seadme võrgutoe lehel aadressil www.philips.com/support. Samuti peab teie Philipsi tootes olema uusim tarkvara.

## Rakenduse funktsioonid

## SimplyShare

Funktsiooniga SimplyShare saate saata multimeediumifaile, nagu fotod, muusika või videod, otse koduvõrgus asuvalt seadmelt teisele koduvõrgu seadmele.

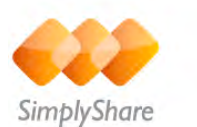

Funktsiooni SimplyShare avamiseks rakenduses MyRemote vajutage MyRemote'i rakendusemenüüs nuppu SimplyShare.

#### Valige seade, kust soovite meediafaile saata

1. Vajutage võrgus olemasolevate seadmete nimekirja avamiseks ülaosas asuvat valget riba. 2. Vajutage nimekirjas oleval seadmel.

#### Valige meedia esitamiseks seade

1. Vajutage võrgus olemasolevate seadmete nimekirja avamiseks ülaosas asuvat valget riba. 2. Vajutage nimekirjas oleval seadmel.

### Valige meediafail

Mõned seadmed, mis saadavad faile, pakuvad neid multimeediumitüübina. Sellisel juhul saate valida soovitud multimeediumitüübi: muusika, videod või fotod. 1. Vajutage otsitaval meedialiigil.

2. Valitud seadmes esitamiseks vajutage nimekirjas oleval laulul, videol või fotol.

#### Ühilduvad meediavormingud

Teie teleris saab esitada suurt hulka meediavorminguid.

Teleriga ühilduvate failivormingute nimekirja vaatamiseks vajutage menüüs Abi nuppu **\*\*** Nimekiri ja avage teema Taasesitusvormingud.

Rakenduse MyRemote ühilduvust teiste Philipsi toodetega saate kontrollida seadme võrgutoe lehel aadressil www.philips.com/support. Samuti peab teie Philipsi tootes olema uusim tarkvara.

### Net TV

MyRemote'i kodumenüüs oleva nupuga Net TV saate avada oma teleris Net TV / Smart TV.

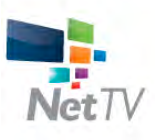

Net TV / Smart TV avamiseks teleris vajutage MyRemote'i kodumenüüs nuppu Net TV.

Lehekülgede sirvimiseks saate kasutada rakenduse MyRemote kaugjuhtimispulti. Rakenduse MyRemote klaviatuuri abil saate telerisse hõlpsalt teksti sisestada.

### Telekava

Kui teil on tahvelarvuti, saate avada seal oma teleri telekava. Saate tutvuda telekavaga ja lugeda teavet saadete kohta. Otse telekanalile lülitumiseks võite vajutada saate pealkirjal.

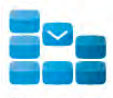

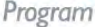

Telekava avamiseks vajutage MyRemote'i rakendusemenüüs telekava nuppu.

Telekava nupu esmakordsel vajutamisel palutakse ühendada omavahel tahvelarvuti ja teler.

#### **Ettevalmistamine**

Enne tahvelarvuti ja teleri ühendamist kontrollige, kas telekava uuendatakse internetist.

- 1. Vajutage nuppu  $\bigcap$ , valige  $\bigotimes$  Seadistamine ja vajutage nuppu OK.
- 2. Valige Teleri sätted  $>$  Üldsätted  $>$  Telekava.
- 3. Valige Internetist ja vajutage nuppu OK.

4. Vajaduse korral vajutage menüü sulgemiseks korduvalt nuppu b.

#### Teleriga ühendamine

Tahvelarvuti ühendamiseks teleri telekavaga . . .

- 1. Teleris telekava avamiseks vajutage puldi nuppu TELEKAVA.
- 2. Tuvastatud mobiilseadmete nimekirja avamiseks vajutage nuppu • (kollane).

3. Valige Mobiilseadme ühendamine ja vajutage nuppu OK, et vaadata ühendamise koodi.

4. Käivitage tahvelarvutis rakendus MyRemote ja vajutage

kodumenüüs nuppu Seadistamine.

5. Vajutage üksusel Telekava.

6. Sisestage ühendamise kood.

### Kontroll

MyRemote'i kodumenüüs oleva funktsiooniga Juhtimine saate oma nutitelefoni või tahvelarvutiga telerit täielikult kaugjuhtida.

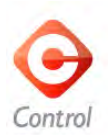

Teleri (või Philipsi Blu-ray-mängija või kodukinosüsteemi) juhtimise valimiseks vajutage nuppu Juhtimine. Seadme kaugjuhtimispuldi kuvamiseks vajutage seadme ikoonil.

### Wi-Fi Smart Screen

#### Allalaadimine ja seadistamine

Funktsiooniga Wi-Fi smart screen, saate vaadata teleri digikanaleid oma nutitelefonist või tahvelarvutist.\*

#### Mida sa vajad

Teleri vaatamiseks funktsiooni "Wi-Fi smart screen" oma nutitelefonil või tahvelarvutil . . .

- telerisse peavad olema paigaldatud digikanalid
- teler peab olema sisselülitatud
- koduvõrk peab olema turvatud võrk. Turvake oma võrk WEP, WPA, WPA2 abil või seadke see WPS abil üles.
- seadistus Wi-Fi smart screen peab olema sisselülitatud. Vajutage nuppu **n** (kodu) > Seadistamine > Võrgusätted >

Wi-Fi smart screen.

### Kuidas osta

Puudutage funktsiooni avamiseks rakendusemenüüsWi-Fi smart screen. Kui te pole seda funktsiooni veel ostnud, palutakse see teil veebist osta. Pärast ostu avaneb Wi-Fi smart screen automaatselt ning saate alustada teleri vaatamist.

#### Vanemakontrolli piirang

Mõned digikanalite edastajad on oma saadetele seadnud vanusepiiranugd. Kui vanusepiirang on võrdne või suurem piirangust, mille olete seadnud oma lapse vanuse järgi, lukustatakse saade. Saate vaatamiseks ja vabastamiseks vajate PIN-koodi.

Et sisse lülitada vanemakontrolli piirang, puudutage rakendusmenüüs nuppu Seadistamine. Lülitage vanemakontrolli piirang sisse, määrake oma PIN-kood ja määrake vanus. Rakenduses MyRemote on vanemakontrolli piirang seatud teleri vaatamisel nutitelefonist või tahvelarvutist, mitte telerist.

Kui olete unustanud oma PIN-koodi, tuleb teile MyRemote uuesti rakendusepoest paigaldada. Funktsiooni "Wi-Fi smart screen" ostmise lehel saate oma ostu tasuta taastada.

\* Funktsioon Wi-Fi smart screen on olemas MyRemote'i versioonis 3.0 ning on saadaval 2012. aasta teisest poolest.

### Telekanali vaatamine

#### Telekanali vaatamine

Telekanali vaatamiseks funktsiooniga "Wi-Fi smart screen" puudutage rakenduse menüüs nuppu Wi-Fi smart screen. "Wi-Fi smart screen" näitab hetkel teleris mängivat telekanalit. Kui teler on lülitatud ühendatud seadmele, tuleb teler lülitada tagasi režiimile Teleri vaatamine või Satelliidi vaatamine (kui sisseehitatud satelliitvastuvõtja on olemas).

#### Telekanalite valimine

Telekanalite vahetamiseks libistage sõrmega üle nutitelefoni või tahvelarvuti puutetundliku ekraani. Libistage sõrmega paremale, et vaadata eelmist kanalit, või vasakule, et vaadata järgmist kanalit. Kanalite järjekord järgib teleri kanalite loendit. Saate kasutada ka kanaliriba, et telekanaleid vaadata või vahetada.

#### "Pause TV" ja salvestamine

Kui seiskate teleris saate või alustate saate salvestamist teleriga (ühendatud USB-kõvakettale), peatub funktsioon "Wi-Fi smart screen".

#### Heli

Telekanaliga tulev heli on monoheli.

#### **Subtiitrid**

Funktsioon Wi-Fi smart screen ei toeta subtiitreid.

#### Kanaliriba

#### Kanaliriba

Et vahetada kanaleid teleri kanalite loendis täiendavalt üles või alla, saate esile kutsuda kanaliriba.

Et kanaliriba esile kutsuda, puudutage korraks puuteekraani keskpunkti. Ekraani allaserva ilmub kanaliribaga ja üles tööriistariba. Saate tõmmata sõrmega üle kanaliriba ja otsida telekanalit.

Et lülituda telekanalile, puudutage korraks kanali ikooni. Kanaliriba ja tööriistariba sulgemiseks puudutage puuteekraani keskpunkti uuesti.

#### Telekava teave

Kui teil on tahvelarvuti ja olete ühendanud oma teleri telekava rakenduse MyRemote'i abil, saate vaadata telekava teavet. Iga telekanali ikooni kohal näitab telekava selle kanali praegust ja järgmist saadet.

#### Tööriistariba

#### Tööriistariba

Funktsioon "Wi-Fi smart screen" tööriistaribal saate valida pildivormingu, tele- või satelliitkanalite loendi (kui on teleril saadaval), avada kohtspikrid või lülitada teler ooterežiimile. Et tööriistariba esile kutsuda, puudutage korraks puuteekraani keskpunkti. Tööriistariba ilmub ekraani ülaserva koos kanaliribaga.

Kanaliriba ja tööriistariba sulgemiseks puudutage puuteekraani keskpunkti uuesti.

#### Rakenduse menüü nupp

Naasmiseks rakenduse MyRemote menüüsse, puudutage nuppu Rakenduse menüü.

#### Mõõtkava

Valimiseks, kas pilt sobitub ekraaniga või täidab selle terviklikult, puudutage nuppu Mõõtkava, et lülituda täitmise ja sobitumise .<br>vahel

#### Televisioon või satelliit

Kui teie teleril on sisseehitatud satelliidi vastuvõtja, saate valida Teleri vaatamise või Satelliidi vaatamise kanalite loendi. Nupp näitab, milline kanalite loend on valitud.

Praeguse kanalite loendi vahetamiseks vajutage nuppu ja seejärel TV või Satelliit, et valida soovitud kanalite loend. Kui teil pole sisseehitatud satelliidi vastuvõtjat, siis valikunupp puudub.

## Kohtspikrid **O**

Et lugeda mõningaid kohtspikreid, puudutage ikooni  $\bigoplus$ . Kohtspikrid ilmuvad kasutatavate nuppude kohale. Kohtspikrite sulgemiseks puudutage ükskõik millist punkti puuteekraanil.

## $TV$   $(1)$

Funktsiooniga "Wi-Fi smart screen" saate lülitada teleri ooterežiimile. Kui võrguühendus on kadunud, ei saa te ooterežiimis oleva teleriga funktsiooni "Wi-Fi smart screen" uuesti käivitada.

Kui käivitasite kiirstardi ja teler on kiirstardi ajaraamis, saate funktsiooni "Wi-Fi smart screen" uuesti käivitada ja telerit vaadata. Niikaua kuni teler on kiirstardi ajaraamis, saate funktsiooni "Wi-Fi smart screen" peatada ja käivitada. Kui peatate funktsioon "Wi-Fi smart screen" väljaspool kiirstardi ajaraami, püsib teler kiirstardi režiimis 5 minutit, et saaksite funktsiooni "Wi-Fi smart screen" ilma telerit käivitamata sisse lülitada. Lisateabe saamiseks vajutage menüü Abi nuppu Nimekiri ja vaadake teemat Kiirstart.

Teleri lülitamiseks ooterežiimile, vajutage tööriistaribal nuppu  $TV$   $(1)$ .

# 7 Skype

## 7.1 Mis on Skype?

Skype™-iga saate teha teleri kaudu tasuta videokõnesid. Võite helistada sõpradele kõikjal maailmas ja neid näha. Saate sõpradega rääkida ja neid samal ajal suurel teleriekraanil näha.

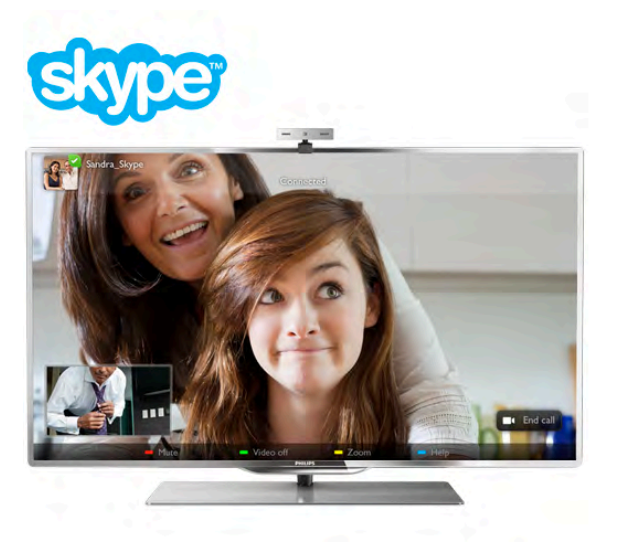

Skype'is videokõne tegemiseks vajate eraldi müügil olevat sisseehitatud mikrofoniga telerikaamerat Philips PTA317 ja kiiret internetiühendust.

Enne Skype'i seadistamist peab teleril olema internetiühendus. Võite ühendada teleri juhtmega või juhtmeta võrku. Et saada lisateavet selle kohta, kuidas ühendada telerit koduvõrku ja intemetti, vajutage menüü Abi nuppu Nimekiri ja avage teema Võrk, juhtmeta.

### Skype'i konto

Skype'i kasutamiseks peate looma endale või oma perele Skype'i konto. Võite luua uue Skype'i konto teleris või arvutis.

### Skype'i krediit või Skype'i tellimused

Skype'i abil saate ka helistada vähese tasu eest laua- ja mobiiltelefonidele. Arvuti kaudu võite osta Skype'i krediiti ning Skype'i tellimusi saate esitada aadressil www.skype.com.

## 7.2 Skype'i käivitamine

## Kaamera paigaldamine

Ühendage telerikaamera teleri tagaküljel olevasse USB-porti. Painutage väikest klambrit, nagu alltoodud joonisel näidatud, ja paigutage kaamera teleri peale.

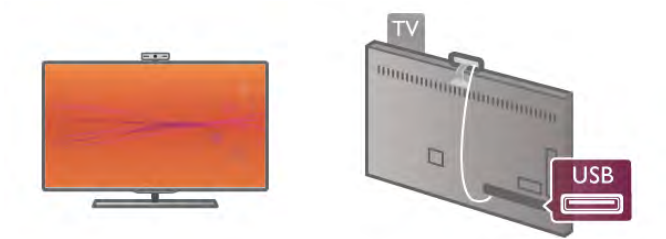

Suunake kaamera kohta, kus te tavaliselt istute. Skype'i sätetega saate katsetada kaamera seadistust, kontrollida vaatepunkti või määrata suumi kaugust.

Võite panna kaamera oma soovitud kohta, kuid hea oleks, kui see ei paikneks teleri kõlarite läheduses.

Kui TV-kaamera ei ole ühendatud, siis Skype ei käivitu.

## Sisselogimine – uus konto

Kui teleril on internetiühendus ja kaamera on paigaldatud, võite Skype'i teleris käivitada.

Skype'i sisselogimislehe avamiseks vajutage nuppu  $\bigoplus$ , et avada kodumenüü, valige Skype ja vajutage nuppu OK. Sisestage oma Skype'i nimi ja salasõna, vajutage nuppu Logi sisse ja seejärel nuppu OK. Ekraanil avatakse Skype'i menüü.

### Kas unustasite oma Skype'i nime või salasõna?

Käivitage Skype arvutis, et hankida Skype'ilt ajutine salasõna.

#### Uue konto loomine

Kui teil pole veel Skype'i nime ja salasõna, võite luua teleri sisselogimislehel uue konto.

1. Valige sisselogimislehel Uus konto ja vajutage nuppu OK.

- 2. Looge uus konto.
- Nimi
- Sisestage oma täielik nimi.
- Skype'i nimi

Sisestage Skype'i kasutajanimena kasutatav nimi. Teie Skype'i nime kuvatakse teiste Skype'i kasutajate kontaktiloendis. Skype'i nimi peab algama suur- või väiketähega, sisaldama 6–32 tähemärki ja võib sisaldada numbreid. Skype'i nimes ei tohi olla tühikuid.

### - Salasõna

Sisestage salasõna. See peab sisaldama 6–20 tähemärki ja vähemalt ühte tähte või numbrit. Salasõna ei tohi sisaldada erimärke, nt kaubamärgi märk, täpploendi märk või euro märk. Skype'i salasõnas ei tohi olla tühikuid.

- E-post

Sisestage oma e-posti aadress

- 3. Lugege Skype'i kasutustingimusi ja nõustuge nendega.
- 4. Kui teie uus konto kinnitati, olete sisse logitud.

Võite muuta või täita oma Skype'i profiili arvutis. Selleks käivitage Skype arvutis, logige oma Skype'i nime ja salasõnaga sisse ning avage oma Skype'i profiil. Võite muuta oma profiilipilti, lisada meeleoluteate või muuta privaatsussätteid.

## Hädaabikõnesid ei saa teha

## $\mathbf{A}$

Hädaabikõnesid teha ei saa – Skype ei asenda telefoni ja seda ei saa kasutada hädaabikõnede tegemiseks.

## 7.3 Kontaktid

## Kontaktide leht

Lehel & Kontaktid on teie Skype'i kontaktide loend. Loendis on kontaktide Skype'i nimed. Sellel lehel saate kontakte lisada, blokeerida või kustutada. Võite vaadata kontaktide üksikasju või kontaktiga tehtud varasemate kõnede andmeid.

## Kontaktiteave

Kontakti üksikasjade vaatamiseks valige kontakt ja vajutage  $n$ uppu  $\Box$  INFO.

### Kontakti ajalugu

Kontaktiga tehtud varasemate kõnede vaatamiseks vajutage nuppu **\* Kontakti ajalugu**.

Teleris mõne muu Skype'i kontoga sisselogimisel kustutatakse teie konto kontaktide ajalugu.

## Võrguolek

Et kontrollida, kas kontaktisik on võrgus, vaadake tema Skype'i nime kõrval olevat olekuikooni. Nii nagu kõigi teiste kontaktide puhul, näidatakse ka teie olekut nende kontaktilehel. Võite seda ka muuta.

#### 1. Vajutage kontaktilehel nuppu **III OPTIONS** ja valige Võrguolek.

2. Valige loendist olek ja vajutage nuppu OK.

Teleri sisselülitamisel märgitakse teie olekuks alati Võrgus.

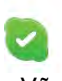

#### - Võrgus

See on tavaline Skype'i sisselogimise säte. Teie kontaktid näevad, et olete võrgus, ja saavad teiega ühendust võtta.

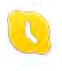

#### - Eemal

Teie kontaktid näevad, et olete sisse logitud, kuid ei pruugi olla teleri juures. Kontaktid saavad siiski püüda teile helistada.

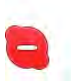

#### - Hõivatud

Kontaktid näevad, et olete võrgus, kuid ei soovi, et teid häiritaks. Nad võivad teile helistada ja kostub helisignaal.

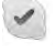

### - Nähtamatu

Kontaktid ei näe, et olete sisse loginud, kuid saate endiselt Skype'i tavalisel viisil kasutada. Võite Skype'i kasutada, ilma et teid helistamisega häiritaks.

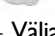

## Väljas

See olek kuvatakse automaatselt, kui te pole Skype'i sisse logitud. Võite ka ise selle oleku valida.

### Laua- või mobiiltelefoninumbrid

Võite kontaktiloendisse lisada ka laua- või mobiiltelefoninumbri. Telefoninumbriga kontakte tähistatakse järgmise ikooniga.

**CE** 

## Kontakti lisamine

Kui teate sõbra Skype'i nime või meiliaadressi, võite ta lihtsalt oma kontaktiloendisse lisada. Kui te Skype'i nime või meiliaadressi ei tea, võite teda ka nime järgi otsida.

1. Valige menüüribal leht & Kontaktid. Menüüribale

liikumiseks võite vajutada nuppu  $\equiv$  LIST või  $\blacktriangle$ .

2. Vajutage nuppu **Lisa kontakt**.

3. Sisestage tekstiväljale Skype'i nimi, meiliaadress või nimi. Sisestage tekst puldi klaviatuuriga.

4. Valige Otsi ja vajutage nuppu OK.

5. Skype leiab teie otsingule vastavad kasutajad. Kui soovite kontrollida, kas valitud isik on see, keda te otsite, vajutage kontakti üksikasjade vaatamiseks nuppu **i INFO**. 6. Kui tegemist on teie otsitud inimesega, valige Lisa ja vajutage nuppu OK.

Lisatud kontakt peab nõustuma teie sooviga lisada oma nimi teie kontaktiloendisse. Ta ei paista sisse logituna seni, kuni ta on teie lisamistaotluse kinnitanud.

#### Kontakti lisamise taotluse kinnitamine

Teised Skype'i kasutajad võivad teid oma kontaktiloendisse lisada. Teile teatatakse lisamisest ja võite sellega nõustuda või selle tagasi lükata.

## Kontakti blokeerimine

Võite blokeerida Skype'i kasutajad, et nad ei näeks teid sisse logituna. Blokeeritud kontakt ei saa teiega Skype'is ühendust võtta. Blokeeritud kontaktile ei teatata blokeerimisest ja te paistate tema kontaktiloendis alati välja logituna.

Valige kontakt lehel  $\bullet$  Kontaktid ja vajutage nuppu Blokeeri kontakt.

 $22$ 

Võite kontakti blokeerimise alati lõpetada. Blokeerimise lõpetamiseks valige kontakt ja vajutage nuppu **\*\* Eemalda** blokeering.

# $\overline{\mathbf{c}}$

Blokeeritud kontakt on tähistatud kontaktiloendis järgmise ikooniga.

Blokeeritud kontaktide loendi vaatamiseks vajutage nuppu **tit** OPTIONS ja seejärel valige Blokeeritud kontaktid. Mõne loendis oleva kontakti blokeeringu eemaldamiseks valige nimi ja vajutage nuppu OK.

## 7.4 Skype'iga helistamine

## Video- ja häälkõned

Videokõnega saate tasuta helistada ja näha oma sõpru teleriekraanil.

### Videokõne tegemine

Valige lehel  $\bullet$  Kontaktid isik, kellele soovite helistada, seejärel vajutage nuppu <sup>1</sup> Videokõne ja nuppu OK.

Kui kontakt kasutab kaamerat ja võtab teie kõne vastu, näete teda oma teleriekraanil täisekraanivormingus. Kui telerikaamera on sisse lülitatud, siis sinine LED-märgutuli süttib. Teleril kuvatavas väikeses aknas võite määrata, mida teie kontakt näeb.

Mikrofoni vaigistamiseks kõne ajal vajutage nuppu **\*\* Vaigista**. Kaamera väljalülitamiseks vajutage nuppu **\*\*** Lülita kaamera välja.

Kaamera suumimiseks ja kadreerimiseks vajutage nuppu Suumi. Nüüd võite vajutada nuppe **\*\*** Suumi välja või \*\* Suumi sisse. Kaamera kadreerimiseks võite kasutada noolenuppe. Kui leidsite sobiva suumi ja kaadri, vajutage nuppu Salvesta suum.

Kõne lõpetamiseks vajutage nuppu Lõpeta kõne ja seejärel nuppu OK.

#### Häälkõne tegemine

Kui kaamera on välja lülitatud, võite teha Skype'i kõne ka videopildita.

Häälkõne tegemiseks valige kontakt, vajutage nuppu Häälkõne ja nuppu OK.

Mikrofoni vaigistamiseks helistamise ajal vajutage nuppu Vaigista.

Häälkõne lõpetamiseks vajutage nuppu Lõpeta kõne ja seejärel nuppu OK.

Häälkõne ajal võite ka videokõnele ümber lülituda. Videokõnele lülitumiseks vajutage nuppu **\* Lülita kaamera sisse**.

Kontakt võib lisada teid mitme osalejaga häälkõnesse. Te ei saa ise osalejaid lisada.

### Kaamera ja mikrofon

Mikrofoni helitugevus on automaatselt parimale sättele seatud.

Võite katsetada, kas sisseehitatud mikrofoniga kaamera töötab. Vajutage menüüribale minemiseks nuppu **\* NIMEKIRI** ning valige menüüribal  $\clubsuit$  Sätted ja seejärel Katseta kaamerat.

## Laua- ja mobiiltelefonidele helistamine

Skype'iga võite helistada ka laua- ja mobiiltelefonidele. Helistamiseks peate ostma arvuti kaudu Skype'i krediiti. Võite osta Skype'i krediiti või esitada Skype'i tellimuse.

### Telefonile helistamine

1. Vajutage menüüriba nuppu **in Helista telefonile**. Menüüribale liikumiseks võite vajutada nuppu  $\equiv$  LIST. 2. Sisestage puldi klaviatuuriga telefoninumber või valige number ekraanil oleval numbriklaviatuuril. Plussmärgi  $(+)$  sisestamiseks vajutage nuppu Tämi (\*) sisestamiseks vajutage nuppu Trellide märgi  $(\#)$  sisestamiseks vajutage nuppu  $\Box$  #. Ühe numbri kustutamiseks vajutage **\* tagasisammunuppu**.

3. Kogu numbri sisestamise järel vajutage nuppu Helista ja seejärel nuppu OK, et alustada helistamist. Mikrofoni vaigistamiseks helistamise ajal vajutage nuppu Vaigista.

Kõne lõpetamiseks vajutage nuppu Lõpeta kõne ja seejärel nuppu OK.

#### Hiljuti valitud telefoninumbrite loend

Kui olete varem Skype'iga telefonile helistanud, võite valida telefoninumbri lehe vasakus servas olevast loendis. Valitud telefoninumbri kustutamiseks vajutage nuppu

Kustuta number.

Selle numbri lisamiseks kontaktiloendisse vajutage nuppu Lisa kontaktidesse.

Kõigi telefoninumbrite kustutamiseks vajutage nuppu Kustuta kõik.

## $\overline{\mathcal{L}}$

Hädaabikõnesid teha ei saa - Skype ei asenda telefoni ja seda ei saa kasutada hädaabikõnede tegemiseks.

## Kõne vastuvõtmine

Kui olete Skype'i sisse logitud ja vaatate telerit, antakse teile saabuvast kõnest märku ekraanil kuvatava teatega. Selles on märgitud helistaja ja te saate selle abil kõne vastu võtta või tagasi lükata.

Kõne vastuvõtmiseks vajutage teates olevat nuppu Vasta ja seejärel nuppu OK.

Kõne tagasilükkamiseks vajutage nuppu Lükka tagasi ja seejärel nuppu OK.

Kohe edastatakse ka teade uutest kontakti lisamise taotlustest.

### Skype laenutatud filmide vaatamise ja funktsiooni Pause TV kasutamise ajal

Kui vaatate kanalist või videokauplusest laenutatud filmi või kasutate funktsiooni Pause TV, katkestab Skype'i kõne filmi või seisatud saate vaatamise.

Et jätkata laenutatud filmi vaatamist, peate naasma videokauplusesse või saateteenusesse. Mõni videokauplus ei võimalda filmi uuesti käivitada. Funktsiooniga Pause TV salvestatud saade kustutatakse.

#### Skype salvestamise ajal

Telesaate salvestamisel ühendatud USB-kõvakettale teatab teler, et teile helistati ja kes helistas. Teler takistab Skype'i kõnede vastuvõtmist salvestamise ajal. Pärast salvestamise lõppu võite lehe  $\Theta$  Viimased kõned kaudu helistajale tagasi helistada.

#### Kontaktide teated

Peale tavaliste kõnede võidakse teile teatada ka sellest, kui kontaktid sisse või välja logivad. Võite need teated lehel  $\clubsuit$ Sätted välja lülitada.

## Viimased kõned

Lehel  $\Theta$  Viimased kõned võite vaadata viimaseid Skype'i sündmusi.

Esimesena kuvatakse uusim Skype'i sündmus. Selles on toodud kontakt, sündmuse tüüp (video- või häälkõne) ja toimumisaeg.

Nii nagu kontaktilehe puhul, saate ka siin teha valitud kontaktile video-, hääl- või telefonikõne.

#### **Ajalugu**

See, kui kaua hoitakse teie Skype'i sündmusi loendis Ajalugu, sõltub teie kontaktide arvust ja Skype'i kasutamise intensiivsusest.

Viimased toimingud kustutatakse ka siis, kui logite teleril sisse mõne muu Skype'i kontoga.

## Kõnepost

Kui keegi teile Skype'is helistab ja te ei saa kõnele vastata, võib ta jätta teile Skype'i kõnepostkasti sõnumi.

Sõnumi jätmiseks kontakti kõnepostkasti peate seadistama arvutis Skype'i kõneposti.

Kui te pole ise kõneposti seadistanud, kuid helistanud kontaktil oli kõnepostkast, võib ta teile kõneposti jätta.

Lehel **es** Kõnepost võite esitada teile jäetud kõnepostisõnumeid. Kui menüüribal kõneposti ikooni kõrval on

number, on teil uus kõnepostisõnum – es 1.

#### Kõnepostisõnumi esitamine

Kõneposti esitamiseks valige menüüribal kõneposti ikoon eja seejärel loendist uus kõnepostisõnum ning vajutage nuppu OK. Võite kuulata uut sõnumit nii mitu korda, kui soovite. Lehelt **es Kõnepost** lahkudes aga eemaldatakse kõik kuulatud sõnumid loendist.

Nii nagu kontaktilehe puhul, saate ka siin teha valitud kontaktile video-, hääl- või telefonikõne.

## 7.5 Skype'i krediit

Skype'i kaudu võite osta Skype'i krediiti või Skype'i tellimusi. Skype'i krediiti või Skype'i tellimusi kasutades saate helistada teleri kaudu laua- ja mobiiltelefonidele.

#### Skype'i krediidi ostmine

Skype'i krediidi või Skype'i tellimuse ostmiseks logige oma arvutis Skype'i sisse.

Ostetud Skype'i krediit on saadaval, kui teleris Skype'i sisse logite.

Krediidi summa või tellimuse teave kuvatakse kõigil lehtedel, millelt saate helistada.

#### Skype'i krediit on lõppemas

Teile teatatakse, kui krediiti on telefonikõne tegemiseks liiga vähe.

## 7.6 Skype'i sätted

## Automaatne sisselogimine

Võite seada Skype'i teleri sisselülitamisel automaatselt sisse logima. Te ei pea sisestama Skype'i nime ega salasõna.

Liikuge menüüribale ja vajutage nuppu  $\clubsuit$  Sätted, et avada leht Sätted.

Valige Automaatne sisselogimine ja vajutage selle valimiseks või tühistamiseks nuppu OK.

## Kontaktide teated

Võite kontaktide oleku teadete kuvamise teleri vaatamise ajal sisse või välja lülitada.

Liikuge menüüribale ja vajutage nuppu  $\clubsuit$  Sätted, et avada leht Sätted.

Valige Kontaktide teated ja vajutage nende keelamiseks või lubamiseks nuppu OK.

## Võrguolek

Võite muuta oma võrguolekut.

Liikuge menüüribale ja vajutage nuppu  $\clubsuit$  Sätted, et avada leht Sätted.

Valige Võrguolek ja seejärel olek, mida soovite kontaktidele näidata, kui olete sisse logitud. Seejärel vajutage nuppu OK.

## Helina tugevus

Võite muuta Skype'i helina tugevust.

Liikuge menüüribale ja vajutage nuppu  $\bullet$  Sätted, et avada leht Sätted.

Valige Helina tugevus ja reguleerige helitugevust üles- ja allanoolega.

## Kaamera katsetamine

Võite katsetada, kas Skype'i kaamera ja mikrofon töötavad. Lisaks võite kaamera pilti suumida ja kadreerida just selliseks, nagu soovite kontaktidele näidata.

Liikuge menüüribale ja vajutage nuppu  $\clubsuit$  Sätted, et avada leht Sätted.

Valige Katseta kaamerat. Ekraanile peaks ilmuma kaamera edastatav pilt ja rääkimisel peaks mikrofoni helitugevus vastama teie häälele.

### Pildi suumimine ja kadreerimine

1. Vajutage nuppu **\*\*** Suumi välja või \*\* Suumi sisse. 2. Suumitud kaadrit saate nihutada üles, alla, vasakule või paremale, et pilti täpselt kadreerida. Kasutage pildi kadreerimiseks puldi noolenuppe.

3. Kui olete lõpetanud, vajutage nuppu · Salvesta suum.

Mikrofoni helitugevust reguleeritakse automaatselt.

## Salasõna muutmine

Võite oma praegust Skype'i salasõna muuta ja sisestada uue salasõna.

1. Liikuge menüüribale ja vajutage nuppu  $\bullet$  Sätted, et avada leht Sätted.

- 2. Valige Muuda salasõna.
- 3. Valige tekstiväli Praegune ja sisestage oma salasõna.
- 4. Valige tekstiväli Uus ja sisestage uus salasõna.

5. Valige tekstiväli Korda salasõna ja sisestage uus salasõna uuesti.

6. Uue salasõna saatmiseks kinnitamisele vajutage nuppu OK.

## 7.7 Väljalogimine

Liikuge menüüribale ja vajutage nuppu  $\clubsuit$  Sätted, et avada leht Sätted.

Valige Logi välja, et teleris Skype sulgeda.

## 7.8 Kasutustingimused

Lugege Skype'i kasutustingimusi aadressil www.skype.com/go/tou.

Lugege ka privaatsusavaldust aadressil www.skype.com/privacy.

# 8 Mängud

## 8.1 Mängude mängimine

Kui teleriga on ühendatud mängukonsool, võite mängida mänge teleris.

## Mängu alustamine

Lülitage mängukonsool sisse, vajutage nuppu  $\bigcap$ , valige mängukonsoolile määratud ikoon (nt mängu või mängija ikoon) ja vajutage mängu vaatamiseks nuppu OK.

### Mängude jaoks parim säte

Mängude puhul, kus on vaja kiirust ja täpsust, võite enne mängu alustamist määrata telerile parimad mängusätted. Kui mängukonsool lisatakse menüüsse Allikas (ühenduste loendisse) seadme tüübina Mäng, rakendatakse teleris automaatselt mängu jaoks parimad sätted.

Kui teie mängukonsooli tüübiks on seatud Mängija ja seda kasutatakse enamasti plaadimängijana, siis jätke seadme tüübiks Mängija.

Teleri sätete käsitsi vahetamiseks tehke järgmist.

1. Vajutage nuppu  $\bigcap$ , valige  $\bigotimes$  Seadistamine ja seejärel vajutage nuppu OK.

2. Valige Teleri sätted > Pilt > Mäng või arvuti ja vajutage nuppu OK.

3. Valige Mäng ja vajutage nuppu OK.

4. Vajaduse korral vajutage menüü sulgemiseks mitu korda nuppu  $\blacktriangle$ . Kui olete mängimise lõpetanud, ärge unustage seada menüüs Arvuti või mäng olev säte tagasi väärtusele Väljas.

Et saada teavet selle kohta, kuidas ühendada mängukonsooli teleriga, vajutage menüü Abi nuppu **\* Nimekiri** ja avage teema Mängukonsool, ühendamine.

## 8.2 Kahe mängijaga mängud

Jaotatud ekraanil mängitava mitme mängijaga mängu korral võite seada teleri mõlemat ekraanikuva täisekraanil näitama. Mõlemad mängijad näevad täisekraanil ainult oma osa mängust. Mõlema kuva näitamiseks kasutab teler 3D-tehnoloogiat.

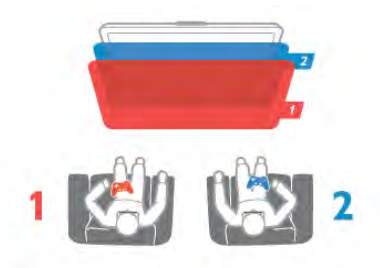

### Mida sa vajad

Selles teleris kahe mängijaga mängude mängimiseks vajate kahte paari 3D-aktiivprille Philips PTA507 või PTA517 (müügil eraldi).

Samuti peab mängukonsool olema ühendatud HDMI kaudu.

## Kahe mängijaga mängu alustamine

1. Vajutage nuppu  $\bigoplus$  Allikas, valige mängukonsool ja vajutage nuppu OK.

2. Alustage mängukonsoolil mängu ja valige mitme mängijaga või kahe mängijaga režiim. Valige ekraani jaotamise vaate režiim. 3. Vajutage teleril nuppu  $\mathbf{H}$  OPTIONS, valige  $\mathbf{F}$  Pilt ja heli,

Kahe mängijaga mängimine ning vajutage nuppu OK<sup>\*</sup>. 4. Valige jaotatud ekraaniga mängu kuvamise vorming: Kõrvuti

või Üleval/all. Seejärel vajutage nuppu OK. Teler kuvab mõlemad ekraanid täisekraanidena.

Kahe erineva ekraani vaatamiseks pange pähe 3D-prillid. Prillide lülitamiseks 1. või 2. mängija kuvale vajutage prillidel 1. või 2. mängija valimise nuppu.

### Jaotatud ekraani vaate sisse- ja väljalülitamine

Kahe mängijaga mängu ning jaotatud ekraani vaate korral on teil võimalik jaotatud ekraani ja kombineeritud vaadet vahetada, et mängu menüüd või punktisummat vaadata.

Vaadete vahetamiseks vajutage teleri kaugjuhtimispuldil nuppu OK.

## Kahe mängijaga mängu lõpetamine

Kahe mängijaga mängu jaotatud ekraani vaate sulgemiseks vajutage nuppu  $\bigcap$  ja valige muu toiming.

\* Kui kahe mängijaga mäng menüüs saadaval pole, vajutage puldi nuppu 3D, valige 2D ja vajutage nuppu OK.

# 9 Teleri tehnilised andmed

## 9.1 Keskkonnahoidlik

## Energia säästmine

Teleri energiasäästusätetele on lisatud ka keskkonda säästvad sätted.

Vajutage teleri vaatamise ajal nuppu  $\Box$ , et avada Ökosätted. Aktiivsed sätted on tähistatud märgiga  $\blacksquare$ Sulgemiseks vajutage uuesti nuppu

### Energiasääst

See nutika pildi seade määrab pildile koos Ambilightiga parimad energiat säästvad seaded. Suvandi sisselülitamiseks valige ÖkoseadetesEnergiasääst ja vajutage nuppu OK. Energiasäästu funktsiooni väljalülitamiseks valige muu nutika pildi seade.

#### Ekraani väljalülitamine

Kui te kuulate üksnes muusikat, võite teleriekraani energia säästmiseks välja lülitada. Valige käsk Lülita ekraan välja ja vajutage nuppu OK. Ekraani uuesti sisselülitamiseks vajutage ükskõik millist kaugjuhtimispuldi nuppu.

#### Valgussensor

Energia säästmiseks vähendab ümbritseva valguse andur teleri eredust, kui valgus hämardub. Sisseehitatud valgusandur reguleerib automaatselt pildi ja Ambilighti ruumi valgustingimustele vastavaks. Anduri sisselülitamiseks valige Valgusandur ja vajutage nuppu OK. Väljalülitamiseks vajutage uuesti nuppu OK.

#### Väljalülituse taimer

Kui te 4 tunni vältel kaugjuhtimispuldi nuppe ei vajuta või kui teler 10 minuti vältel sisendsignaali ei leia ja kaugjuhtimispuldilt käske ei saa, lülitub teler energia säästmiseks automaatselt välja. Valige Väljalülituse taimer.

Kui kasutate telerit monitorina või kui kasutate teleri vaatamiseks digivastuvõtjat (digiboks, STB) ja ei kasuta teleri kaugjuhtimispulti, blokeerige automaatne väljalülitamine.

Peale nende säästusätete on teleril ka muid energiakulu vähendavaid ja keskkonnahoidlikke sätteid.

#### Vähene energiatarve ooterežiimil

Oma klassi parim ja eriti täiuslik toiteplokk vähendab teleri energiatarvet märkimisväärselt, ilma et pideva ooterežiimi funktsionaalsus väheneks.

#### **Toitehaldus**

Teleri täiustatud toitehaldus tagab tõhusaima energiakasutuse. Te saate vaadata, kuidas teie isiklikud teleri seaded, ekraanipildi heleduse tase ja ümbritseva keskkonna heledus määravad ära suhtelise energiatarbe.

Suhtelise energiatarbe kontrollimiseks vajutage nuppu  $\bigcap$ Seadistamine > Vaata demosid > Aktiivkontroll ja seejärel nuppu OK. Valige säte, et vaadata selle väärtusi.

## Euroopa energiamärgis

Euroopa energiamärgis annab teavet selle toote energiasäästuklassi kohta. Mida rohelisem on toote energiasäästuklass, seda vähem energiat see tarbib. Märgiselt leiate energiasäästuklassi, selle toote keskmise energiatarbimise kasutamisel ja keskmise aastase energiatarbimise. Samuti leiate selle toote energiatarbimise väärtused oma riigi Philipsi veebilehelt www.philips.com/TV

## Kasutusest kõrvaldamine

## Kasutatud toote ja patareide kasutusest kõrvaldamine

Teie toode on kavandatud ja toodetud kvaliteetsetest materjalidest ning detailidest, mida saab ümber töötada ja taaskasutada.

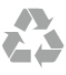

Kui tootele on kinnitatud selline läbikriipsutatud ratastega prügikasti märk, tähendab see, et tootele kohaldatakse ELi direktiivi 2002/96/EÜ.

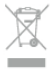

Palun tutvuge kohaliku elektriliste ja elektrooniliste toodete kogumissüsteemiga.

Järgige kohalikke seadusi ja ärge visake kasutatud tooteid tavaliste olmejäätmete hulka. Kasutatud toodete õigel viisil kasutusest kõrvaldamine aitab ära hoida võimalikke kahjulikke tagajärgi keskkonnale ja inimese tervisele.

Toode sisaldab patareisid, mille suhtes kehtib ELi direktiiv 2006/66/EÜ ja mida ei tohi visata tavaliste olmejäätmete hulka.

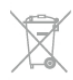

Palun tutvuge kasutatud patareide eraldi kogumist puudutavate kohalike seadustega, sest patareide õigel viisil kasutusest kõrvaldamine aitab ära hoida võimalikke kahjulikke tagajärgi keskkonnale ja inimese tervisele.

## 9.2 Võimsus

Toote tehnilisi andmeid võidakse ette teatamata muuta. Toote täpsemad tehnilised andmed leiate veebilehelt www.philips.com/support.

### Võimsus

- Toide: vahelduvvoolul 220–240 V, +/–10%
- Ümbritsev temperatuur: 5–35 °C
- Energiatarve ooterežiimis: < 0,15 W

• Energiasäästu võimalused: valgussensor, säästurežiim, pildi väljalülitamine (raadio kuulamisel), automaatne väljalülitustaimer, säästuseadete menüü.

## Energiamärgise klass

- 40PFL8007: klass A
- 46PFL8007: klass A
- 55PFL8007: klass A+

Toote tüübisildile märgitud nimivõimsus iseloomustab toote energiatarvet tavalise kodukasutuse tingimustes (IEC 62087 Ed.2). Sulgudes näidatud maksimaalset nimivõimsust kasutatakse elektriohutuse tarbeks (IEC 60065 Ed. 7.2).

## 9.3 Vastuvõtt

- Antennisisend: 75 oomi, koaksiaalne (IEC75)
- Tuuneri sagedusriba: hüpersagedusriba, S-kanal, UHF
- (ultrakõrgsagedus), VHF (ülikõrgsagedus)
- DVB: DVB-T (kaabellevi, antenn) COFDM 2K/8K, DVB-T2: ainult teleritüüpidele ,... T/12", DVB-C (kaabel) QAM
- Analoogvideo taasesitus: NTSC, SECAM, PAL
- Digitaalne video taasesitus: MPEG2 SD/HD (ISO/IEC 13818-
- 2), MPEG4 SD/HD (ISO/IEC 14496-10) • Digitaalne audio taasesitus (ISO/IEC 13818-3)
- Vt teleri tüübisildilt loetletud riike.
- Satelliitantenni sisend: 75 oomi, F-tüüp
- Sisendi sagedusvahemik: 950–2150 MHz
- Sisendi tasemevahemik: 25–65 dBm
- DVB-S/S2 QPSK, sümbolikiirus 2 kuni 45M sümbolit, SCPC ja MCPC
- Häälestus satelliitidele: Astra (19,2 °E), Astra (23,5 °E), Astra (28,2 °E), Hotbird (13,0 °E), TürkSat (42,0 °E)
- Astra HD+ tugi
- LNB: DiSEqC 1.0, toetab 1 kuni 4 LNB-d, polaarsusvalik
- 14/18 V, ribavalik 22 kHz, toonipurske režiim, LNB pinge 300 mA (max)
- Vt teleri tüübisildilt loetletud riike.

## 9.4 Ekraan

## Tüüp

- Ekraani tüüp: Full HD LED
- Ekraani diagonaali pikkus:
- 40PFL8007: 102 cm / 40 tolli
- 46PFL8007: 117 cm / 46 tolli
- 55PFL8007: 140 cm / 55 tolli
- Paneeli lahutusvõime: 1920 × 1080 p
- 3D: 3D Max Clarity 700, kahe mängijaga mängud täisekraanil, 3D sügavuse reguleerimine, 2D teisendamine 3D-ks
- Kuvasuhe: 16 : 9
- Heledus: 450 cd/m2
- Suurim heledussuhe: 65%
- Dünaamiline kontrastsus: 500 000 : 1
- Pildi täiustused: Pixel Precise HD, 800 Hz Perfect Motion
- Rate, Micro Dimming

## Ekraani lahutusvõime

## Videovormingud

- Lahutusvõime värskendussagedus
- 480i 60 Hz
- $480p 60 Hz$
- $576i 50 Hz$
- 576p 50 Hz
- $\cdot$  720p 50 Hz, 60 Hz
- 1080i 50 Hz, 60 Hz
- 1080p 24 Hz, 25 Hz, 30 Hz
- $1080p 50$  Hz, 60 Hz

## Arvutivormingud

Lahutusvõimed (muu hulgas)

- 640  $\times$  480p 60 Hz
- 800  $\times$  600p 60 Hz
- $1024 \times 768p 60$  Hz
- $1280 \times 768p 60$  Hz
- 1360  $\times$  765p 60 Hz
- 1360  $\times$  768p 60 Hz
- $1280 \times 1024p 60$  Hz
- 1920  $\times$  1080i 60 Hz
- 1920  $\times$  1080p 60 Hz

## 9.5 Heli

- • Väljundvõimsus (RMS): 30% THD juures 40 W (2 × 20 W)
- Heli täiustused: Auto Volume Leveller, Clear Sound, Incredible Surround
- Kõlarite tüübid: alusel heliväljakõlarid

## 9.6 Multimeedia

- Ühendused
- USB 2.0
- Ethemet LAN RJ-45
- Wi-Fi 802.11b/g/n (sisseehitatud)

## Toetatavad USB-failisüsteemid

• FAT 16, FAT 32, NTFS

## Taasesitusvormingud

- Konteinervormingud: 3GP, AVCHD, AVI, DivX®, MPEG-PS, MPEG-TS, MPEG-4, Matroska (MKV), Quicktime (MOV),
- Windows Media (ASF/WMV/WMA)
- Videokodekid: DivX®, MPEG-1, MPEG-2, MPEG-4 Part 2,
- MPEG-4 Part 10 AVC (H264), VC-1, WMV9 • Audiokodekid: AAC, HE-AAC (v1/v2), AMR-NB, Dolby
- Digital, Dolby Digital Plus, MPEG-1/2/2.5 Layer I/II/III (sisaldab MP3), WMA (v2 to v9.2), WMA Pro (v9/v10)
- Subtiitrid:

– Vormingud: SAMI, SubRip (SRT), SubViewer, DivX® subtiitrid

– Märkide kodeerimised: UTF-8, Kesk- ja Ida-Euroopa (Windows-1250), kirillitsa (Windows-1251), kreeka (Windows-1253), Lääne-Euroopa (Windows-1252)

- Pildikodekid: JPEG
- Piirangud:
- Suurim toetatav kogu bitikiirus meediafaili kohta on 30 Mbps.
- Suurim toetatav video bitikiirus meediafaili kohta on 20 Mbps.
- Toetatakse MPEG-4 AVC (H.264), k.a High Profile @ L4.1.
- Toetatakse VC-1, k.a Advanced Profile @ L3.

### DivX<sup>®</sup>

Lisateabe saamiseks vajutage menüü Abi nuppu **\*\*** Nimekiri ja valige DivX® VOD.

#### Toetatud DLNA-ühilduv meediaserveri tarkvara (DMS)

- Arvuti Microsoft Windows XP, Vista või Windows 7
- PacketVideo Twonky Media
- PacketVideo TwonkyManager
- Microsoft Windows Media Player
- Mac OS X
- PacketVideo TwonkyServer
- PacketVideo TwonkyManager
- Mobiilseadmed
- Philips MyRemote iOS, Android

• Koostalitlusvõime ja jõudlus võivad olenevalt mobiilseadme funktsioonidest ja kasutatud tarkvarast erineda.

### ESD eeskirjad

See seade vastab ESD eeskirjade A-tingimusele. Juhul, kui seade ei taastu DLNA-režiimis elektrostaatilise lahenduse tõttu, on vajalik kasutaja sekkumine.

## $\overline{97}$ Ühenduvus

#### Teleri tagakülg

- SCART (adapter komplektis): Audio L/R, CVBS-sisend, RGB
- YPbPr: Y Pb Pr (adapter komplektis), Audio L/R
- VGA (D-sub 15), helisisend (3,5 mm ministereopistik)
- Helisisend (DVI–HDMI/VGA) (ministereopistik 3,5 mm)
- 3 HDMI porti ARC-ga (3D)
- USB
- $\bullet$  Võrk LAN (RJ45)

### Teleri külg

- $2 \times$  HDMI külgsisend ARC-ga (3D)
- $\cdot$  2  $\times$  USB
- Heliväljund L/R ekraaniga sünkroonimine (optiline)
- Ühisliidese pesa (CI+/CAM)
- Kõrvaklapid (3,5 mm ministereoport)

## 9.8 Mõõtmed ja massid

### 40PFL8007

Laius 910 mm Kõrgus 524 mm Sügavus 31 mm Mass ±11 kg . . . koos teleri alusega Kõrgus 590 mm Sügavus 206 mm Mass ±14 kg

#### 46PFL8007

Laius 1042 mm Kõrgus 599 mm Sügavus 31 mm Mass ±14 kg . . . koos teleri alusega Kõrgus 665 mm Sügavus 206 mm Kaal  $\pm$ 17 kg

### 55PFL8007

Laius 1235 mm Kõrgus 706 mm Sügavus 31 mm Kaal ±17 kg . . . koos teleri alusega Kõrgus 772 mm Sügavus 241 mm Kaal ±21 kg

UMv 3104 327 0070.5 – 120926

# 10 Teleri tarkvara

## $10.1$

# Tarkvara versioon

Teleri praeguse tarkvaraversiooni vaatamiseks vajutage nuppu **f**, valige  $\bullet$  Seadistamine ja vajutage nuppu OK. Valige Tarkvara sätted ja vajutage nuppu OK. Valige Praeguse tarkvara teave ja vaadake välja Versioon: . . . .

## $10.2$ Tarkvaravärskendus

## Tarkvaravärskendus internetist

Kui teler on ühendatud internetiga, võib TP Vision teile edastada teate teleri tarkvara värskendamise kohta. Vajalik on kiire (lairiba-) internetiühendus.

Sellise teate saamisel soovitame teil värskendustoiming läbi viia. Valige Värskenda. Järgige ekraanil kuvatavaid juhiseid.

Võite ka ise värskendusi otsida.

Värskenduse otsimiseks vajutage nuppu  $\bigoplus$ , valige  $\bigotimes$ 

Seadistamine ja vajutage nuppu OK. Valige Värskenda tarkvara, vajutage nuppu OK ja järgige ekraanil kuvatavaid juhiseid.

Pärast värskendamistoimingut lülitub teler välja ja siis automaatselt uuesti sisse. Oodake, kuni teler on uuesti sisse lülitunud, ärge kasutage teleri toitelülitit  $\Phi$ .

## Tarkvaravärskendus USB-lt

Võib tekkida vajadus teleri tarkvara värskendada. Tarkvara laadimiseks USB-seadmest telerisse vajate kiire internetiühendusega arvutit ja USB-mäluseadet. Kasutage USBmäluseadet, millel on vähemalt 256 MB vaba mälumahtu. Veenduge, et kirjutuskaitse on välja lülitatud.

### 1. Käivitage teleri tarkvara värskendus

Värskenduse käivitamiseks vajutage nuppu  $\bigcap$ , valige  $\bigotimes$ Seadistamine ja seejärel vajutage nuppu OK. Valige Värskenda tarkvara > USB ja vajutage nuppu OK.

## 2. Tuvastage teler

Sisestage USB-mäluseade teleri küljel olevasse pessa, valige Käivita ja vajutage nuppu OK. Tuvastusfail kirjutatakse USBmäluseadmele.

### 3. Laadige alla teleri tarkvara

Sisestage USB-mäluseade arvutisse. Otsige USB-mäluseadmel üles fail nimega update.htm ja topeltklõpsake sellel. Klõpsake käsul Saada tuvastusfail. Kui uus tarkvara on saadaval, laadige zip-fail alla. Allalaadimise järel pakkige fail lahti ja kopeerige fail nimega autorun.upg USB-mäluseadmele. Ärge pange seda faili mõnda kausta.

## 4. Värskendage teleri tarkvara

Sisestage USB-mäluseade uuesti telerisse. Värskendus käivitub automaatselt. Teler lülitub 10 sekundiks välja ja seejärel uuesti sisse. Palun oodake.

Ärge . . .

- kasutage kaugjuhtimispulti;
- eemaldage USB-mäluseadet telerist.

Kui värskendamise ajal toimub voolukatkestus, ärge kunagi eemaldage USB-mäluseadet telerist. Toite taastumisel tarkvara värskendamine jätkub.

Värskendamise lõpetamisel kuvatakse ekraanil teade Toiming edukalt lõpetatud. Eemaldage USB-seade ja vajutage kaugjuhtimispuldi nuppu  $\mathbf{\Theta}$ .

### Ärge . . .

- vajutage nuppu  $\bigcup$  kaks korda;
- kasutage teleril olevat lülitit  $\Phi$ .

Teler lülitub 10 sekundiks välja ja siis uuesti sisse. Palun oodake.

Teleri tarkvara on värskendatud. Nüüd saate telerit jälle kasutada.

Teleri tarkvara juhusliku värskendamise vältimiseks kustutage fail autorun.upg USB-mäluseadmelt.

## $\frac{1}{10.3}$ Avatud lähtekoodiga tarkvara

Selles teleris kasutatakse avatud lähtekoodiga tarkvara. TP Vision Netherlands B.V-lt saab tellida teleris kasutatud autoriõigusega kaitstud avatud lähtekoodiga tarkvarapakettide lähtekoodi koopia, kui selle avaldamine on litsentsidega nõutud.

See pakkumine kehtib selle teabe saajale kuni kolm aastat toote ostmisest. Lähtekoodi saamiseks võtke palun ühendust aadressil open.source@philips.com.

Kui eelistate e-posti mitte kasutada või kui te ei saa kinnitusteadet nädala jooksul pärast sellel aadressil kirja saatmist, kirjutage inglise keeles aadressil

## Open Source Team

TP Vision Netherlands B.V. High Tech Campus 5 5656 AE Eindhoven Holland

10.4

# Avage päritolu litsents

# 11 Tugi

## 11.1 Registreerimine

Registreerige oma teler ja nautige tervet hulka eeliseid, nagu täielik tootetugi (sh allalaadimised), eelisõigusega juurdepääs uusi tooteid puudutavale infole, eripakkumised ja allahindlused, võimalus võita auhindu ja isegi osaleda uusi tooteid puudutavates küsitlustes.

Minge veebisaidile www.philips.com/welcome.

## 11.2 Kasutusjuhendi ja otsingu kasutamine

Sellel teleril on ekraanil kuvatav abi. Leiate soovitud teabe teemade loendist. Võite ka lugeda abiteavet peatükkidena.

### Abi avamine

Kodumenüü avamiseks vajutage nuppu  $\bigcap$ . Valige <sup>2</sup> Abi ja vajutage nuppu OK.

Tähestikulises järjestuses teemade vaatamiseks valige menüüribalt sakk  $\equiv$  Nimekiri. Abiteabe lugemiseks peatükkidena valige menüüribalt

Raamat.

Enne abiteemades toodud juhiste täitmist sulgege Abi. Abi sulgemiseks vajutage nuppu  $\Rightarrow$  või  $\biguparrow$ .

Enamiku sätete ja menüüvalikute puhul võite vajutada nuppu **\*** (sinine nupp), et lugeda teavet valitud sätte või valiku kohta.

Kui sätte või valiku kohta leidub lisateavet, võite vajutada nuppu (sinine nupp) veel kord, et avada vastav leht abirakenduses.

Mõne toimingu puhul (nt teletekst) on värvinuppudel kindel funktsioon ja neid ei saa kasutada menüü Abi avamiseks.

Teleri abiteabe lugemine tahvelarvutis, nutitelefonis või arvutis Võite teleri abiteabe PDF-vormingus alla laadida ja lugeda seda nutitelefonis, tahvelarvutis või arvutis.

Pikemaid juhiseid on lihtsam jälgida ja täita, kui need on arvuti abil välja prinditud.

Abi (kasutusjuhendi) allalaadimiseks avage veebisait www.philips.com/support.

## 11.3 Online abi

Philipsi teleriga seotud probleemide lahendamiseks võite pöörduda meie võrgutoe poole. Võite valida oma keele ja sisestada oma tootemudeli numbri.

### Avage veebisait www.philips.com/support.

Klienditoe lehelt leiate oma riigi telefoninumbri, millele helistades saate meiega ühendust võtta ning ka vastuseid korduma kippuvatele küsimustele. Mõnes riigis saate rääkida meie edasimüüjaga ja küsida küsimusi otse või saata neid epostiga.

Võite alla laadida teleri uue tarkvara või kasutusjuhendi, et seda arvutis lugeda. Samuti võite saata e-kirja kindla küsimusega või mõnes riigis meie koostööpartneritega otse võrgus vestelda.

## 11.4 Klienditeenindus

Tootetoe saamiseks helistage oma riigi

klienditeeninduskeskusse. Telefoninumbri leiate teleriga kaasas olevast dokumentatsioonist.

Võite ka kasutada meie veebisaiti www.philips.com/support.

### Teleri mudeli number ja seerianumber

Teil võidakse paluda öelda ka teleri tootemudeli number ja seerianumber. Need numbrid leiate pakendi sildilt või teleri tagaküljel või põhjal asuvalt tüübisildilt.

# 12 Autoriõigused ja litsentsid

## 12.1 HDMI

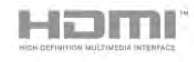

## HDMI®

HDMI ja HDMI High-Definition Multimedia Interface ning HDMI-i logo on ettevõtte HDMI Licensing LLC kaubamärgid või registreeritud kaubamärgid Ameerika Ühendriikides ja teistes riikides.

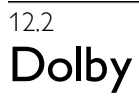

**DE DOLBY** DIGITAL PLUS **PHLSE** 

## Dolby®

Toodetud ettevõtte Dolby Laboratories litsentsi alusel. Dolby ja kahe D-ga märk on ettevõtte Dolby Laboratories kaubamärgid.

## 12.3 Skype

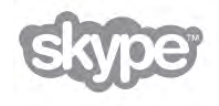

Skype on ettevõtte Skype™ Limited või sellega seotud ettevõtete kaubamärk.

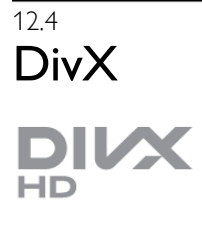

TEAVE DIVX-VIDEO KOHTA: DivX® on Rovi Corporationi allüksuse DivX, LLC loodud digitaalne videovorming. See on ametliku sertifikaadiga DivX Certified® seade, millega saab esitada DivX-videoid. Lisateavet ja tarkvaravahendeid failide teisendamiseks DivX-vormingusse saate veebisaidilt divx.com. TEAVE DIVX-NÕUDEVIDEO KOHTA: ostetud nõudevideote (VOD) esitamiseks peab see sertifikaadiga DivX Certified® seade olema registreeritud. Registreerimiskoodi leiate oma seadme seadistusmenüü jaotisest DivX VOD. Lisateavet registreerimise lõpetamise kohta saate veebisaidilt vod.divx.com.

## 12.5 Microsoft

## Windows Media

Windows Media on Microsoft Corporationi registreeritud kaubamärk või kaubamärk Ameerika Ühendriikides ja/või teistes riikides.

## Microsoft PlayReady

Sisu omanikud kasutavad Microsoft PlayReady™ sisu juurdepääsu tehnoloogiat oma intellektuaalse omandi, sh autoriõigustega kaitstud sisu kaitsmiseks. Selles seadmes kasutatakse tehnoloogiat PlayReady, mis võimaldab kasutada PlayReady ja/või WMDRM-i kopeerimiskaitsega sisu. Kui seadmes ei järgita sisu kasutamise piiranguid, võivad sisu omanikud nõuda Microsoftilt seadme PlayReady kaitsega sisu esitamise õiguse tühistamist. Tühistamine ei tohiks mõjutada kopeerimiskaitseta sisu või muu juurdepääsupiirangu tehnoloogiaga kaitstud sisu. Sisu omanikud võivad nõuda sisule juurdepääsuks PlayReady värskendamist. Kui te värskendusest keeldute, ei pruugi värskendust vajava sisu kasutamine olla võimalik.

## 12.6 Muud kaubamärgid

Kõik muud registreeritud ja registreerimata kaubamärgid kuuluvad nende vastavatele omanikele.
# Indeks

## 3

3D, 2D teisendamine 3D-ks 48 3D, optimaalne vaatamine 49 3D, prillide puhastamine 49 3D, terviseohu hoiatus 49 3D-prillid PTA507, kasutamine 47 3D-prillid PTA508, kasutamine 48 3D-prillid, tüüp 47

## A

Abi, kasutamine 71 Abi, tahvelarvutil 71 Aktiivne juhtimine 19 Algne keel 35 Ambilight, paigutus 38 Ambilight, režiim 38 Ambilight, seadistamine 38 Ambilight, sisse- või väljalülitamine 38 Ambilight, teleri paigutamine 6 Ambilight, teleri väljalülitamine 39 Ambilighti värvid 39 Antenni ühendamine, nõuanded 9 Antenniühendus 7 Asukoht kaupluses 36 Audio Out – Optical 10 Automaatne kanali värskendamine 28 Automaatne subtiitrite nihe 11 Avatud lähtekoodiga tarkvara 70

## C

CAM – Conditional Access Module (tingimusjuurdepääsu moodul) 11 CAM, paigaldamine 12 CI+ 12

## D

Digitekst 31 DivX<sup>®</sup> VOD 54 DLNA 7 DLNA, toetatud meediaserverid 69 DMR – digitaalmeedia visualiseerija 9 DVB 29 DVB, sätted 29 DVI, ühendamine 10 Dünaamiline Ambilight 38

## E

EasyLink 11 EasyLink, sätted 11 EasyLink, ühendused 10 Eelistatud helivorming 37 Eelnevalt määratletud sümbolikiirused 29 Ekraani servad 36 Ekraani väljalülitamine 54 Ekraanihooldus 20 Energia säästmine 67 Erinev helitugevus 40 ESD 69 Euroopa energiamärgis 67

## F

Fotod, slaidiseanss 53 Fotokaamera, ühendamine 16

## G

Gamma 36

#### H

HbbTV (Hybrid Broadcast Broadband TV) 32 HDCP, kopeerimiskaitse 10 HDMI-ühendus, nõuanded 9 Heli ja video sünkroonimine 13, 13 Heli keel 34 Heliefektid 40 Helikommentaar 39 Heliseaded 37 Helistiil 37 Hiir, ühendamine 16

## I

Infrapunaandur 24 Interaktiivne TV 32 Internetimälu, kustutamine 9 Internetirakendus 51 ISF-kalibreerimine, pilt 37 ISF®-kalibreerimine 37

## K

Kanal, lemmik 27 Kanal, vahetamine 25 Kanal, ümbernimetamine 26 Kanal, ümberpaigutamine 27 Kanali värskendusteade 28 Kanalid, uuesti paigaldamine 28 Kanalid, värskendamine 27 Kanalilukk 27 Kanalite loend, uued kanalid 28 Kanalite loendi koopia 28 Kanalite loendi koopia, koopia 28 Kanalite loendi koopia, üleslaadimine 28 Kanalite loendid 26 Kasutusest kõrvaldamine 67 Kasutushõlbustus 39 Kaugjuhtimispuldi klaviatuur 22 Kaugjuhtimispult, Azerty 23 Kaugjuhtimispult, nupud 22 Kaugjuhtimispult, patareid 24 Kaugjuhtimispult, sidumine 24 Keel, menüüd 35 Kell 35 Kiired pildisätted 18 Kiirstart 21 Klahvitoon 40 Klaviatuur, ühendamine 15 Kodukinosüsteem, heli tasandamine 14 Kodukinosüsteem, mitme kanaliga 13 Kodumenüü 50 Kursor, kasutamine 24 Kursor, teave 23 Käsitsi paigaldamine 30 Kõlarid/kõrvaklapid 40 Kõne 40 Kõrvaklappide helitugevus 37

## L

Lapseluku kood 27

#### M

Meediaserveri tarkvara 9 Meeldetuletus, saated 33 Menüü Allikad 33 Mono/stereo 37 Mustad ribad 30 Muusikafailid, esitus 53 Mäng või arvuti, arvuti 18 Mäng või arvuti, mäng 66 Mäng, kaks mängijat 66 Mäng, mängimine 66 Mängukonsool, ühenda 14

#### N

Nõudetelevisioon 52

#### O

Ohutusjuhised 19 Olek 26 Ooterežiim 21 Ooteviivitus 21

#### P

Perfect Pixel HD Engine 36 Pildiseaded 35 Pildistiil 36 Pixel Plusi ühendus 11

## R

Raadiokanal 25 Rakendus MyRemote, allalaadimine 57 Rakendus MyRemote, JointSpace 56 Rakendus MyRemote, juhtimine 58 Rakendus MyRemote, menüü 57 Rakendus MyRemote, SimplyShare 58 Rakendus MyRemote, telekava 58 Rakendus MyRemote, versioonid 56 Rakendus MyRemote, võrk 57 Rakendus MyRemote, Wi-Fi smart screen 59 Rakendus, lukustamine 51 Rakendus, otsing 51 Rakendus, soovitused 51 Rakendus, tagasiside 51 Rakenduste galerii 51

### S

Saadete loend 32 Sageduse skannimine 30 Sagedussammu suurus 30 Salongivalgustus 39 Salvestamine 55 Salvestised, kodumenüü 56 Satelliit, automaatne kanali värskendamine 44 Satelliit, automaatse värskendamise valikud 44 Satelliit, eemaldamine 44 Satelliit, kanali eemaldamine 46 Satelliit, kanali värskendusteade 44 Satelliit, kanalilukk 42 Satelliit, lisamine 44 Satelliit, LNB 43 Satelliit, vaatamine 41 Satelliit, veaotsing 46 Satelliit, ühendus 7 Satelliitkanal, lemmik 42 Satelliitkanal, paigaldamine 43 Satelliitkanal, signaal 45

Satelliitkanal, ümbernimetamine 41 Satelliitkanal, ümberpaigutamine 42 Satelliitkanalid, kanalite loendi koopia 44 Satelliitkanalid, vahetamine 41 Satelliitkanalite loendid 41 SCART-ühendused, nõuanded 10 Seadme ikoon 33 Sees ja väljas 21 Seina värv<sup>39</sup> Seinale paigaldamine 6 Skype 61 Skype, automaatne sisselogimine 64 Skype, helin 65 Skype, häälkõne 63 Skype, kaamerakatse 65 Skype, kontakti blokeerimine 62 Skype, kontaktid 62 Skype, krediit 64 Skype, kõnede vastuvõtmine 63 Skype, kõnepost 64 Skype, salasõna muutmine 65 Skype, sisselogimine 61 Skype, sündmus 64 Skype, teated 64 Skype, telefonidele helistamine 63 Skype, uus konto 61 Skype, vaigistamine 63 Skype, varasemad kõned 64 Skype, videokõne 63 Skype, väljalogimine 65 Skype, võrguolek 62 Smart TV avaleht 51 Smart TV, PIN-kood 50 Smart TV, registreerimine 50 Subtiitrid 34 Subtiitrid, saate seiskamine 55 Subtiitrid, salvestamine 56 Suvandid, kanalid 25 Sümbolikiirus 29 Sümbolikiiruse režiim 29

#### T

Taasesitusvormingud 68 Tarkvara, praegune versioon 70 Tarkvara, USB-värskendus 70 Tarkvara, värskendus internetis 70 Tasakaal 37 Tehase sätted 28 Telekava 32 Telekava, teave 33 Teleri asend 38 Teleri kell 35 Teleri uuesti seadistamine 28 Teleri vaatamine 25 Teleri võrgunimi 9 Telerialus, kõlarid 6 Teletekst 31 Teletekst, fikseerimine 31 Teletekst, kaheosaline ekraan 31 Teletekst, seadistamine 32 Teletekst, T.O.P. ülevaade 31 Teletekst, valikud 31 Toitepistik 6

#### $\cup$

Unetaimer 35 USB-hiir 16

USB-klaviatuur 15 USB-kõvaketas, paigaldamine 15 USB-kõvaketas, teave 14 USB-mälupulk, ühendamine 16

#### V

Vaatamiskaugus 6 Vaegkuuljad 39 Valgussensor 67 Vanemakontrolli piirang 27 Vastuvõtu kvaliteet 30 Veebi-TV 52 Veebitugi 71 VESA standard 6 VGA-ühendus, nõuanded 10 Video voogesitus 52 Videofailid, esitamine 54 Videokauplus 52 Videolaenutus 52 Väljalülituse taimer 67 Võimsustarve 67 Võrgu sagedus 30 Võrgu sagedusrežiim 29 Võrguruuter 7 Võrk, DHCP 8 Võrk, juhtmega 9 Võrk, juhtmeta 7 Võrk, salasõna 8 Võrk, staatiline IP 8 Võrk, sätted 9

#### W

Wi-Fi smart screen, kanaliriba 59, 59 Wi-Fi smart screen, teleri vaatamine 59 WPS – Wi-Fi kaitstud häälestus 8 WPS, PIN-kood 8 WWW. 51

#### Y

YPbPr-ühendused, nõuanded 10

#### Ö

Ökoseaded 67

#### Ü

Ühendused, loend 33 Ühenduvusjuhend 9 Ühisliidese pesa 12

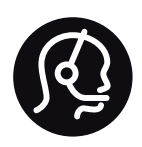

## Contact information

Argentina 0800 444 7749 Buenos Aires 0810 444 7787

België / Belgique  $070$  700 035 (0.15 $\varepsilon$ /min.)

Bosna i Hercegovina 033 941 251 (Lokalni poziv)

**Brazil** 0800 701 0245 Sao Paulo 2938 0245

**Бълария** 02 4916 273 (Национален номер)

Česká republika 228880895 (Místní tarif)

Danmark 3525 8314

Deutchland 0180 501 04 69 (0,14€/Min.)

Ελλάδα 2111983028 (Εθνική κλήση)

España 902 88 10 83 (0,10 $\in$  + 0,08 $\in$ /min.)

 $F<sub>st</sub>onia$ 6683061 (Kohalikud kõned)

France 01 57 32 40 50 (local)

Hrvatska 01 777 66 01 (Lokalni poziv)

**Italia** 0245 28 70 14 (chiamata nazionale)

Ireland 0818 210 140 (national call)

Northern Ireland 0844 338 04 88 (5p/min BT landline)

Казакстан 8 10 800 2000 00 04 (free)

l atvia 6616 3263 (Vietējais tarifs)

Lithuania 8 5 214 0293 (Vietinais tarifais)

Luxembourg / Luxemburg 2487 1100 (Nationale Ruf / appel national)

Magyarország 06 1 700 8151 (Belföldi hívás)

Nederland 0900 202 08 71 (0,10€/min.)

Norge  $22971914$ 

Österreich 0820 40 11 33 (0,145€/Min.)

Polska 22 397 15 04 (Połączenie lokalne)

Portugal 707 78 02 25 (0,12€/min. - Móvel  $0,30 \in \text{/min.}$ 

Romānä 031 6300042 (Tarif local)

Россия 8-800-22 00004 (бесплатно)

Suisse / Schweiz / Svizzera 0848 000 291 (0,081 CHF/Min.)

Србија 011 321 6840 (Lokalni poziv)

Slovakia 2 332 154 93 (Vnútroštátny hovor)

Slovenija 1 888 83 12 (Lokalni klic)

Suomi 09 88 62 50 40

Sverige 08 5792 9096 (lokalsamtal)

ประเทศไทย (Thailand) 02 652 7650

Türkiye 444 8445

United Kingdom 0844 338 04 88 (5p/min BT landline)

Україна 0-800-500-480 (безкоштовно)

www.philips.com/support

Non-contractual images / Images non contractuelles / Außervertragliche Bilder

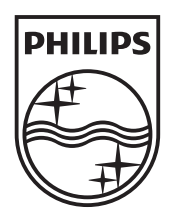

Specifications are subject to change without notice. Philips and the Philips' shield emblem are registered trademarks of Koninklijke Philips Electronics N.V. and are used under license from Koninklijke Philips Electronics N.V. All registered and unregistered trademarks are property of their respective owners. 2012 © TP Vision Netherlands B.V. All rights reserved.

www.philips.com